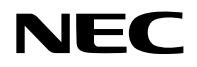

# 液晶投影机

# 型号 NP-PV710UL+

安装手册

保留备用

# 目录

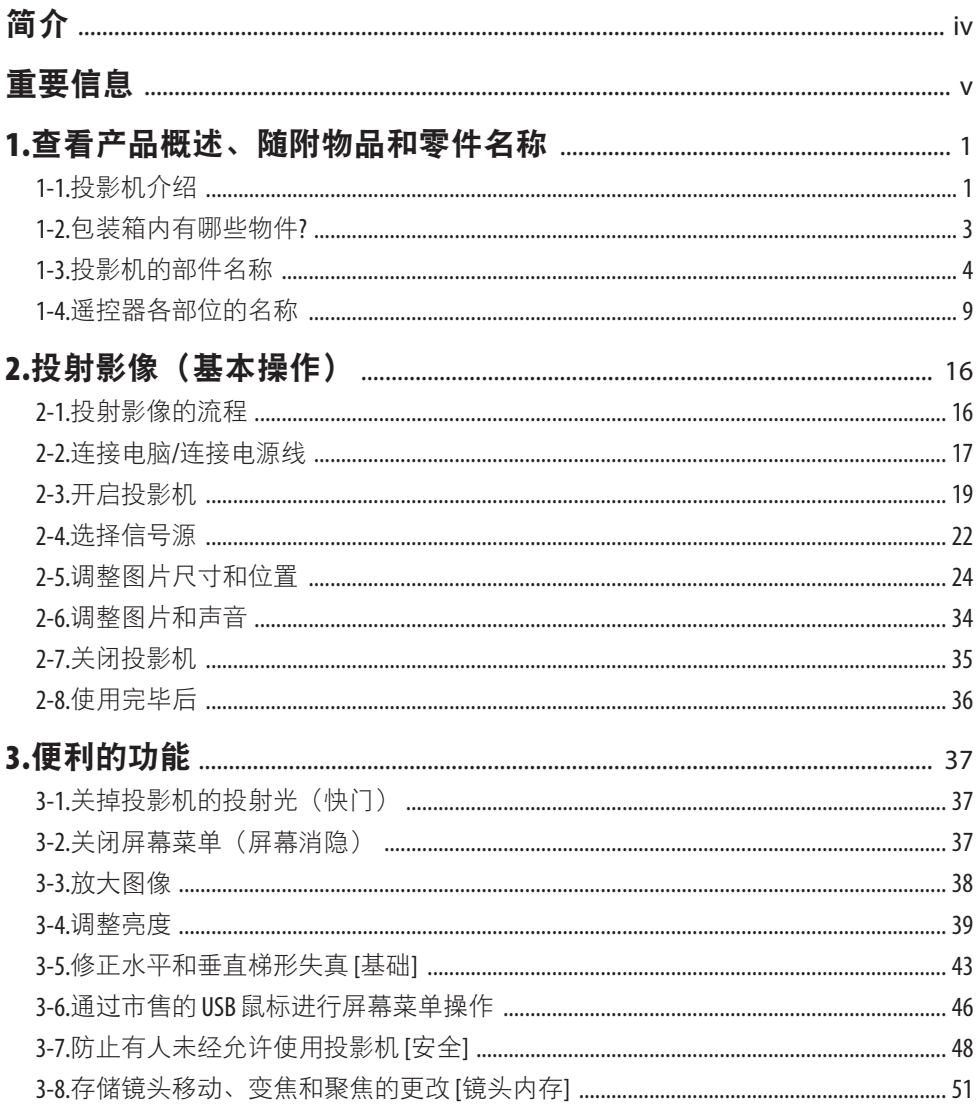

# 目录

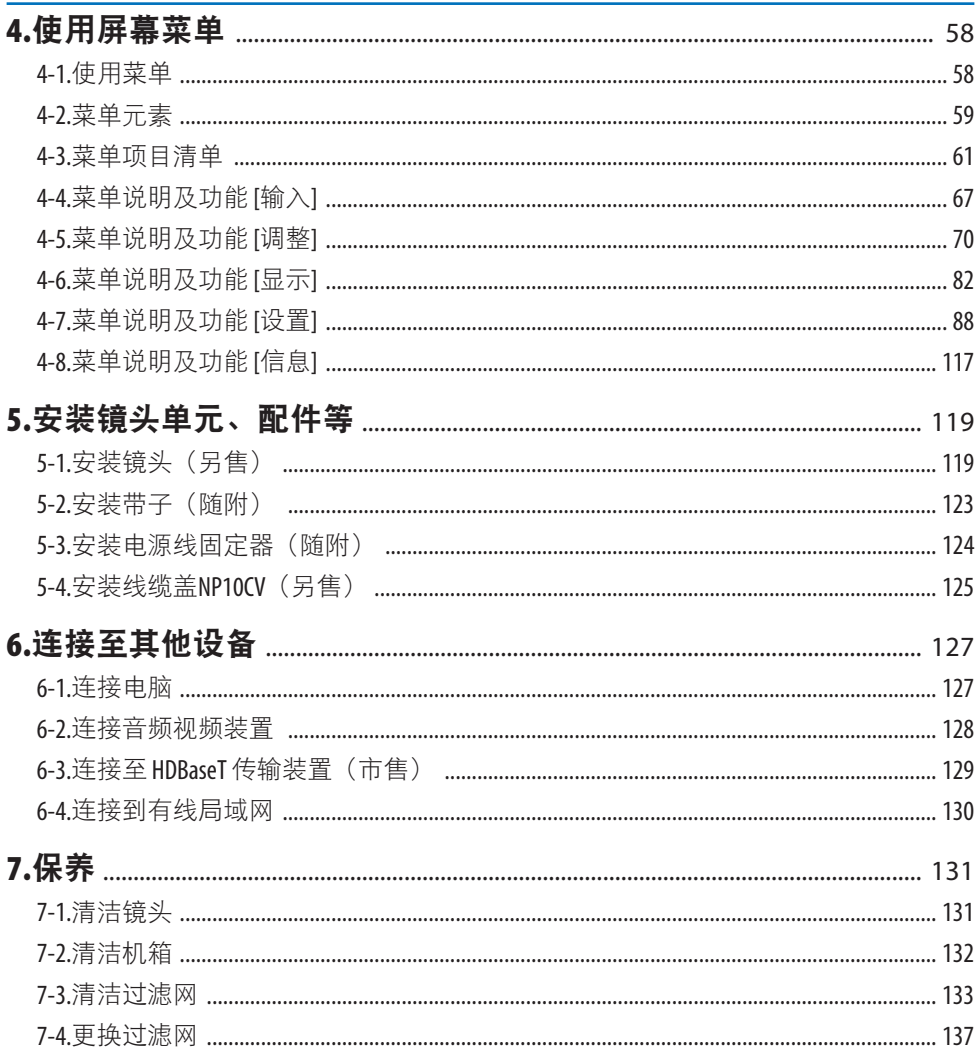

# 目录

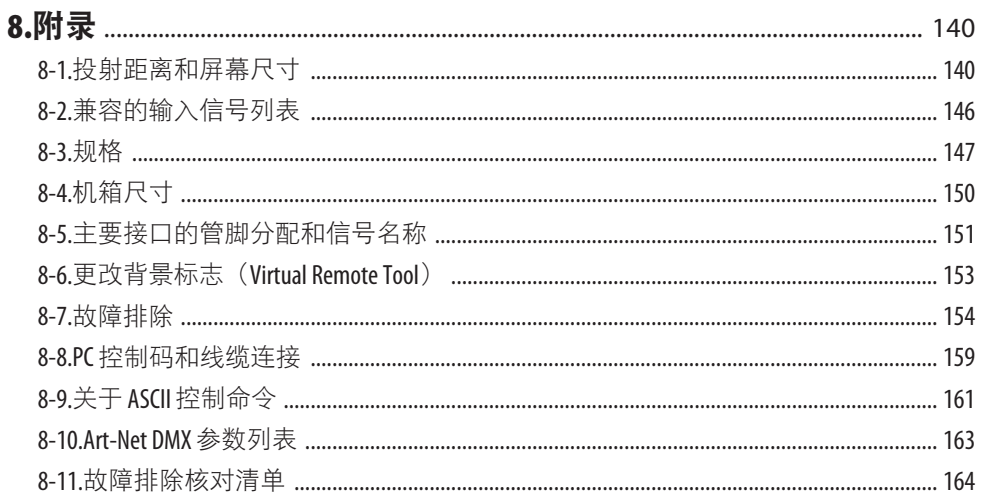

# <span id="page-4-0"></span>简介

感谢您购买 NEC 投影机。 可将本投影机与电脑、视频设备等进行连接后在屏幕上清晰地投射影像。 开始使用投影机之前,请仔细阅读本手册。 如果对操作有任何疑问或者认为投影机可能有故障,请阅读本手册。

# 注

- (1) 未经允许,不得部分或整个复制该手册的内容。
- (2) 该手册的内容若有改变,恕不另行通知。
- (3) 该手册经过精心编纂,但是如果您发现任何有疑问、错误或漏掉的地方,请与我们联系。
- (4) 本手册中显示的图像仅为指示性。如图像与实际产品出现不符,则以实际产品为准。
- (5) 除第(3)和(4)条外,我公司将不负责对由于使用该设备而导致的任何经济损失或其他问题 的索赔。

# <span id="page-5-0"></span>重要信息

# 关于符号

为确保安全且恰当地使用本产品,本手册使用了许多符号以防止对您及他人带来伤害及财产 损失。

各符号及其含义如下所述。在阅读本手册之前,请对其作充分了解。

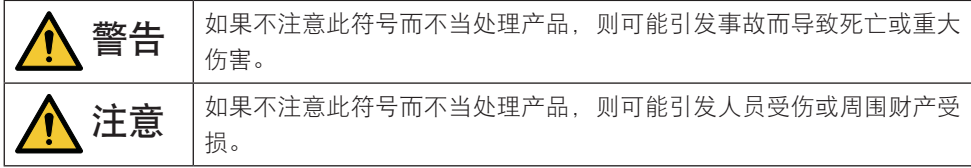

# 符号示例

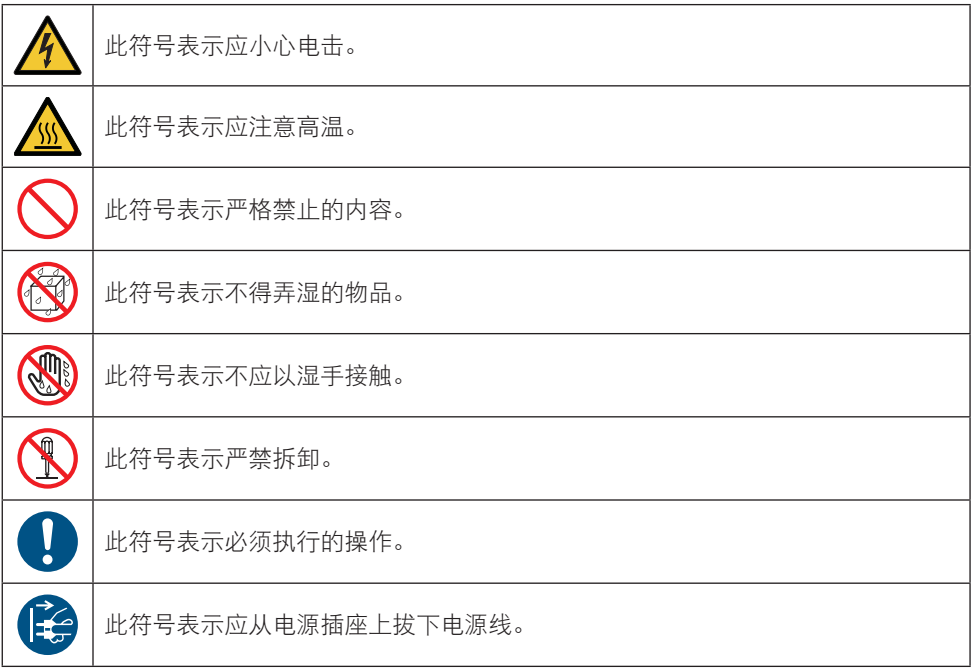

# 安全注意事项

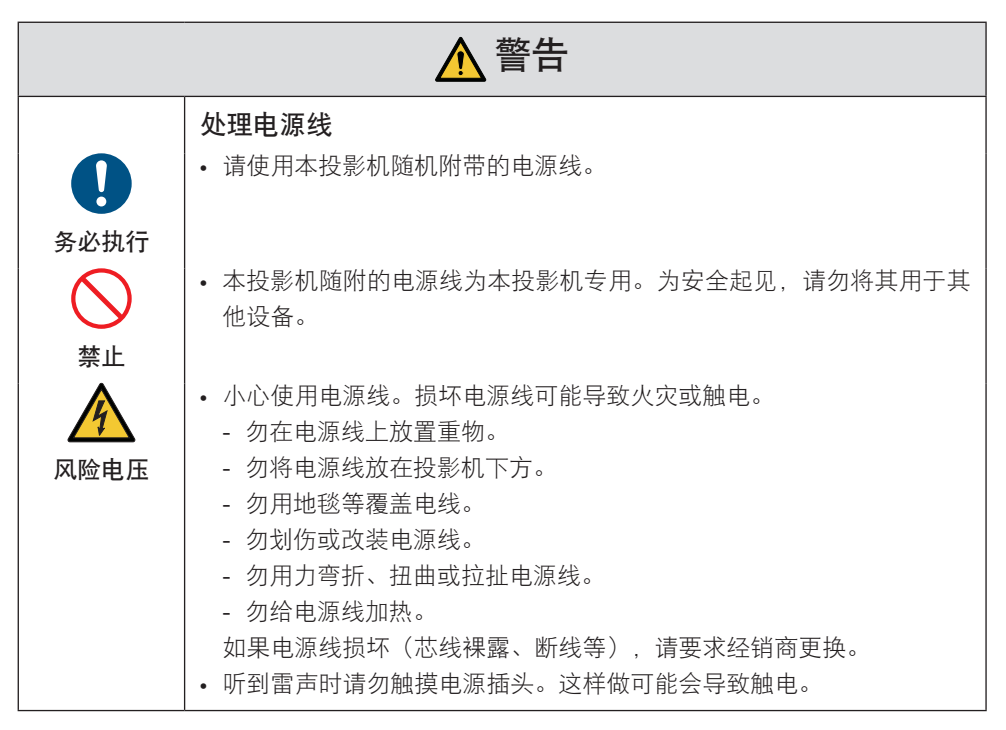

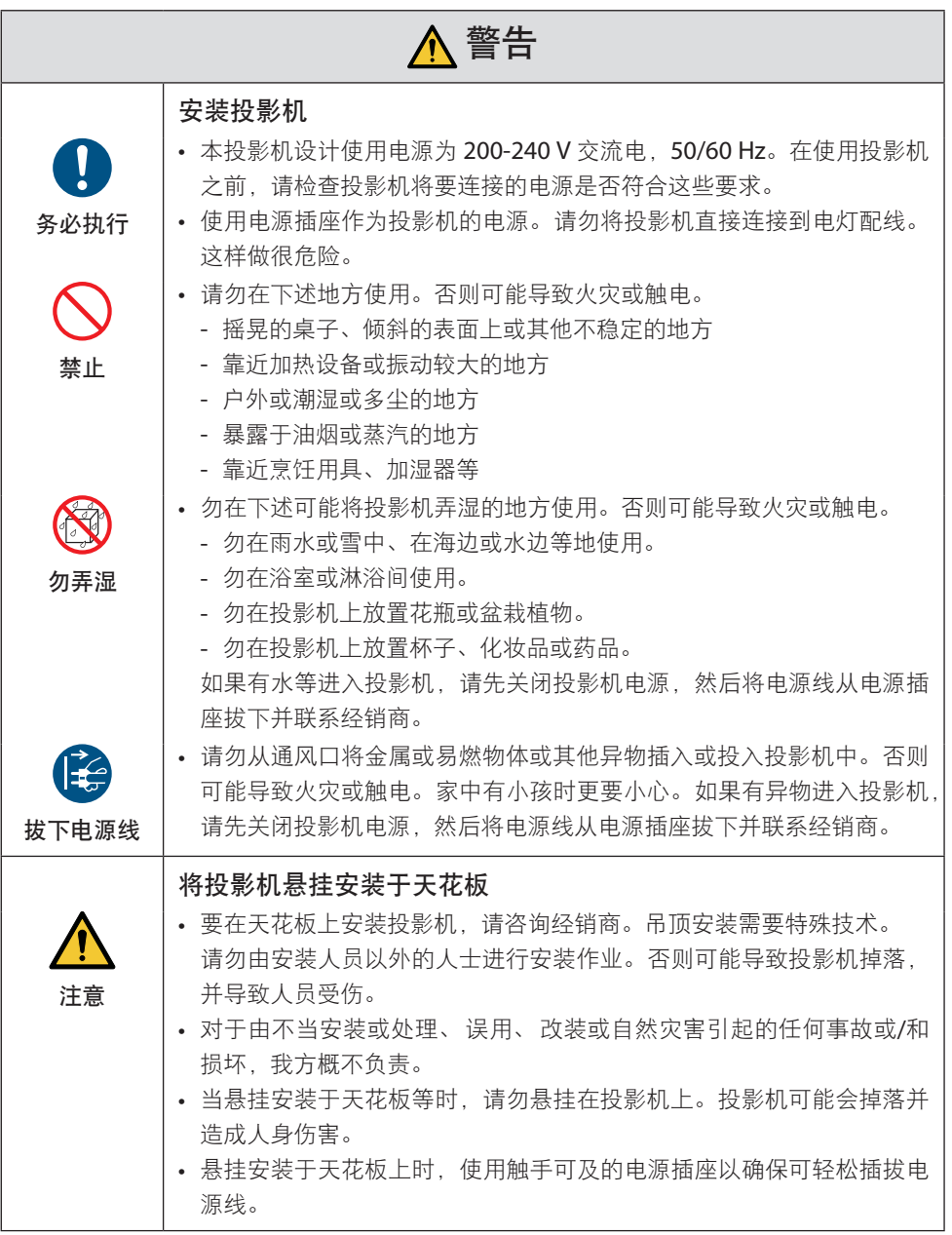

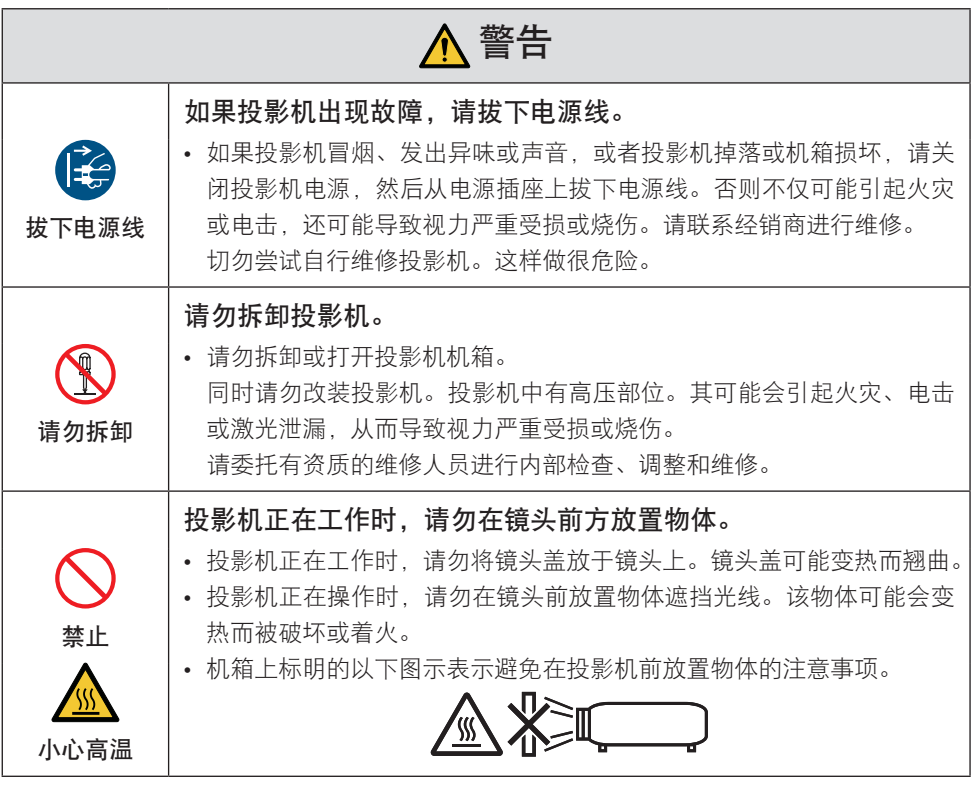

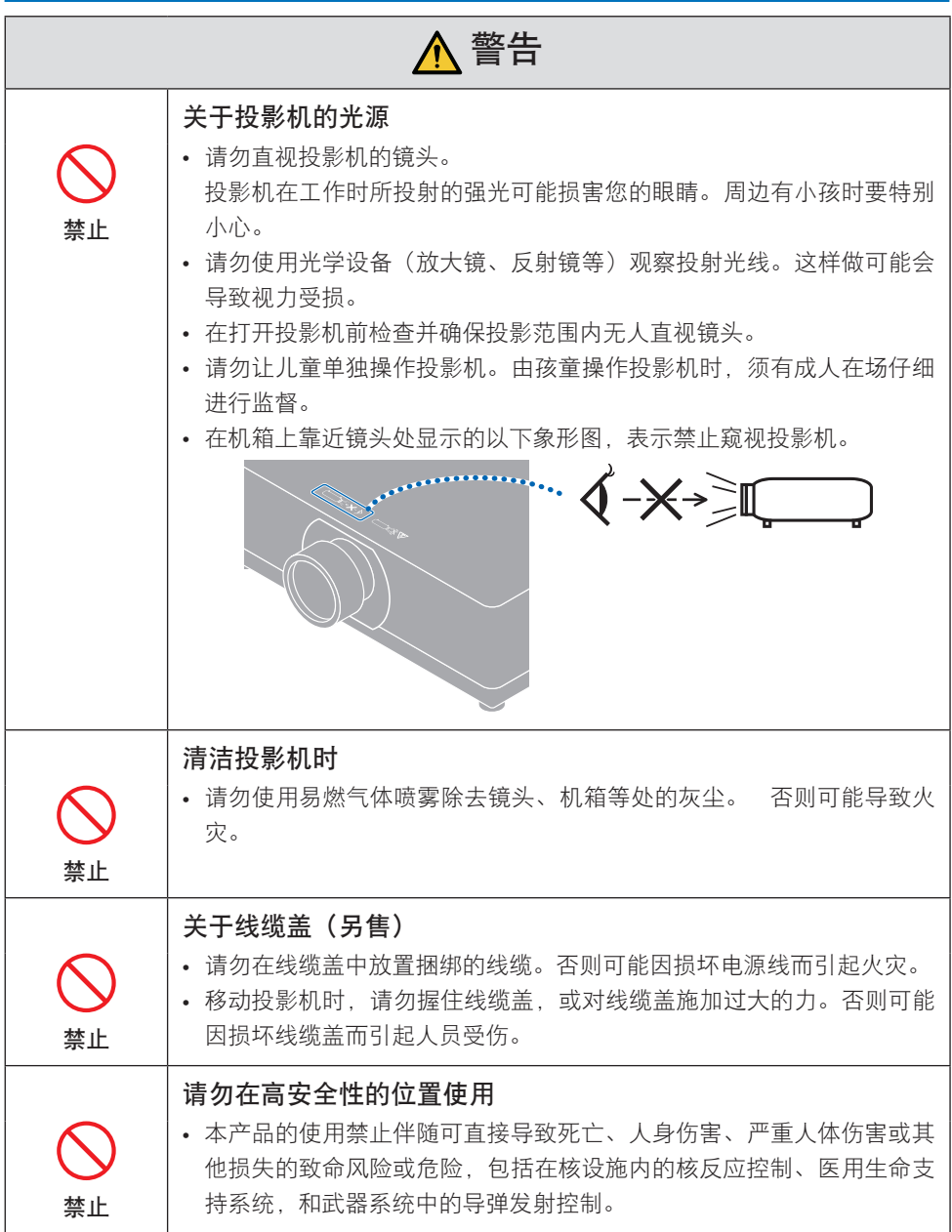

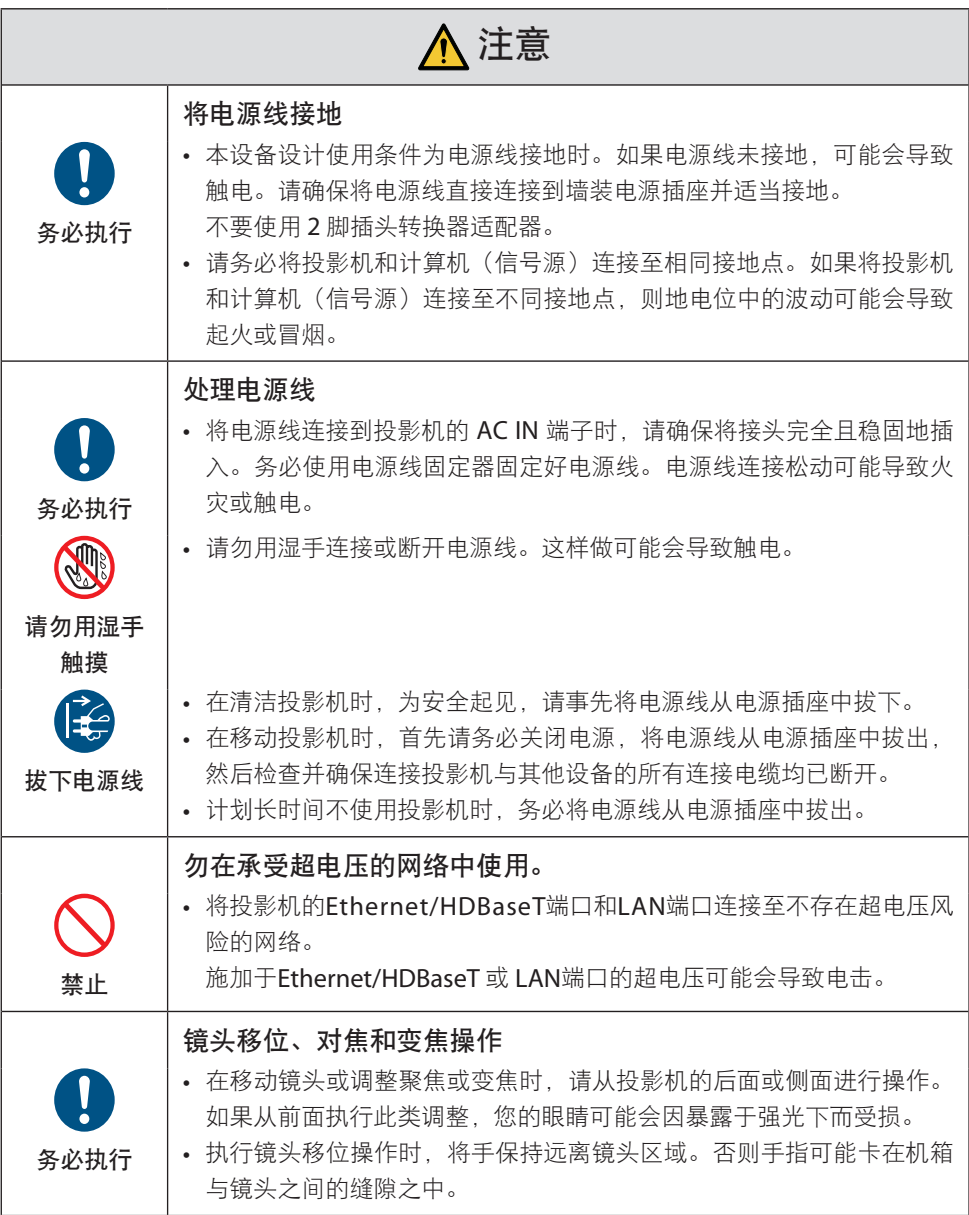

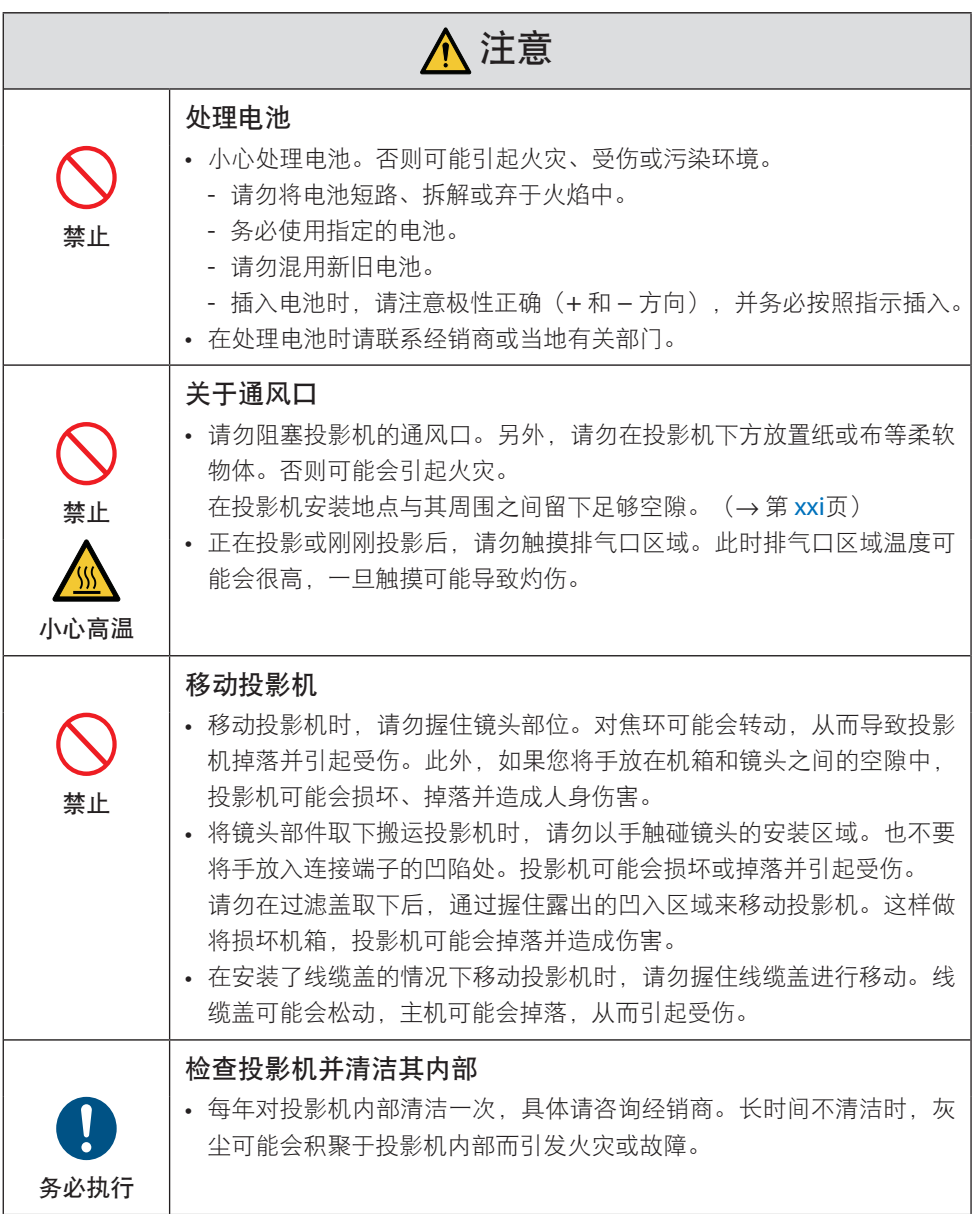

# 重要信息

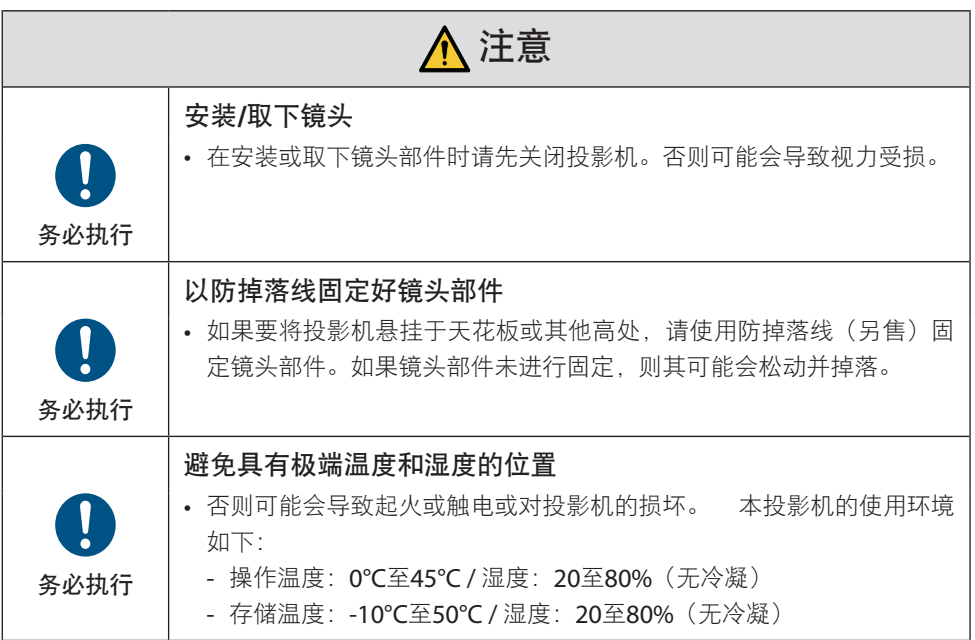

# 激光安全注意事项

# 警告 **- GB7247.1-2012** 中的**3R**类激光产品

激光辐射 - 避免眼睛受到直接照射

- 使用非这里指定的方法进行控制、调整或执行性能,可能会导致有害辐射。
- 本产品被列为 GR7247 1-2012 中的3R类。
- 内置光模块所发出激光的概述:
	- 波长:455 nm
	- 最大电源:154 W
- 自防护罩的辐射方向图:
	- 波长: 455 nm
	- 最大激光辐射输出:333 mW

# 光模块

- 本产品中配备了一个含有多个激光二极管的光模块作为光源。
- 这些激光二极管密封于光模块内。无需对光模块的性能进行保养或维修。
- 终端用户不得更换光模块。
- 如需更换光模块或了解更多信息,请联系有资质的经销商。

# 标签信息

注意事项和说明标签粘贴于以下所示位置。

# 标签 1

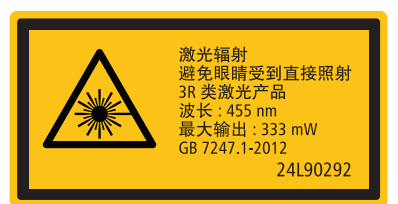

标签 2

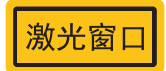

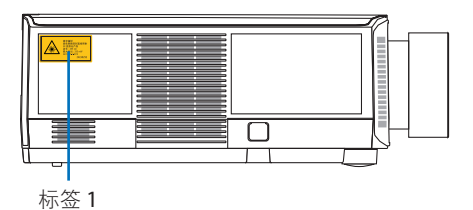

בים<br>ביו **VALUE**  $\begin{array}{c}\n\bullet \\
\bullet \\
\bullet\n\end{array}$ 标签 2

# 激光辐射范围

下图所示为激光的最大辐射范围。

水平角度(单位:度)

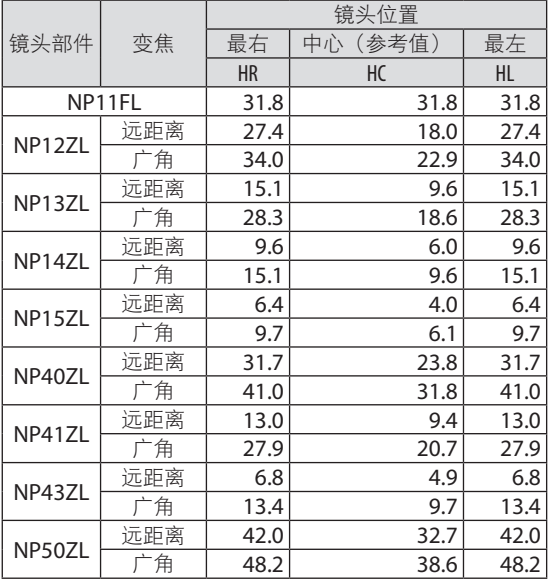

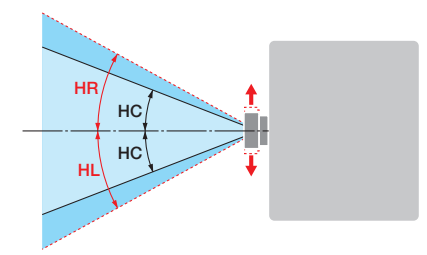

# 垂直角度(单位:度)

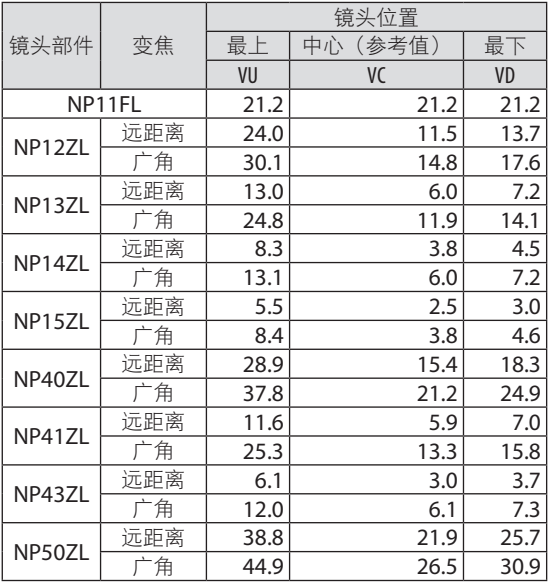

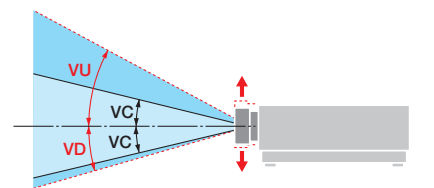

# 水平角度(单位:度)

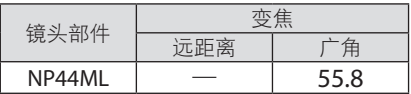

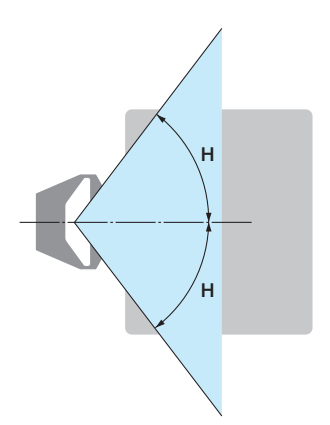

垂直角度(单位:度)

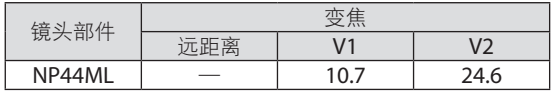

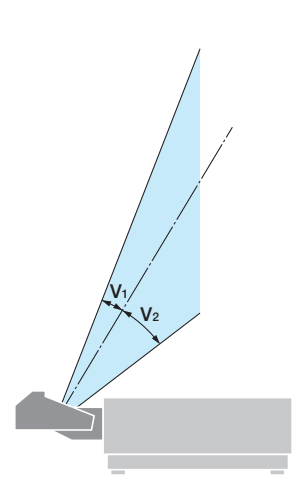

# 电缆信息

使用屏蔽电缆或安装有铁氧体磁芯的电缆,以免干扰无线电和电视接收。

# 关于电磁干扰(EMI)的注意事项

# 警告:

在居住环境中,运行此设备可能会造成无线干扰。

# 产品处理

请根据当地法规处理废旧产品。

# 产品中有害物质的名称及含量

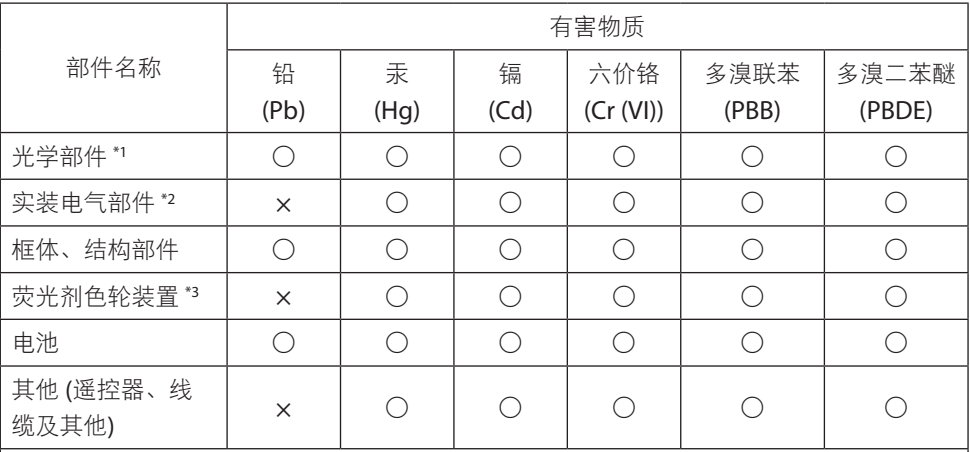

本表格依据 SJ/T11364 的规定编制。

○:表示该有害物质在该部件所有均质材料中的含量均在 GB/T 26572 规定的限量要求以 下。

×:表示该有害物质至少在该部件的某一均质材料中的含量超出 GB/T 26572 规定的限量 要求。

备注:

\*1:光学部件是指光学玻璃、显示设备、反射透镜等。

\*2:实装电气部件是指电路板、内置线缆、FAN、电源、传感器等。

\*3:荧光剂色轮装置是指荧光剂色轮和电机等。

# 安装和维护的注意事项

请勿安装或存放于下述地点。

- 会放大振动和撞击的地点 如果安装在可受动力源等发出的标动影响的地方, 或安装在车内或容器上等场所, 则投影 机可能因受到振动或冲击影响而导致内部零件受损从而引发功能异常。
- 高压电源线和电源附近 其会扰乱本机。
- 产生强磁场的地方 否则可能会引起功能异常。
- 户外及潮湿或多尘之处 暴露干油烟或蒸汽的地方 产生腐蚀性气体的地方

油、化学品等附着物和水汽可能会引起机箱变形或开裂、金属部件腐蚀或功能异常。

# 致经销商和安装人员

- 1. 为防止投影机掉落,需将其以足够的强度安装在天花板上,而该强度可长期承受投影机自 身及吊顶安装单元的总重量。
- 2. 在天花板上安装投影机时, 请务必按照吊顶安装单元的安装手册正确进行。请务必使用固 定金属配件并牢固拧紧螺钉。
- 3. 为防止投影机掉落,请使用防掉落线。
	- 使用市售的金属配件,联结楼房或建筑物的结实部位及带有防掉落线的投影机的安全栏。
	- 使用市售的金属配件和防掉落线,其应具有可承受投影机自身和吊顶安装单元总重量的 足够强度。
	- 稍微松动防掉落线,使其不为投影机增加负重。
	- 请参阅"投影机的部件名称", 了解安全栏的位置。(→第[4](#page-26-0)页)

# 确保投影机性能的注意事项

- 如果激光束等强光从镜头进入,则可能会导致故障。
- 在存在大量香烟烟雾或灰尘的地方使用之前请咨询经销商。
- 当使用电脑等长时间投射相同静态图像时,在停止投影后图案可能会保留在屏幕上,但一 段时间后即会消失。此现象由液晶面板的特性而决定,并非故障。我们建议在电脑上使用 屏幕保护程序。
- 在海拔约为 1600 米或更高的地方使用投影机时, 务必将[风扇模式] 设为 [高海拔]。否则 可能因投影机内部温度升高而导致功能异常。
- 在高海拔地区(大气压较低之处)使用投影机时,可能需要较平时更快地更换光学零件。
- 关于移动投影机
	- 要求您的经销商取下镜头单元,并务必安装镜头盖,以免镜头被刮伤。另外,请在投影 机上安装防尘盖。
	- 请勿使投影机受到振动或强击。

否则可能会损坏投影机。

- 请勿将俯仰脚用于除调整投影机倾斜度以外的其他目的。 操作不当时,如通过俯仰脚搬运投影机或将其斜靠在墙壁上使用,可能会导致功能异常。
- 请勿赤手触摸投影镜头的表面。 投影镜头表面上的指纹或灰尘将被放大并投射在屏幕上。请勿触摸投影镜头的表面。
- 在投影时请勿将电源线从投影机或电源插座拔下。否则可能会导致投影机的 AC IN 端子或 电源插头接触不良。要在投影图像时中断交流电源,请使用断路器等。
- 关于操作遥控器
	- 如果投影机的遥控信号传感器或遥控信号发射器暴露在强光下,或者它们之间存在妨碍 信号的障碍物,那么遥控器将无法工作。
	- 在距离投影机 20 米的范围内 将遥控器对准投影机的遥控信号传感器进行操作。
	- 请勿将遥控器掉落或进行不当操作。
	- 勿让水或其他液体沾到遥控器上。如果将遥控器弄湿, 应立刻擦干。
	- 尽量避免在炎热潮湿的地方使用。
	- 当计划长时间不使用遥控器时,请取出两节电池。
- 采取措施以防外部光线照在屏幕上。 确保仅有投影机发出的光照在屏幕上。屏幕上的外部光线越少,对比度越高,图像越漂亮。

• 关于屏幕

如果屏幕上有污垢、划痕、褪色等,图像将会不清晰。小心操作屏幕,使其免受挥发性物 质、划痕和污垢的影响。

# <span id="page-21-0"></span>安装投影机时的间隙

• 安装投影机时,请在其周围留出足够间隙,具体如下所述。否则,投影机发出的高温废气 可能会回流。

此外,请确保空调风不会吹到投影机上。

投影机的热控制系统可在检测到异常(温度故障)后自动关闭电源。

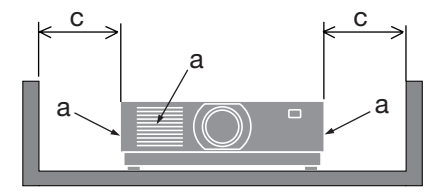

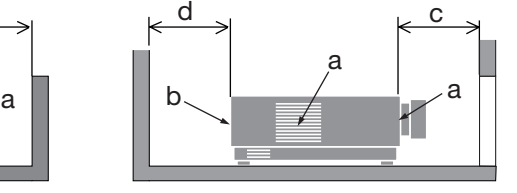

a: 讲气口 / b: 排气口 / c: 20 厘米或更大 / d: 30 厘米或更大

注:

• 在上图中, 假设投影机上方有足够的空间。

• 在组合使用多台投影机进行多画面投影时, 请在投影机周围留出足够空间进行进气和排气。 当进气和排气发生阻塞时,投影机内部的温度将会升高并且可能会导致机器故障。

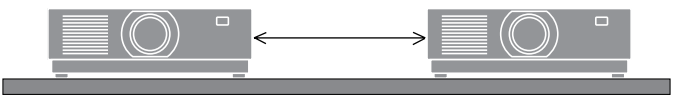

# 关于原始投射图片的版权问题:

请注意,在咖啡厅或宾馆等场所使用本投影机作为增加商业收益或吸引公众注意力用途时, 若使用下列功能使屏幕影像出现压缩或伸展,则可能会侵犯版权法保护下的版权拥有者的权 益。

[显示宽高比]、[梯形修正]、放大功能以及其他类似功能。

# [自动断电]功能

[自动断电]的出厂默认设置为15分钟。如果投影机在 15 分钟内未收到输入信号或无任何操 作, 则投影机会自动关闭电源以节省能耗。要通过外部设备来控制投影机, 请将 [自动断电] 设为 [关]。详情请参阅第 [115](#page-137-0) 页。

# 注册信息和软件许可

- NaViSet 和 Virtual Remote 是Sharp NEC Display Solutions, Ltd.在日本、在美国及其他国 家的商标或注册商标。
- Mac 为 Apple Inc.在美国和其他国家注册的商标。
- Microsoft、Windows 和 PowerPoint 为 Microsoft Corporation 在美国和/或其他国家的 注册商标或商标。
- 词语 HDMI、HDMI High-Definition Multimedia Interface(高清晰度多媒体接口)、 HDMI 商业外观和 HDMI 徽标均为 HDMI Licensing Administrator, Inc. 的商标或注册商标。

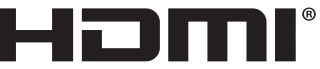

**HIGH-DEFINITION MULTIMEDIA INTERFACE** 

• HDBaseT™和HDBaseT联盟标志是HDBaseT联盟的商标。

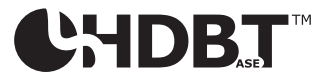

- 商标 PJLink 是在日本、美国和其他国家及地区申请商标权的商标。
- Blu-ray 为 Blu-ray Disc Association (蓝光光盘协会)的商标。
- CRESTRON 和 CRESTRON ROOMVIEW 是 Crestron Electronics, Inc.在美国和其他国家的 商标或注册商标。
- Extron 和 XTP 为 RGB Systems, Inc. 在美国的注册商标。
- Ethernet是FUJIFILM Business Innovation Corp.的注册商标或商标。
- Art-Net 是由 Artistic Licence 发明的一种以太网协议。 Art-Net™ 由 Artistic Licence Holdings Ltd.设计并拥有版权。
- 该手册中提到的其他产品和公司名称可能是其各自持有人的商标或注册商标。
- Virtual Remote Tool 使用 WinI2C/DDC 库,© Nicomsoft Ltd.。

# 1.查看产品概述、随附物品和零件名称

# 1-1.投影机介绍

本节向您介绍您的新投影机并说明其功能和控制。

**•** 液晶型高亮度**/**高分辨率投影机

本投影机的显示分辨率为 1920 点 × 1200 线 (WUXGA), 显示宽高比为 16:10。

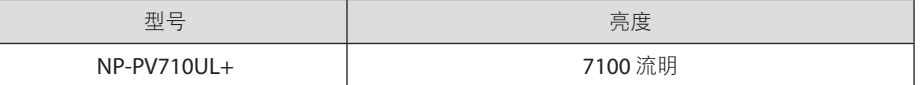

**•** 光模块中配备了长寿命的激光二极管

由于激光光源可以使用很长时间,且无需更换或保养,因此本产品实现了低成本操作。

#### **•** 可根据安装位置选择范围广泛的可选镜头

本投影机支持 10 种类型的可选镜头,可根据各种安装位置和投射方法进行选择。 注意,机器出厂时没有安装镜头。请单独购买可选镜头。

# **• 360** 度自由投影

此投影机可以以任何角度通用安装。

要控制精细倾角,请使用倾斜脚。安装合适的金属以及对投影机具有足够支撑力的支架, 以便控制安装角度。

# **•** 无缝切换功能使得在切换信号时画面更改更为顺畅

当切换了输入连接器时,将保持切换前显示的影像,以便可以在不存在信号缺失引起的 中断的情况下切换至新影像。

**•** 支持有线局域网

配有LAN和Ethernet/HDBaseT (RJ-45) 端口。利用与这些端口连接的有线局域网,可通 过电脑控制投影机。

# **•** 便捷软件应用程序

与我们的软件应用程序(NaViSet Administrator 2、Virtual Remote Tool等)兼容。可 通过藉由有线局域网连接的电脑来控制投影机。

• NaViSet Administrator 2

可监控投影机的状态并控制多种功能。

• Virtual Remote Tool

电脑屏幕上显示虚拟遥控工具以执行简单控制,如开/关投影机、切换信号等。还可 更改投影机的背景标志。

请访问我们的网站,下载各个软件。

# URL: <https://www.sharp-nec-displays.com/dl/en/index.html>

#### **• CRESTRON ROOMVIEW**和**Extron XTP**兼容性

此投影机支持CRESTRON ROOMVIEW和Extron XTP, 可以通过电脑管理和控制连接在网 络中的多个设备。此外,通过连接至投影机的Extron XTP发射器,可以输出和控制图像。

**•** 节能设计,待机功耗为 **0.5** 瓦或更低 将 [省电] 选择为 [开] 可将投影机置于省电模式。 启用网络时:2.0 瓦或更低 禁用网络时:0.5 瓦或更低

**•** 显示**[**光源模式**]**和"二氧化碳计"

可根据使用目的选择三个[光源模式]选项。[光线调整]还可用于减少输出电源并控制能耗。 从那时起的节能效果将被算为减少的二氧化碳排放量,并显示在关机时的确认信息中及屏 幕菜单的[信息]区域中(二氧化碳计)

# 1-2.包装箱内有哪些物件?

确认包装箱内下列各项物件齐全。如有任何遗漏,请向您的经销商洽询。 请保存原始包装箱及捆包用物品,以便运送投影机时之用。

投影机

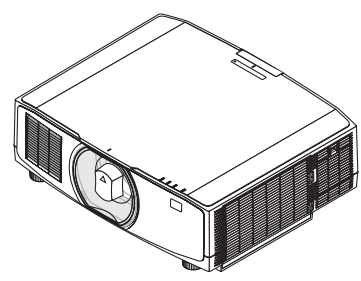

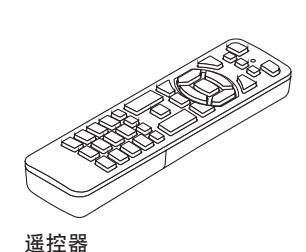

(7N901322)

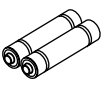

**7**号碱性电池(**x2**)

用于镜头的防尘盖 (24F56481)

\* 该投影机出厂时不带镜头。 关于镜 头类型和投射距离, 请参见第 [140](#page-162-0) 页。

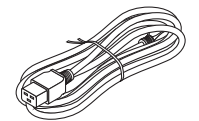

电源线 (7N080516)

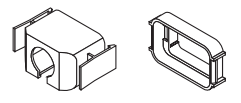

电源线固定器 (24F53221/24F53232)

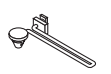

带子 (24F54153)

 $\mathbb{Q}^{\mathcal{D}}$ 镜头防盗螺钉 (24V00941)

# 文档

- 重要信息 (7N8R1401)
- 快速设置指南 (7N8R1411)
- 安全标签(当安全密码设定为开时使用此标签。)
- 保修卡

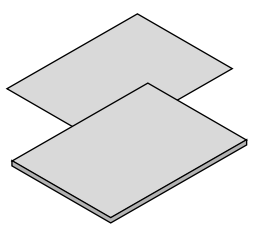

# <span id="page-26-0"></span>1-3.投影机的部件名称

# 正面

镜头另售。以下说明是指安装有 NP13ZL 镜头时的情况。

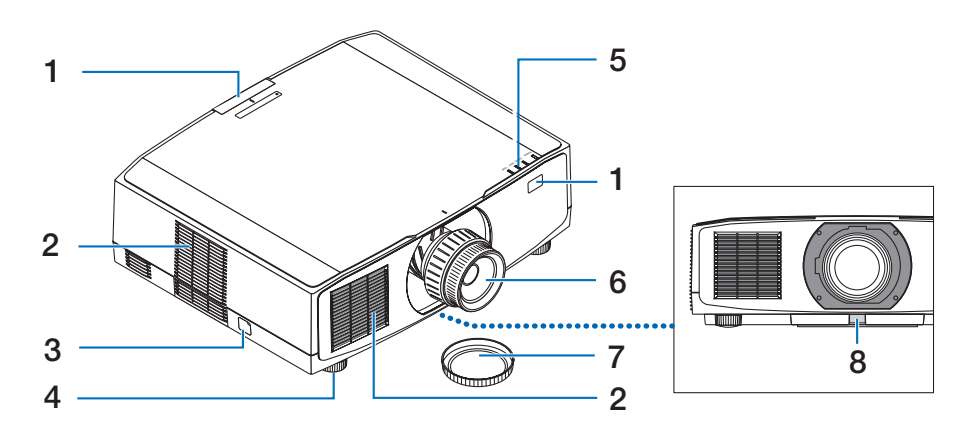

#### **1.** 遥控感应器

本部件接收来自遥控器的信号。 投影机 的正面和背面有两个位置。

**8.** 镜头释放按钮

使用此项取下镜头单元。

**2.** 进气口

吸入外部空气冷却本机。

**3.** 安全条

安装防盗设备。安全条可容纳直径达 4.6 毫米的安全线或链。

**4.** 可调节俯仰脚

旋转俯仰脚以调整左/右方向。

**5.** 指示灯部分

指示灯亮起或闪烁以传达投影机的状态 (开机/待机/等)

- $($   $\rightarrow$  第 [8](#page-30-0)、[154](#page-176-0)页)
- **6.** 镜头

图像从此处投射。(镜头单元另售。)

**7.** 镜头盖

(可选镜头与此镜头盖一起提供。)

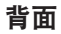

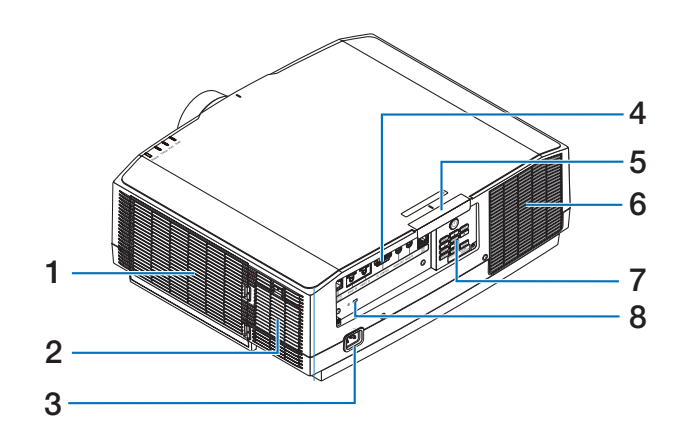

**1.** 进气口**/**过滤网

吸入外部空气冷却本机。 过滤网防止灰 尘和污垢进入内部。

**2.** 进气口

吸入外部空气冷却本机。

**3. AC IN** 端子

将随机附带的电源线的三脚插头插在此 处,将另一端插入带电的墙上插座。

**4.** 端口

连接用于不同音频和视频信号的线缆。

# **5.** 遥控感应器

本部件接收来自遥控器的信号。 投影机 的正面和背面有两个位置。

**6.** 排气口

热气由此排出。

**7.** 控制

投影机的电源可开/关,且投射图像的信 号可从此处进行切换。

# 8. 安全插槽( 2) \*

在安装防盗线时使用此项。

\* 安全和防盗锁兼容 Kensington 安防线缆/设备。相关产品信息,请访问 Kensington 的网站。

# 控制/指示

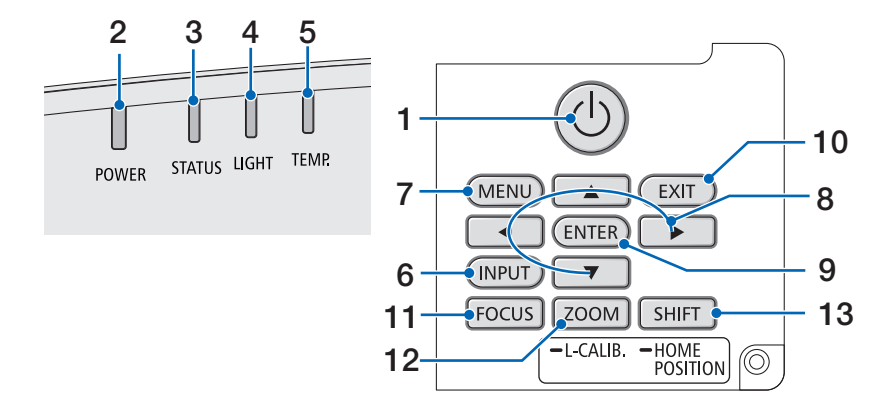

# 1. **(d)** (POWER) 按钮

将投影机在电源开启状态和待机状态之 间切换。

在关闭电源(待机) 时, 按此按钮一次 将在屏幕上显示确认信息, 因此需再按 此按钮一次。

# **2. POWER**指示灯

表示投影机的电源状态。 电源开启时 指示灯亮起蓝色。 取决于电源状态, 在 电源关闭时其将亮起或闪烁绿色或橙色。 详情请参阅"指示灯信息"部分。

#### **3. STATUS**指示灯

在本机处于键锁模式期间、 镜头校准期 间等情况下, 如按操作按钮, 则此灯亮 起或闪烁。 详情请参阅"指示灯信息" 部分。

**4. LIGHT**指示灯

表示光源状态。

#### **5. TEMP.**指示灯

表示投影机周围的高温。

# **6. INPUT** 按钮

选择输入信号。 快速按下将显示输入选 择画面。 按下一秒或更长时间将按照 HDMI1 → HDMI2 → HDBaseT的顺序, 开始一系列自动检查; 并且如果检测到 输入信号,则该信号将被投射。

# **7. MENU** 按钮

显示各种设置和调整的屏幕菜单。

- **8.** ▲▼◀▶ **/** 音量按钮 ◀▶
	- 在显示屏幕菜单时, 使用▼▲◀▶按 钮选择要设置或调整的项目。
	- 在显示测试模式时更改模式。
	- 在未显示屏幕菜单时, 使用◀ / ▶ 按 钮调整投影机的声音输出。

#### **9. ENTER** 按钮

在显示屏幕菜单时, 移至下一菜单。 在 显示确认信息时,确认项目。

#### **10. EXIT** 按钮

在显示屏幕菜单时, 返回上一层级的菜 单。 在主菜单上显示光标时, 关闭菜单。 在显示确认信息时,取消操作。

# **11. FOCUS** 按钮

适用的镜头单元:NP40ZL/NP41ZL/ NP43ZL/NP44ML/NP50ZL 打开焦点调整屏幕并聚焦投射的图像。

# **12. ZOOM/L-CALIB.**按钮

适用的镜头单元:NP40ZL/NP41ZL/ NP43ZL/NP44ML/NP50ZL

- 短按以打开变焦调整画面。微调投射 图像的尺寸。
- 长按(两秒或者更长时间)以校正所 安装镜头单元的调整范围(校准)。

# **13. SHIFT/HOME POSITION** 按钮

- 短按以显示镜头移动画面。 使用 ▼▲◀▶按钮讲行调整。
- 长按(2秒或更长时间) 以将镜头移 动调整返回至其初始位置。

# <span id="page-30-0"></span>端子板功能

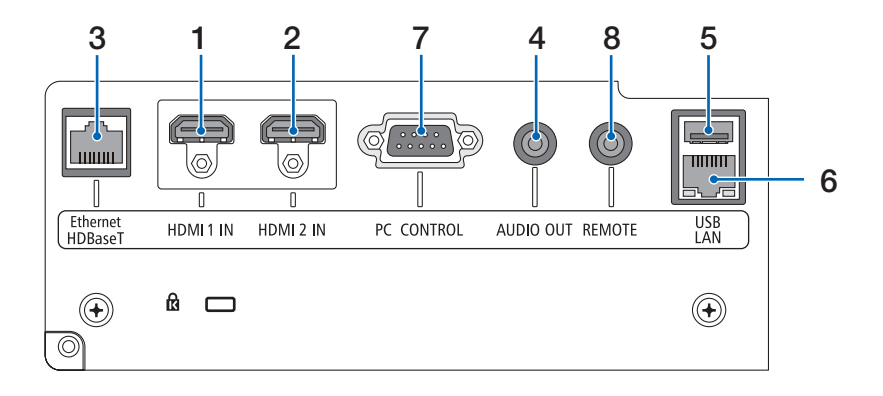

- **1. HDMI 1 IN** 端子(**A** 型) 连接至电脑、蓝光播放机等的输出端子。
- **2. HDMI 2 IN** 端子(**A** 型) 连接至电脑、蓝光播放机等的输出端子。
- **3. Ethernet/HDBaseT** 端口(**RJ-45**) 连接至市售的HDBaseT兼容传输设备。
- **4. AUDIO OUT** 微型插孔(立体声微型) 输出投影机投射影像相应的音频信号。
- **5. USB** 端口(**A** 型)

连接至市售的USB鼠标并将其用于导航 菜单。

```
注:
```
• 无法保证所有市售的 USB 鼠标的性能。

**6. LAN** 端口(**RJ-45**)

将本机连接至有线局域网。

**7. PC CONTROL** 端口(**D-Sub 9** 针)

该端口用于连接 PC 或控制系统。 方便 您使用串行通讯协议控制投影机。

**8. REMOTE** 端子(立体声微型)

使用本端子对投影机进行有线遥控。

注:

- 将遥控线缆连接至REMOTE端子时, 红 外遥控器无法执行操作。
- 当在 [遥控感应器] 中选择了 [HDBaseT] 且將本投影机连接至一台市售的、支 持HDBaseT的传输设备时,若在这台传 输设备中已设置传输遥控信号,则无 法进行红外线遥控操作。然而, 当切 断传输装置的电源时,便可执行使用 红外线的遥控操作。

# 1-4.遥控器各部位的名称

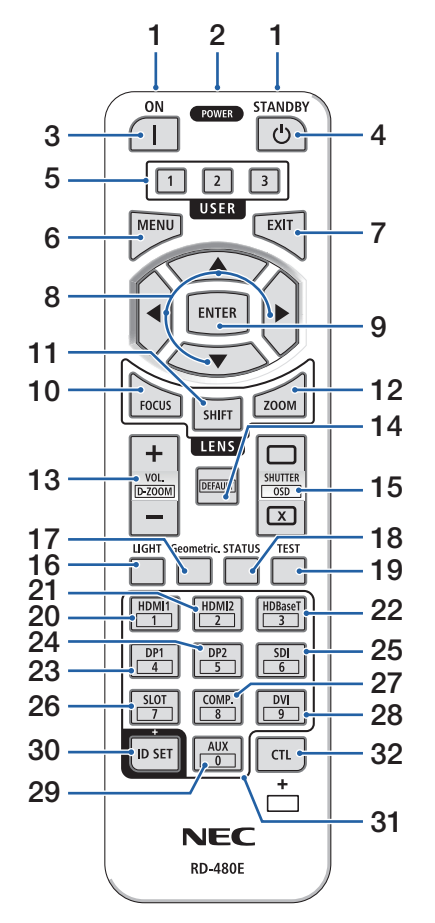

#### **1.** 红外线发射器

遥控器信号通过红外信号发送。将遥控器指向 投影机的遥控接收器。

#### **2.** 遥控插孔

进行有线操作之前,请在此处使用市售的遥控 线。

#### **3. POWER ON** 按钮 **( )**

在处于休眠或待机模式时,开启电源。

# **4. POWER STANDBY** 按钮 **( )**

按该按钮一次将显示关机确认信息。 再按 POWER STANDBY(或ENTER)一次关闭投影 机电源。

#### **5. USER 1/2/3** 按钮

可选择并设置以下14项功能。

# **6. MENU** 按钮

显示各种设置和调整的屏幕菜单。

#### **7. EXIT** 按钮

在显示屏幕菜单时, 返回上一层级的菜单。在 主菜单上显示光标时,关闭菜单。在显示确认 信息时,取消操作。

- **8.** ▲▼◀▶ 按钮
	- 在显示屏幕菜单时,使用▼▲◀▶按钮选择 要设置或调整的项目。
	- 在显示测试模式时更改模式。

#### **9. ENTER** 按钮

在显示屏幕菜单时,移至下一菜单。在显示确 认信息时,确认项目。

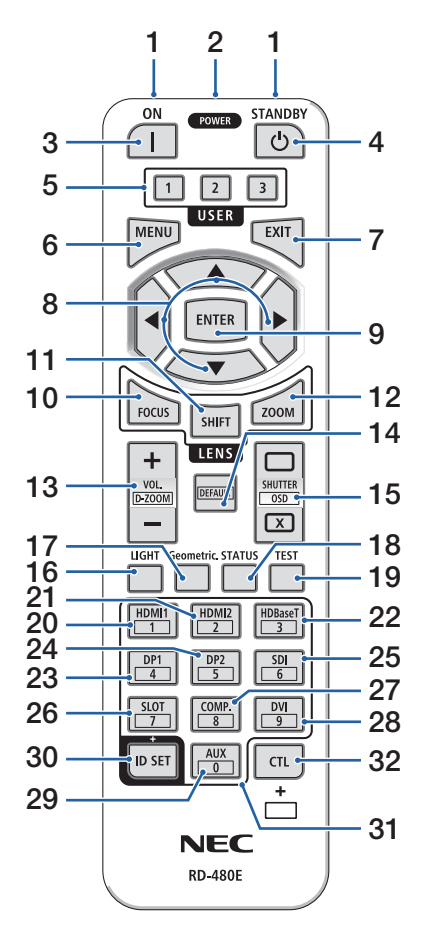

#### **10. FOCUS** 按钮

适用的镜头单元:NP40ZL/NP41ZL/NP43ZL/ NP44ML/NP50ZL

打开焦点调整画面。 使用◀ / ▶按钮调整(镜 头)焦点。

#### **11. SHIFT** 按钮

将显示镜头移动调整画面。使用▼▲◀▶按钮调 整镜头位置。

#### **12. ZOOM** 按钮

适用的镜头单元:NP40ZL/NP41ZL/NP43ZL/ NP44ML/NP50ZL

打开变焦调整画面。使用◀ / ▶按钮调整变焦。

#### **13. VOL./D-ZOOM (+)(−)** 按钮

调整音频输出端子的音量。 同时按CTL按钮将 放大或缩小图像(返回至原始状态)。

# **14. DEFAULT** 按钮

在显示屏幕菜单的同时按CTL按钮, 将重置调 整值。

此项仅适用于操作指南中显示为DEFAULT的项 目。

#### **15. SHUTTER/OSD OPEN ( )/CLOSE ( )** 按钮

按CLOSE按钮将关闭光源并暂时停止投影。按 OPEN按钮进行恢复。同时按CTL 和 CLOSE按 钮关闭屏幕显示。同时按CTL 和 OPEN按钮进 行返回。

#### **16. LIGHT** 按钮

显示光源模式画面。

注:

• [调整] → [图片] → [模式] 中的设置更改显示 画面。

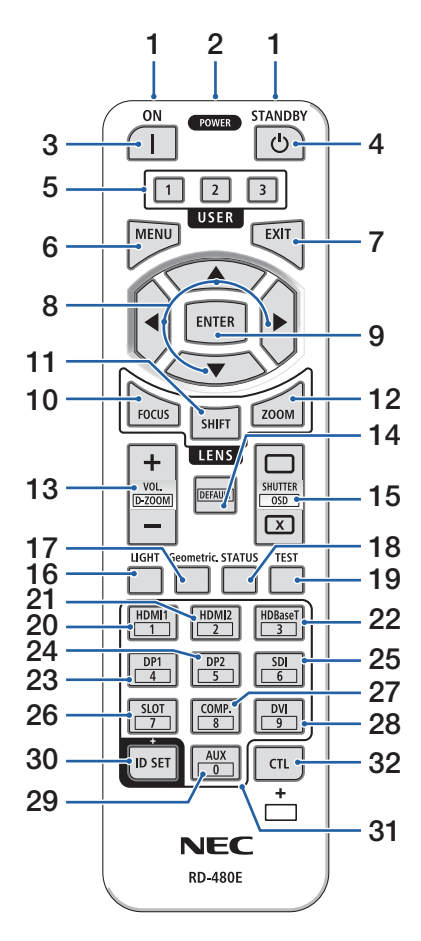

## **17. Geometric.**按钮

显示屏幕菜单的 [几何修正]。使用此项调整投 射图像的失真。

#### **18. STATUS** 按钮

显示屏幕菜单中[信息]的[使用时间]。

## **19. TEST** 按钮

投射测试模式。

#### **20. HDMI1** 按钮

选择HDMI1输入。

**21. HDMI2** 按钮

选择HDMI2输入。

#### **22. HDBaseT** 按钮

选择HDBaseT。

**23. DP1** 按钮

(在本系列投影机上不可用。)

**24. DP2** 按钮

(在本系列投影机上不可用。)

**25. SDI** 按钮

(在本系列投影机上不可用。)

#### **26. SLOT** 按钮

(在本系列投影机上不可用。)

**27. COMP.**按钮

(在本系列投影机上不可用。)

#### **28. DVI** 按钮

(在本系列投影机上不可用。)

#### **29. AUX** 按钮

(在本系列投影机上不可用。用于将来扩展)

#### **30. ID SET** 按钮

在通过遥控器在多台投影机上进行单一操作时, 用于设置控制ID。

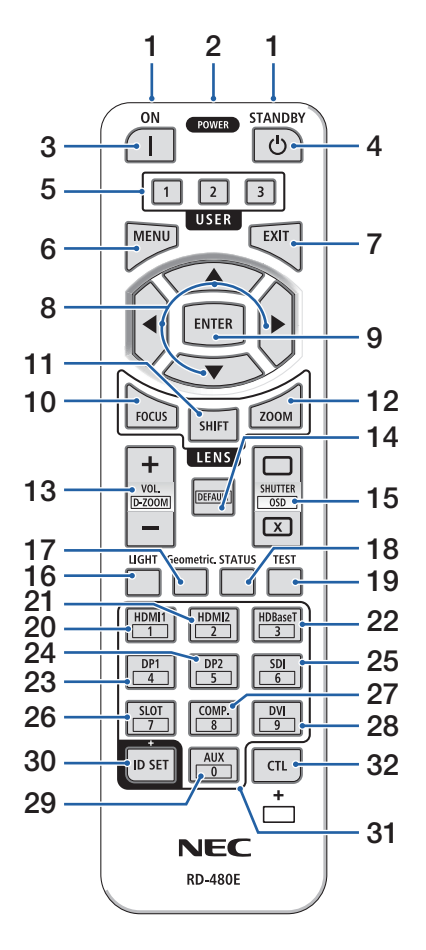

#### **31.** 数字键盘按钮

在通过遥控器在多台投影机上进行单一操作时, 用于输入控制ID(设置控制ID)。 在按下ID SET按钮期间按0按钮,将移除任何控制ID设置。 在如IP 地址等的字符输入画面显示的同时,按 此按钮及CTL按钮将直接输入数字。

# **32. CTL** 按钮

此为与其他按钮组合使用的多功能按钮。

#### 电池安装

**1.** 按下卡口,取下电池盖。

**2.** 安装新电池(**7**号)。确保电池的正负极(**+/-**)方 向排列正确。

**3.** 将电池盖滑回并确实盖好。

注:

• 切勿混用不同型号的电池或混用新旧电池。

# 遥控器操作注意事项

- 请小心使用遥控器。
- 如果遥控器弄湿,应立刻擦干。
- 避免放在过热或过于潮湿的地方。
- 切勿短路、加热或拆开电池。
- 切勿将电池投入火中。
- 如果长时间不使用遥控器,需取出电池。
- 确保电池的正负极(+/-)方向排列正确。
- 切勿将新旧电池混用,或将不同类型的电池混用。
- 请根据当地法规处理废旧电池。
- 请注意,如果将多台投影机靠近安装,当使用遥控器打开电源时,其他投影机可能会意外 亮起。

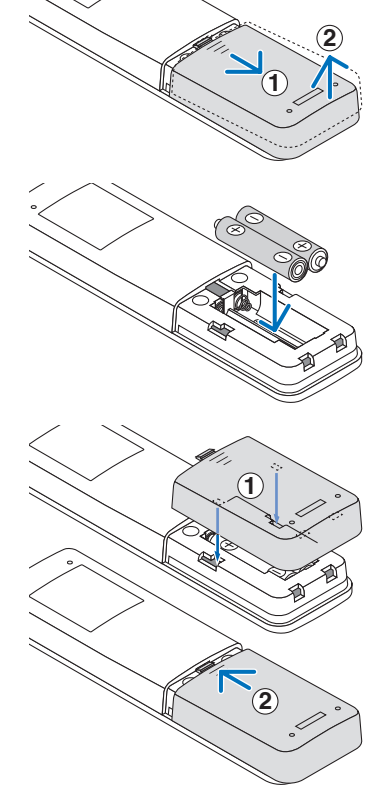
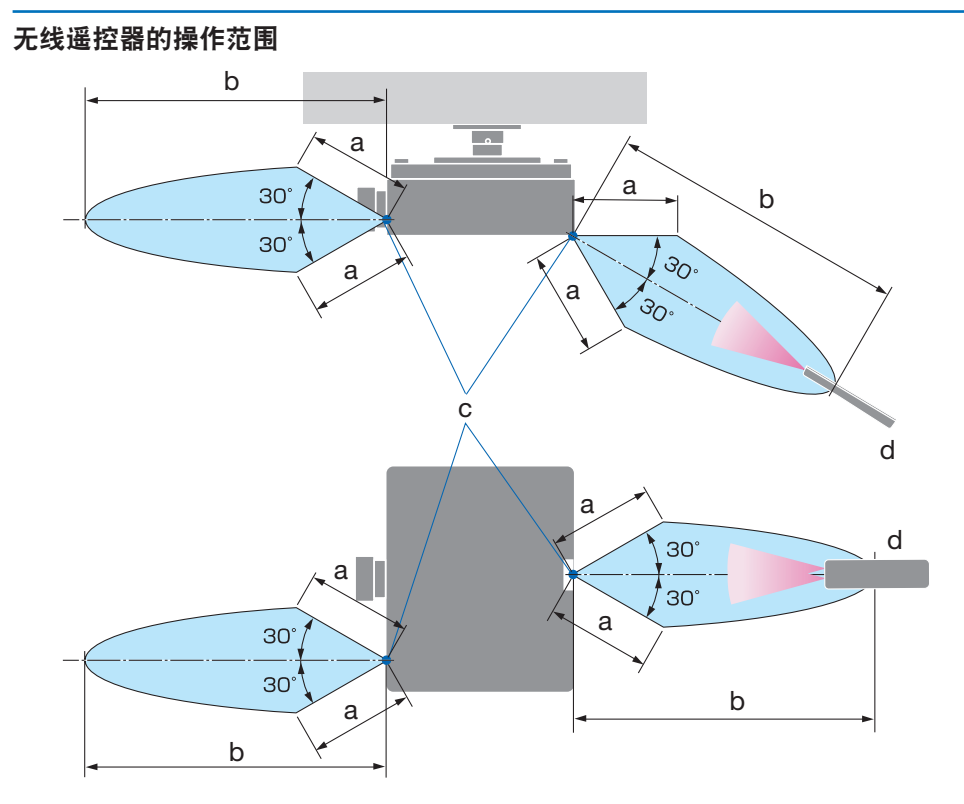

a: 7 米 / b: 20 米 / c: 投影机机箱上的遥控传感器 / d: 遥控器

• 若在遥控器与感应器之间存在障碍物,或者有强光直射感应器时,投影机将无反应。电池 电力减弱亦会影响遥控器正确操作投影机。

## 使用遥控器进行有线操作

将遥控线的一端连接至REMOTE端子,另一端连接至遥控器上的遥控插孔。

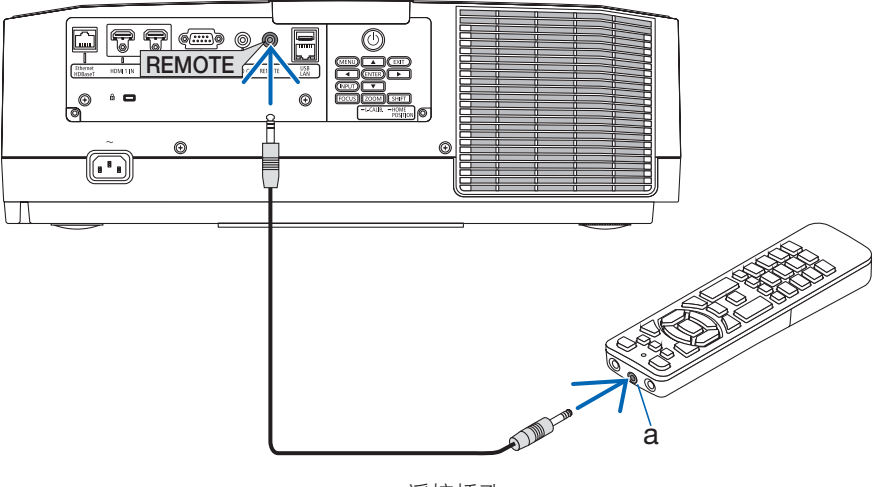

a: 遥控插孔

注:

• 将遥控线插入REMOTE端子时, 遥控器不会进行红外无线通信。

• 投影机不会通过REMOTE插孔向遥控器供电。使用遥控器进行有线操作时需要电池。

# 2.投射影像(基本操作)

本节介绍如何开启投影机以及怎样往屏幕上投射影像。

#### 2-1.投射影像的流程

第 **1** 步

**•** 连接电脑 **/** 连接电源线(→ 第 **[17](#page-39-0)**页) ₹⋤

#### 第 **2** 步

**•** 开启投影机(→ 第 **[19](#page-41-0)**页)

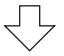

### 第 **3** 步

**•** 选择信号源(→ 第 **[22](#page-44-0)**页)  $\sqrt{-1}$ 

第 **4** 步

**•** 调整图片尺寸和位置(→ 第 **[24](#page-46-0)**页) ₹Ļ

第 **5** 步

**•** 调整图片和声音(→ 第 **[34](#page-56-0)**页)  $\overline{\leftarrow}$ 

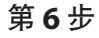

- 进行演示 ₹Ъ
- 第 **7** 步
- 关闭投影机(→ 第 **[35](#page-57-0)**页) ₹Ļ

## 第 **8** 步

**•** 使用完毕后(→ 第 **[36](#page-58-0)**页)

### <span id="page-39-0"></span>2-2.连接电脑/连接电源线

**1.** 将您的电脑连接至投影机。

本节将为您介绍本机与电脑的基本连接。

用市售的 HDMI 线连接电脑的 HDMI 输出接口和投影机的 HDMI 1 IN 或 HDMI 2 IN 接口。

**2.** 将随机附带的电源线连接至投影机。

首先将随机附带的电源线的三脚插头连接至投影机的 AC IN 端子, 然后将随机附带电源 线的另一插头直接连接至墙上插座。请勿使用任何插头转换器。

# 注意:

• 本设备设计使用条件为电源线接地时。如果电源线未接地,可能会导致触电。请确 保将电源线妥善接地。

不要使用 2 芯插头转换器适配器。

- 请务必将投影机和计算机(信号源) 连接至相同接地点。 如果将投影机和计算机 (信号源)连接至不同接地点,则地电位中的波动可能会导致起火或冒烟。
- 为防止电源线松动, 在使用电源线固定器之前, 请确保电源线插头的所有插脚已完 全插入投影机的 AC IN 端口。电源线接触松动可能会导致火灾或触电。

连接了电源线时,投影机的POWER指示灯将点亮。

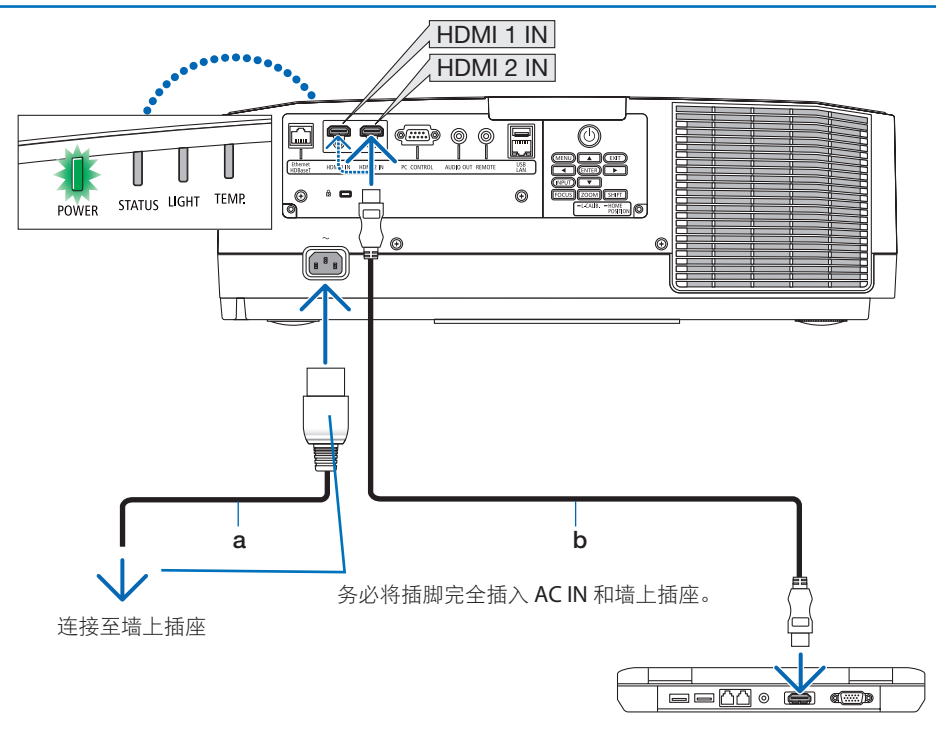

a: 电源线 (随附) / b: HDMI线 (未随附)

- 请使用认证的高速HDMI®线缆。
- 为防止电源线意外从投影机的AC IN中脱出,请使用电源线固定器。

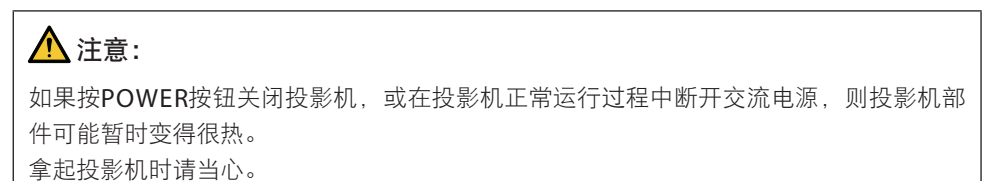

## <span id="page-41-0"></span>2-3.开启投影机

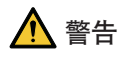

本投影机会发出强光。开启电源时,从投影机侧面或后面进行操作。并且,当开启电源时, 确保在投射范围内没有人正直视镜头。

**1.** 取下镜头盖。

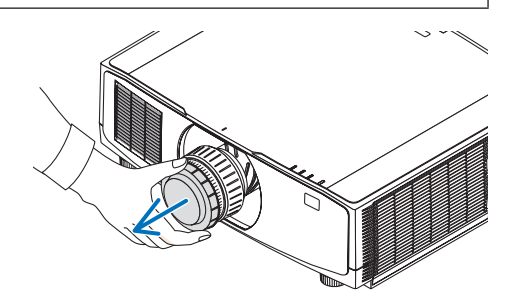

## **2.** 按投影机机箱上的 **(POWER)** 按钮或遥 控器上的**POWER ON**按钮。

呈绿色点亮的POWER指示灯开始闪烁蓝色。 接下来将在屏幕上投射影像。

提示:

• 当显示"投影机被锁定!请输入您的密 码。 "显示时,表明已开启 [安全] 功 能。

开启投影机后,切记开启电脑或视频信号 源。

注:

• 当没有任何信号输入时, 将显示蓝屏(蓝 色背景)(工厂默认菜单设置)。

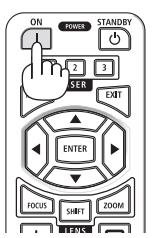

## 执行镜头校准

安装单独提供的镜头单元或更换镜头单元后, 按住机箱上的ZOOM/L-CALIB.按钮两秒钟以上 执行 [镜头校准]。

校准可以修正可调节变焦、 移动和聚焦范围。 如果未执行校准, 那么即使调整镜头的变焦和 聚焦,也可能无法获得最佳变焦和聚焦。

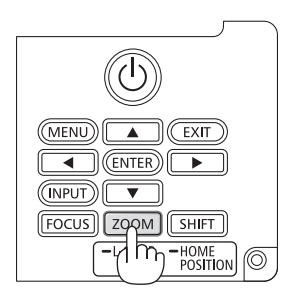

#### 开机画面之说明(菜单语言选择画面)

在您首次开启投影机时, 会出现开机菜单。该菜单可供您在 30 种菜单语言中选择其中的一种。

可按下列步骤选择菜单语言:

**1.** 使用▲、▼、◀ 或 ▶按钮从菜单中选择**30**种

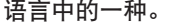

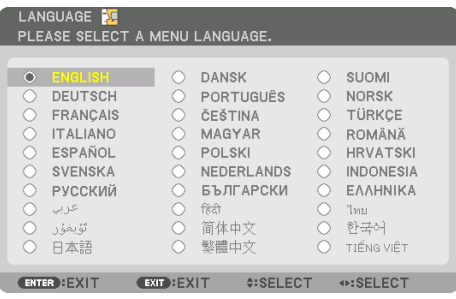

**2.** 按**ENTER**按钮执行选择。 此项工作完成后,您便可以进行菜单操作了。 若需要,您可稍后再去选择菜单语言。

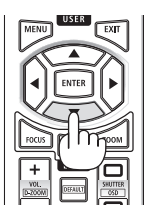

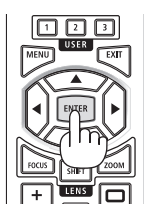

注:

- 如果显示 [请设置"日期和时间"。1信息, 则请设置当前日期和时间。
- 如果此信息未显示,则建议您完成 [日期和时间设置]。
- 当投影机电源为开时,不要让镜头盖盖上镜头。 如果镜头盖还在镜头上,其可能会由于高温而变形。
- 如果在按下电源按钮的同时,STATUS 指示灯亮起橙色,那么投影机将不会开启,因为 [控 制面板锁定] 已设为 [开]。将其关闭以取消锁定。
- 当POWER指示灯以短周期闪烁蓝光时, 使用电源按钮无法关闭电源。

## <span id="page-44-0"></span>2-4.选择信号源

#### 选择电脑或视频信号源

```
注:
```
• 打开连接到投影机上的电脑或视频信号源设备。

#### 自动侦测信号

按INPUT按钮1秒或更长时间。 投影机将搜索有效的输入 信号源并显示。输入信号源将发生如下改变:

HDMI1 → HDMI2 → HDBaseT → HDMI1 → …

• 短暂按下按钮以显示 [输入] 画面。

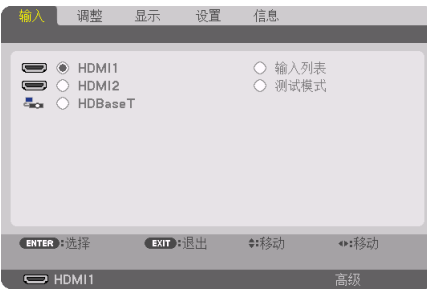

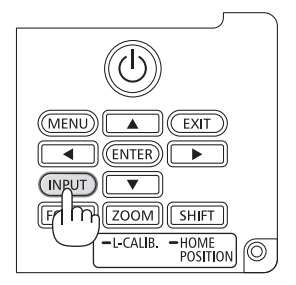

• 按▼/▲按钮匹配目标输入端子后,按ENTER按钮切换 输入。欲删除 [输入] 画面中显示的菜单,请按 MENU 或 EXIT 按钮。

提示:

• 如果无可输入信号,输入就会跳读过去。

#### 使用遥控器

按HDMI1、HDMI2或HDBaseT按钮中的任意一个。

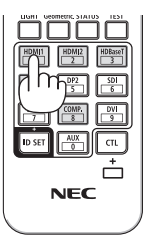

#### 选择默认信号源

您可设置一个信号源作为默认信号源,这样每次开启投影机就会显示默认信号源。

**1.** 按**MENU**按钮。

将显示菜单。

- **2.** 按 ▶ 按钮选择 **[**设置**]**,然后按▼按钮或**ENTER**按钮选择**[**菜单(**1**)**]**。
- **3.** 按 ▶ 按钮选择 **[**源选项**]**,然后按▼按钮或**ENTER**按钮。
- 4. 按 ▼ 按钮三次以选择 [默认输入选择],然后按ENTER按钮。

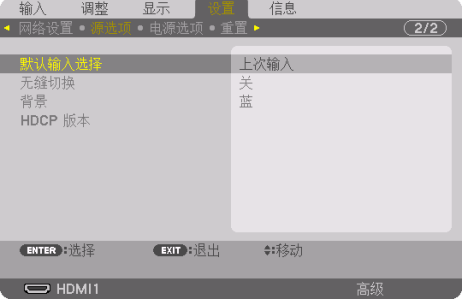

将显示 [默认输入选择] 画面。

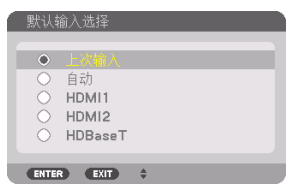

- **5.** 选择一个信号源作为默认信号源,然后按**ENTER**按钮。
- **6.** 按**EXIT**按钮数次以关闭菜单。
- **7.** 重启投影机。

将投射您在第 5 步选择的信号源。

## <span id="page-46-0"></span>2-5.调整图片尺寸和位置

使用镜头移动、可调节俯仰脚、变焦和聚焦调整图像尺寸和位置。 为了清晰起见,本章省略了图纸和线缆。

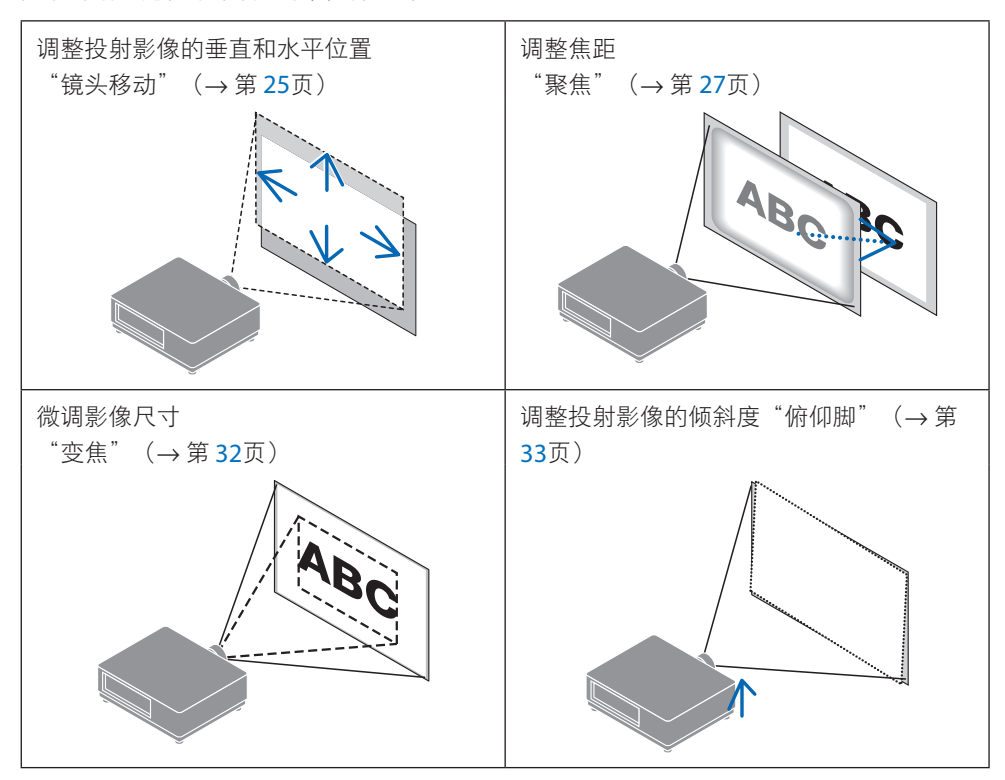

#### <span id="page-47-0"></span>调整投射影像的垂直位置(镜头移位)

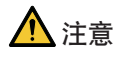

- 从投影机的后面或侧面执行调整。如果从前面执行此类调整,您的眼睛可能会因暴露于 强光下而受损。
- 在执行镜头移动时,使双手远离镜头安装部分。否则可能导致手指被移动的镜头夹住。

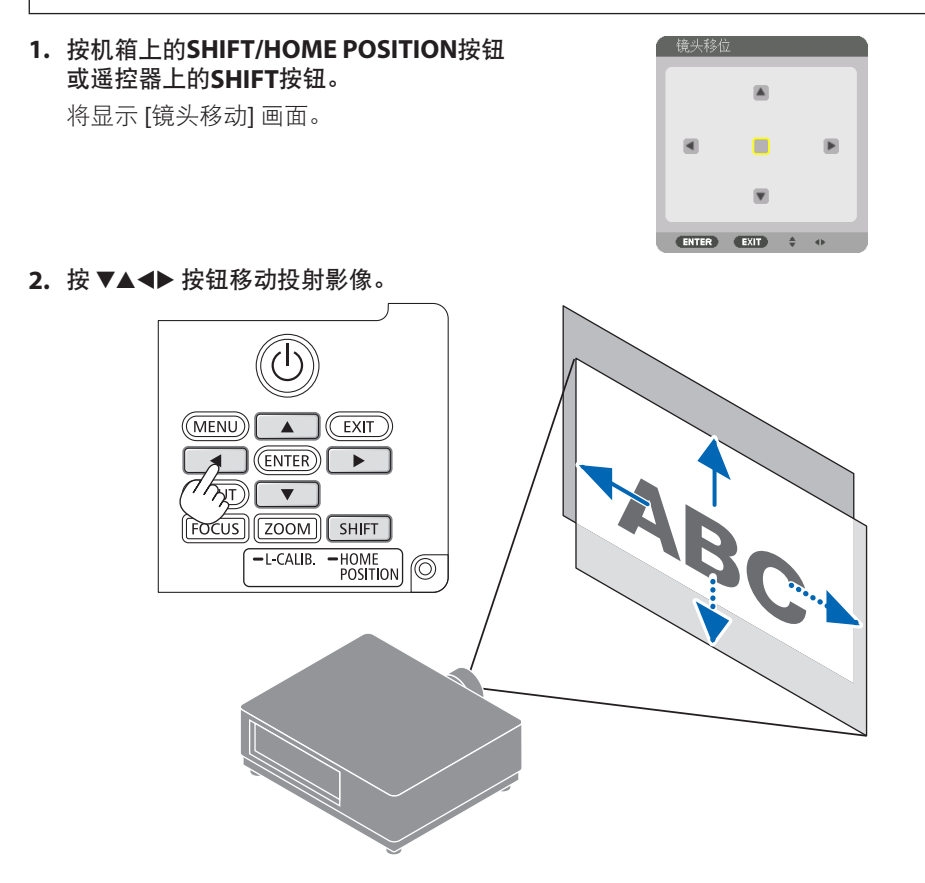

#### 若要将镜头设置返回原位

按住SHIFT/HOME POSITION按钮并保持2秒以上。安装在投影机上的镜头返回原位。(大致 到中心位置)

注:

- 如果镜头移动至对角线方向上的最大范围,屏幕边缘区域将会变暗或出现阴影。
- 在原位使用 NP11FL。必要时使用镜头移动功能来微调投射影像的位置。
- 使用随附的支持套件将NP50ZL固定至投影机。松开支持套件的螺钉, 即可调整镜头移动。
- 务必使用另售的支持套件(NP01LK)将 NP44ML 固定至投影机。不能在NP44ML上进行镜头移 动。
- 提示:
- 下图所示为 NP41ZL 镜头部件的镜头移动调整范围 (投影方法: 桌面/正投)。

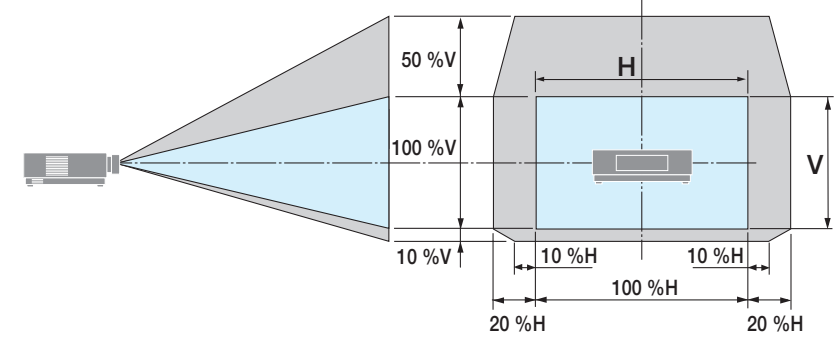

符号说明:V 代表垂直(投射影像的高度),H 代表水平(投射影像的宽度)。

## <span id="page-49-0"></span>聚焦

建议在投影机处于已投射测试模式超过 30 分钟的状态下时执行聚焦调整。

## 适用镜头:**NP12ZL/NP13ZL/NP14ZL/NP15ZL**(手动聚焦)

使用聚焦环获得最佳焦距。

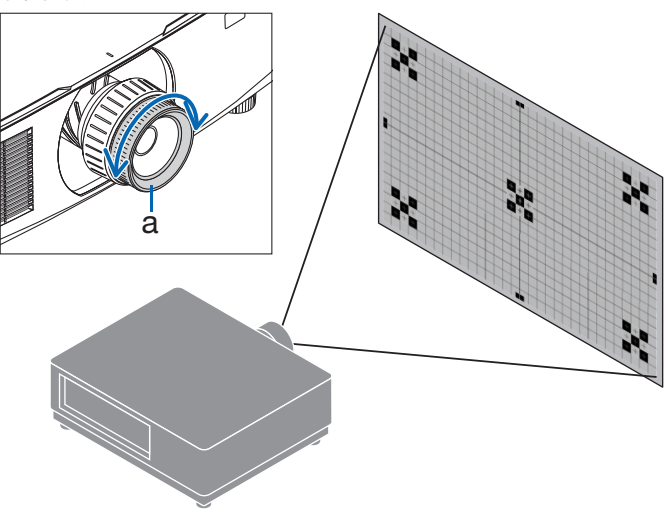

a:聚焦环

#### 适用镜头: NP11FL (手动聚焦)

使用 NP11FL 镜头,调整聚焦和图像失真。

准备:

按住机箱上的SHIFT/HOME POSITION按钮并保持2秒以上,将镜头移回至原位。

**1.** 将失真环转向左边。

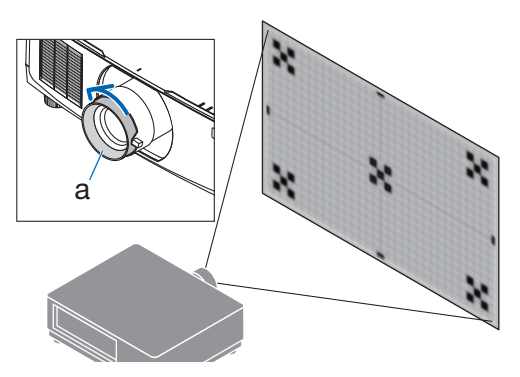

a:失真环

**2.** 朝顺时针方向和逆时针方向转动聚焦 调整杆调整屏幕中央的焦距。

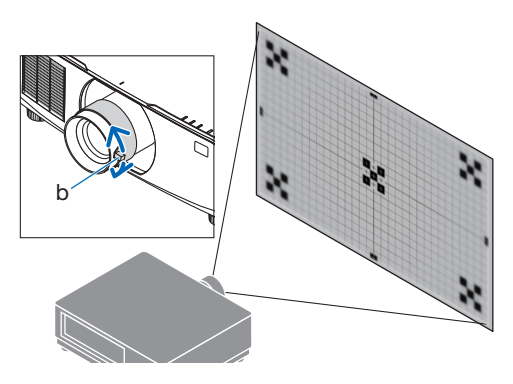

b:聚焦调整杆

**3.** 使用失真环校正画面失真。

(这同时会使屏幕外围区域进入焦点 区域。)

- **4.** 使用聚焦调整杆调整画面的整体焦距。
	- \* 如果画面中央的焦点关闭,请朝 逆时针方向稍微转动失真环。现 在可使用聚焦调整杆调整屏幕中 央的焦点。

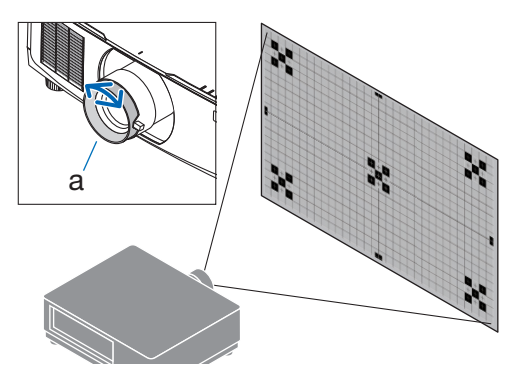

适用镜头:**NP40ZL/NP41ZL**(电动聚焦)

**1.** 按**FOCUS**按钮。

将显示 [镜头聚焦] 控制画面。

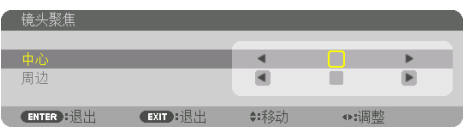

按 ◀▶ 按钮调整聚焦。

- **2.** 当光标位于屏幕菜单上的 **[**中心**]** 时,按◀或 ▶按钮对准光轴周边的焦点。
	- \* 该图为镜头上移时的示例。对准画面下 部的焦点。

当镜头位于中心时,对准画面中心的焦 点。

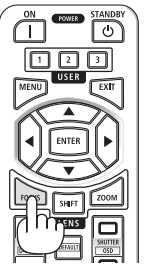

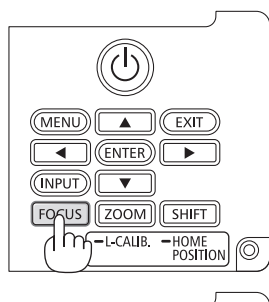

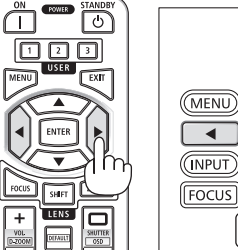

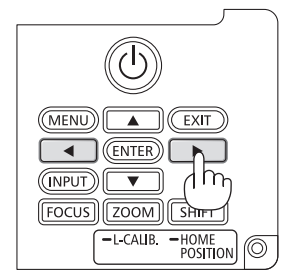

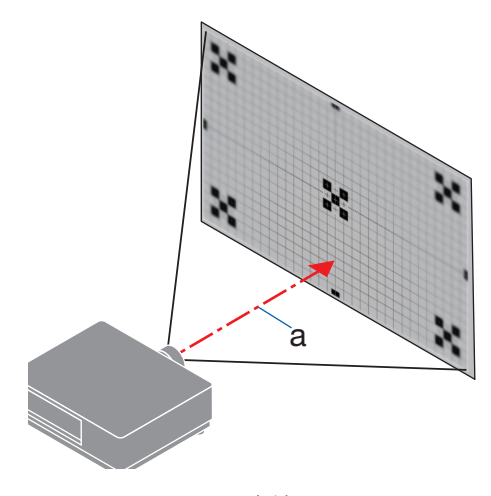

a:光轴

3. 按▼按钮在屏幕菜单上选择 [周边], 然后按 ◀或▶按钮对准画面周边区域的焦点。在此 操作期间,将保持光轴周边的焦点。

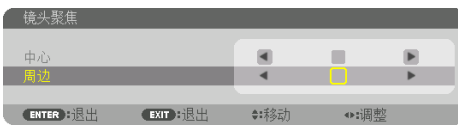

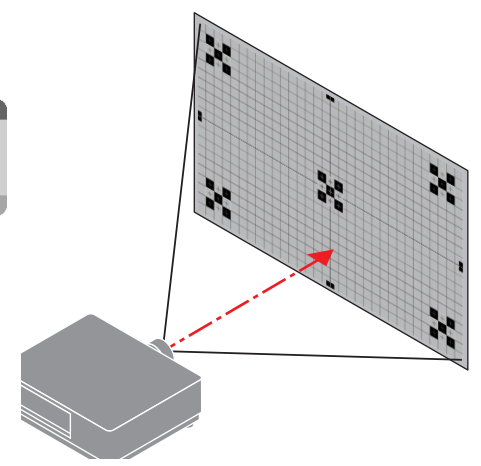

## 适用镜头:**NP43ZL/NP50ZL**(电动聚焦)

**1.** 按**FOCUS**按钮。

将显示 [镜头聚焦] 控制画面。

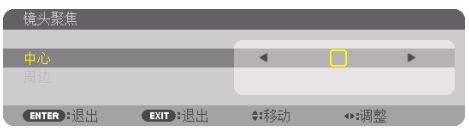

- 按 ◀▶ 按钮调整聚焦。
- \* [周边] 镜头聚焦在本镜头单元上不可用。

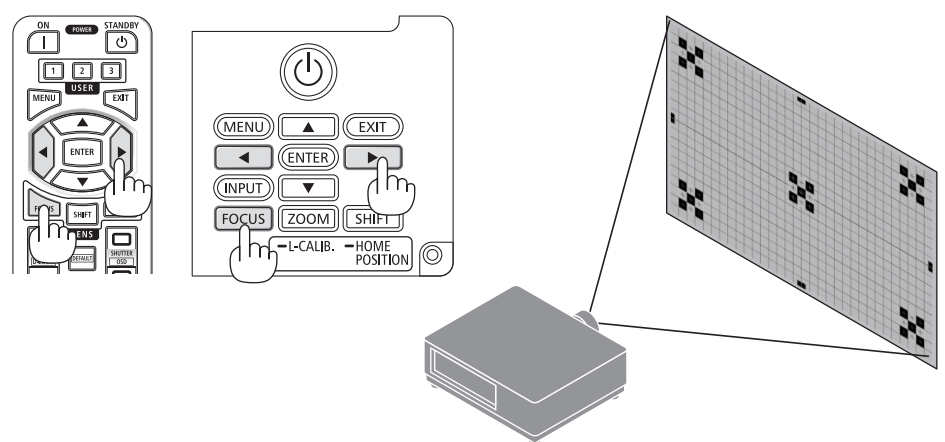

#### 适用镜头:**NP44ML**(电动聚焦)

- 务必使用另售的支持套件(NP01LK)将 NP44ML 固定至投影机。 本图示中未显示支持套件。
- **1.** 按**FOCUS**按钮。

将显示 [镜头聚焦] 控制画面。

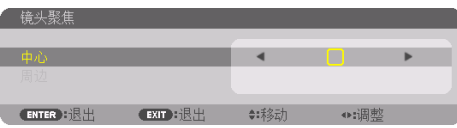

按◀▶按钮调整画面中心的焦点。

\* 不适用于[镜头聚焦]画面中的[周围]。使用[镜 头放大]控制画面,以调整周围区域的聚焦。

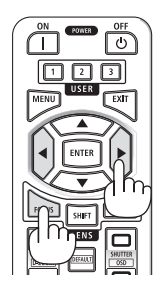

**2.** 按机箱上的**ZOOM/L-CALIB.**按钮。

将显示 [镜头变焦] 控制画面。

\* 或者按遥控器上的 ZOOM 按钮。

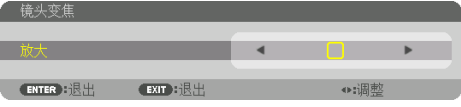

按 ◀▶ 按钮对准画面周边区域的焦点。

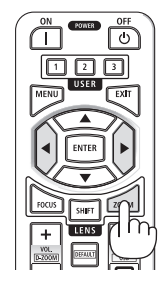

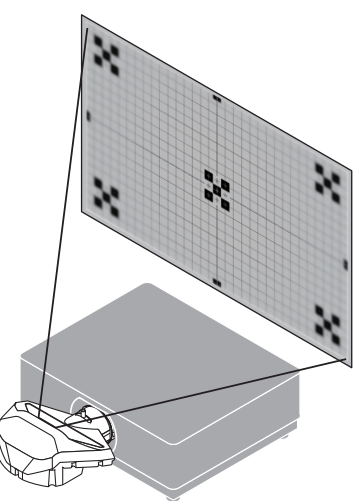

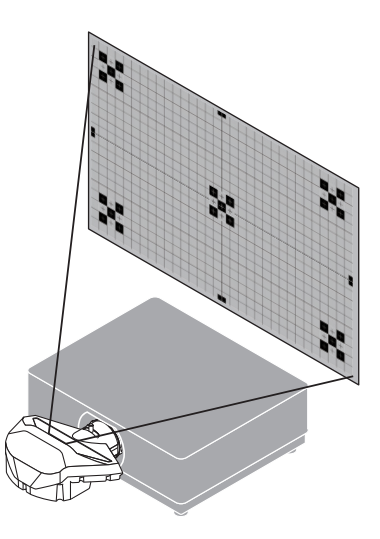

## <span id="page-54-0"></span>变焦

#### 适用镜头:**NP12ZL/NP13ZL/NP14ZL/NP15ZL**(手动变焦)

朝顺时针方向和逆时针方向转动变焦环。

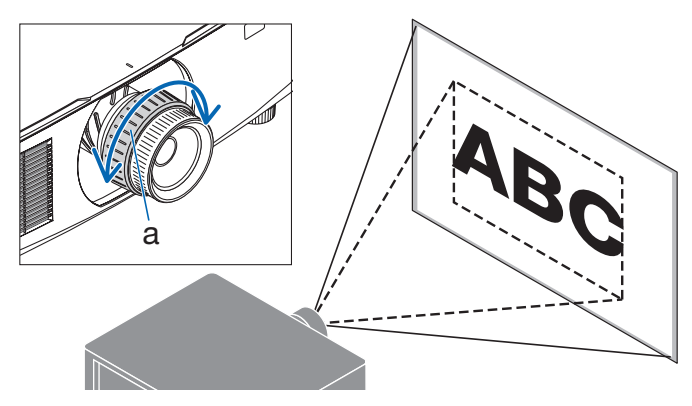

a:变焦环

#### 适用镜头:**NP40ZL/NP41ZL/NP43ZL/NP50ZL**(电动变焦)

#### **1.** 按**ZOOM/L-CALIB.**按钮。

将显示 [变焦] 调整画面。

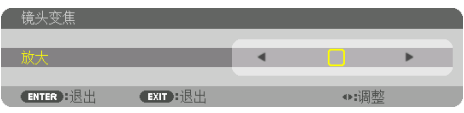

或者按遥控器上的 ZOOM 按钮。 按◀▶按钮调整变焦。

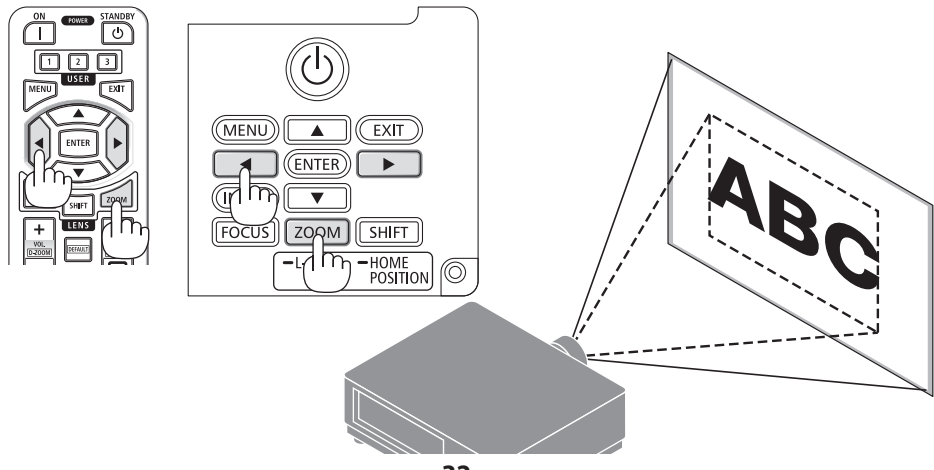

#### <span id="page-55-0"></span>调整俯仰脚

**1.** 左右转动俯仰脚进行调整。

转动时俯仰脚延长和缩短。 转动其中一个俯仰脚以调整图像,使其处于 水平状态。

- 俯仰脚最多可延长20 毫米。
- 使用俯仰脚可将投影机最多倾斜 4度。

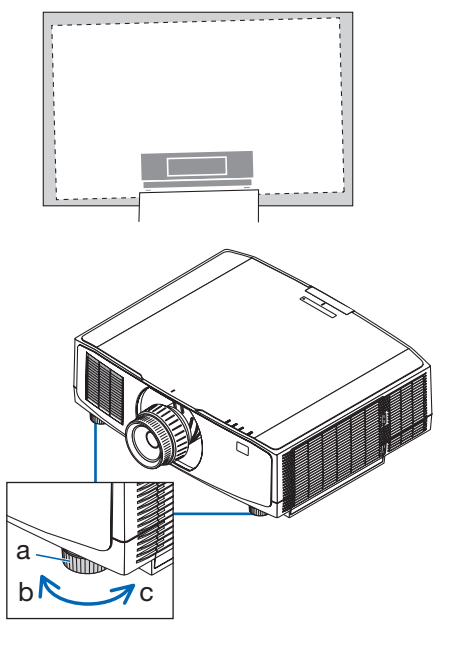

a: 俯仰脚 / b: 上 / c: 下

注:

• 请勿将俯仰脚延长超过20 毫米。否则将导致投影机不稳定。

• 请勿将俯仰脚用于除调整投影机安装角度的倾斜度以外的任何目的。 通过抓住俯仰脚提拿投影机或者用俯仰脚将投影机挂在墙上等不正当处理可能会损坏投影 机。

## <span id="page-56-0"></span>2-6.调整图片和声音

#### 调整图片

显示屏幕菜单并调整图片。(→第 [58](#page-80-0) 页)

#### 调高或调低音量

可调整从AUDIO OUT端子输出的音量等级。

重要提示:

• 请勿在连接至投影机的AUDIO OUT的外部扬声器系统上将音量调至最高。因为这样可能会使 得在开启或关闭投影机时产生意外巨响,这有损您的听力。当调整外置扬声器系统上的音 量时,请将扬声器系统的音量水平设定至低于其额定值的一半,并且调整投影机上的音量 以获得合适的声音大小。

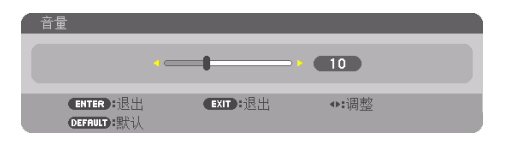

无菜单显示时,使用投影机机箱上的 ◀和▶按 钮可进行音量控制。

- 在遥控器上按VOL./D-ZOOM (+) 或 (−) 按钮。
	- +:增加音量
	- −:减小音量

注:

- 在下列情况下无法使用◀或▶按钮调整音量。
	- 将显示屏幕菜单
	- 在按下遥控器上的CTL按钮的同时, 按VOL./ D-ZOOM (+)(−) 按钮将画面放大时。

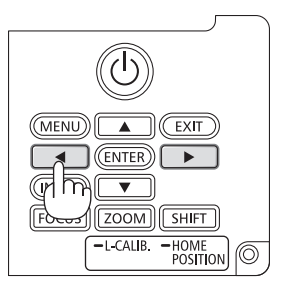

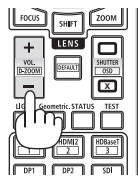

## <span id="page-57-0"></span>2-7.关闭投影机

要关闭投影机:

1. 首先, 按投影机机箱上的**(b)** (POWER) 按钮 或遥控器上的**POWER STANDBY**按钮。 将显示 [关机 / 是否确定? / 本次使用过程中

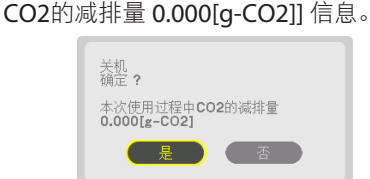

**2.** 接下来按 **ENTER** 按钮或按 **(POWER)** 或 再次按**POWER STANDBY**按钮。

将关闭光源并切断电源。

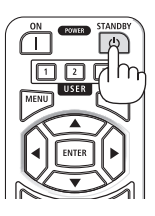

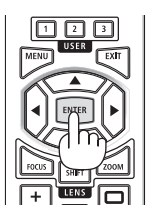

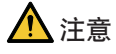

• 如果按POWER按钮关闭投影机,或在投影机正常运行过程中断开交流电源,则投影机 部件可能暂时变得很热。拿起投影机时请当心。

注:

- 当POWER指示灯以短周期闪烁蓝色时, 无法关闭电源。
- 在刚开启投影机并显示影像后的 60 秒内无法关闭电源。
- 当正在投射影像时,切勿将电源线从投影机上或电源插座中拔出。这样做会损坏投影机的 AC IN 端子或电源插头的触点。正在投射影像时欲关闭交流电源,请使用断路器等。
- 在调整或设置变更及关闭菜单 10 秒以内, 请勿断开连接至投影机的交流电源。这样做可 能会丢失调整和设置的数据。

## <span id="page-58-0"></span>2-8.使用完毕后

- **1.** 拔下电源线。
- **2.** 断开其他任何线缆。
- **3.** 安装镜头上的镜头盖。
- **4.** 移动投影机之前,如果倾斜脚伸长,请将其拧回。

# 3.便利的功能

- 3-1.关掉投影机的投射光(快门)
- **1.** 按遥控器上的**SHUTTER CLOSE ( )** 按钮。 光源会暂时熄灭。 再次按SHUTTER OPEN (一) 按钮会使画面 再次亮起。
	- 您可以将投射光设置为逐渐淡入或淡出。

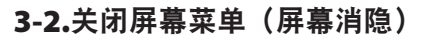

**1.** 按下遥控器上的**CTL**按钮,然后按 **OSD CLOSE ( )** 按钮。

屏幕菜单、输入端子等将消失。

• 要显示屏幕显示,需在按下遥控器上 CTL按钮的同时, 按OSD OPEN (□) 按 钮。

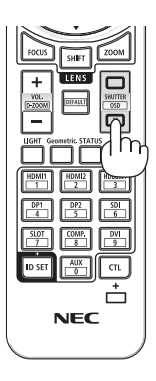

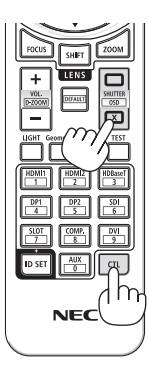

提示:

- 要确认屏幕消隐已打开, 请按MENU按钮。如果即使按MENU按钮时也未显示屏幕菜单, 则 说明已开启屏幕消隐。
- 即使在关闭投影机时,屏幕消隐状态也将保持
- 按下投影机机箱上的MENU按钮并保持至少10秒,将关闭屏幕消隐。

## 3-3.放大图像

最多可将图像放大四倍。

**1.** 按住 **CTL** 按钮,然后按遥控器上的**VOL./D-ZOOM (+)** 按钮以放 大图片。 **<sup>X</sup>**

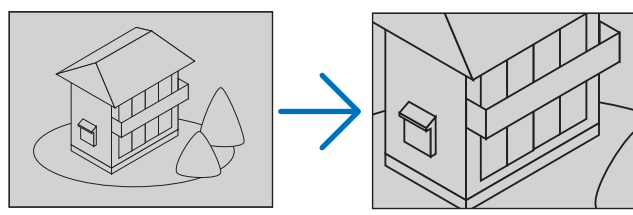

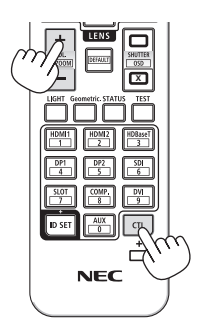

**2.** 按▲▼◀▶按钮。

被放大影像的区域将被移动

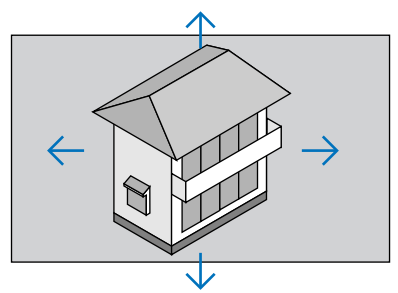

**3.** 按住 **CTL** 按钮,然后按遥控器上的**VOL./D-ZOOM (−)** 按钮。 每按一次该按钮,影像就被缩小一次。 **<sup>X</sup>**

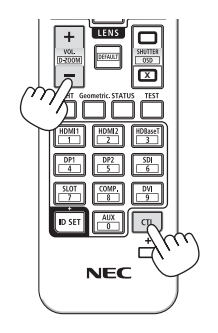

注:

- 影像将在画面中心被放大或缩小。
- 显示菜单将取消当前的放大操作。

## 3-4.调整亮度

可根据使用目的选择三个[参考光源模式]选项。还可调整输出电源并更改明亮度(亮度)。

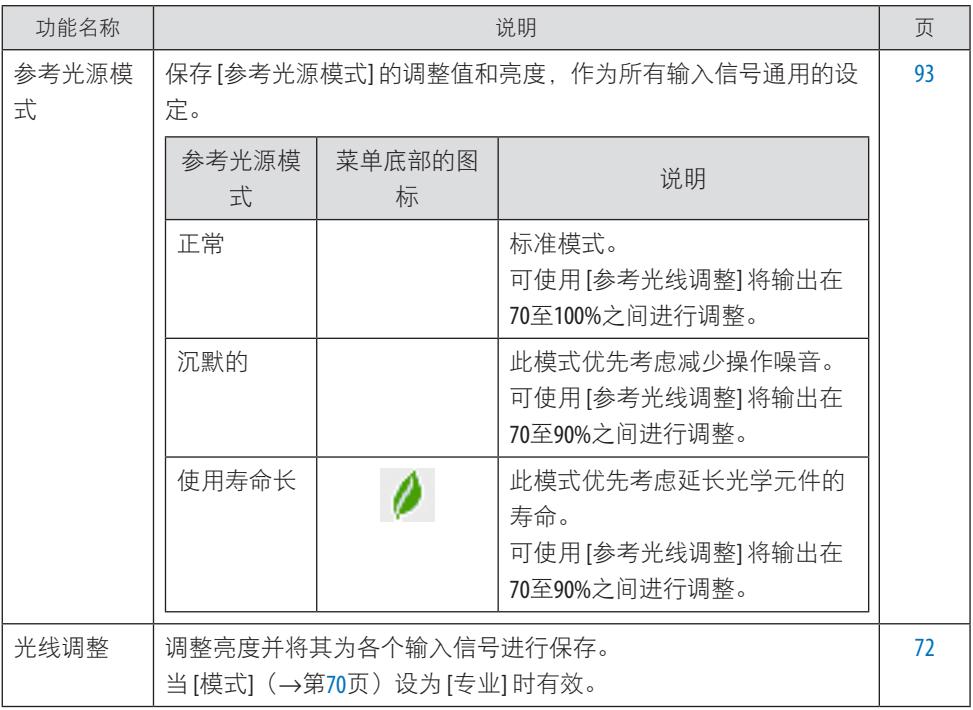

## 显示 [光线调整] 画面

**1.** 按遥控器上的**LIGHT**按钮。

选择 **[**标准**]** 作为 **[**模式**]** 时

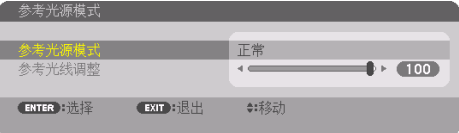

#### 将显示 [参考光源模式] 画面。

## 选择 **[**专业**]** 作为 **[**模式**]** 时

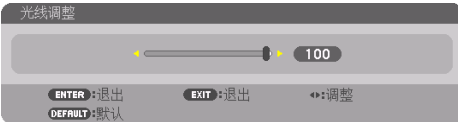

将显示 [光线调整] 画面。

## 执行 [光线调整]

此处使用 [参考光源模式] 画面进行说明。

**1.** 按 ▼ 按钮将光标调整至 **[**参考光线调整**]**。

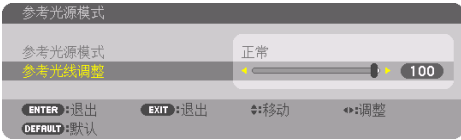

**2.** 按◀▶按钮进行调整。

按MENU按钮取消菜单画面。

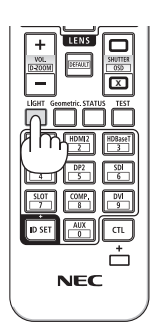

#### 更改 [参考光源模式]

**1.** 将光标调整至 **[**参考光源模式**]** 时,按**ENTER**按钮。

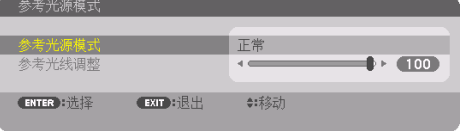

将显示 [参考光源模式] 选择画面。

**2.** 使用▼▲按钮进行选择,然后按**ENTER**按钮。

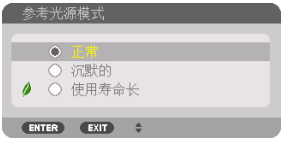

显示将返回至 [参考光源模式] 画面,并应用所选的选项。 按MENU按钮返回原始画面。

注:

- 可在菜单上的 [使用时间] 中查看光模块已使用时数。选择 [信息]→ [使用时间]。
- 在投影机显示蓝色、黑色或标志画面超过1分钟后, 投影机进入节能模式, 并且所投影图 像的亮度将全降低。在投影机检测到输入信号时,其将返回至初始亮度。
- 在较热操作环境中时,投影机的保护功能可能会暂时降低明亮度(亮度)。在保护功能激 活时, TEMP.指示灯将亮起橙色。同时, 菜单画面的右下角会显示温度计符号 [■]。因室温 下降而引起投影机内部温度降低时,会恢复原始亮度。

## 查看节能效果 [CO2 减排提示]

此项将降低投影机光源期间的节能效果显示为二<sub>氧化碳</sub>减排量。该功能称为 [CO2 减排提示]。

其有两种信息形式: [CO2减排总量] 和 [本次使用过程中CO2的减排量]。[CO2减排总量] 表 示从工厂出货到目前为止的二氧化碳 减排总量。可在菜单 [信息] 中的 [使用时间] 里查看信息。 (→ 第 [117](#page-139-0)页)

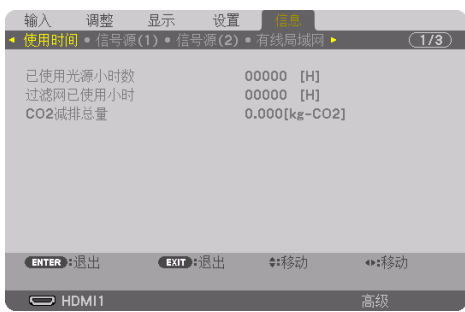

[本次使用过程中CO2的减排量] 表示从开机到关机为止的二<sub>氧化碳</sub> 减排总量。[本次使用过程中 CO2的减排量] 信息在关机时,会在 [关机 / 是否确定?] 信息中显示。

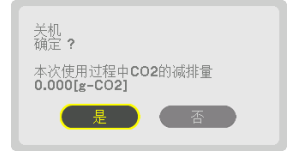

提示:

- 以下公式用于计算CO,减排量。CO,减排量 = (当 [参考光源模式] 设为 [正常] 目 [参考光线调 整] 设为100时使用本机的功耗 – 当前设置下的功耗) × C0,转换系数。\*
- \* CO,减排量的计算基于经济合作与发展组织发布的"燃料燃烧过程中的 CO,排放情况"。
- [CO2减排总量] 基于15分钟间隔内记录的减排值计算。
- 投影机处于待机模式时的功耗不计入CO2 减排量计算中。

## 3-5.修正水平和垂直梯形失真 [基础]

使用 [基础] 功能修正梯形失真(梯形), 使画面的顶部或底部及左边或右边更长或更短, 从 而使投射的影像成为矩形。

**1.** 投射一个影像,使画面小于光栅面积。

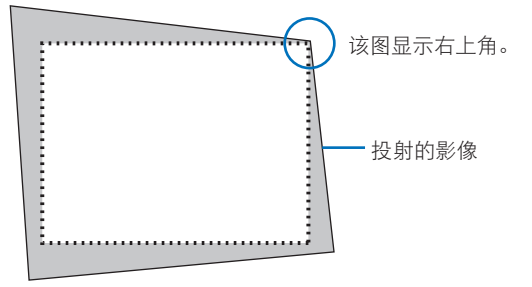

**2.** 选取任意一角,将影像的该角和画面的角对准。

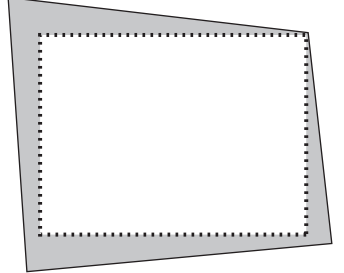

- **3.** 按机箱或遥控器上的**Geometric.**按钮。 显示屏幕菜单的 [几何修正] 画面。
- **4.** 通过▼按钮将光标移至 [模式], 然后按 ENTER。

将显示模式选择画面。

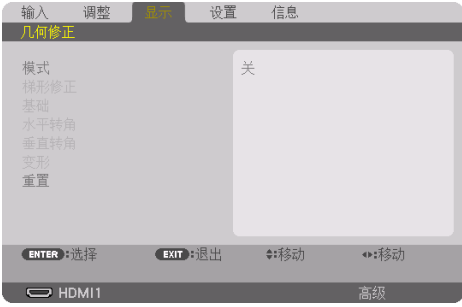

#### **5.** 选择 **[**基础**]** 并按 **ENTER**。

返回显示屏幕菜单的 [几何修正] 画面。

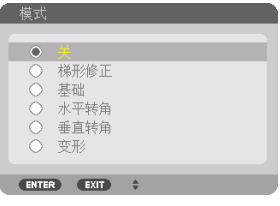

**6.** 按 ▼ 按钮以便与 **[**基础**]** 对准,然后按**ENTER**按钮。

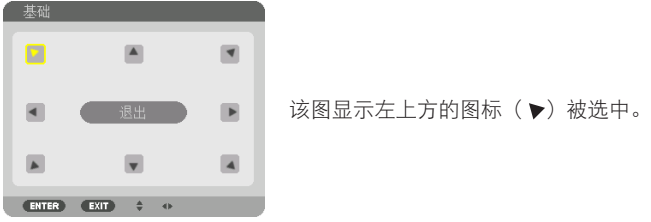

将切换至 [基础] 画面。

- 7. 使用▲▼◀▶按钮选择一个图标(▲),该图标指向您希望移动投射影像框架的方向。
- **8.** 按**ENTER**按钮。
- 9. 使用 ▲▼<▶ 按钮移动投射影像的框架, 如示例中所示。

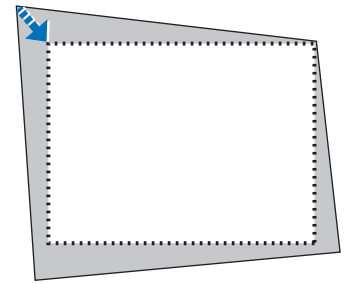

**10.** 按**ENTER**按钮。

**11.** 使用 ▲▼◀▶ 按钮选择指向该方向的另一图标。

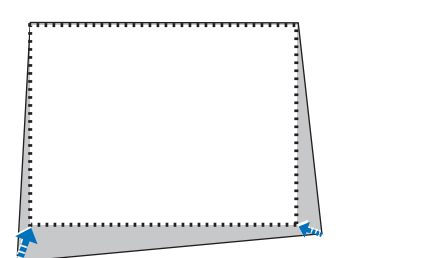

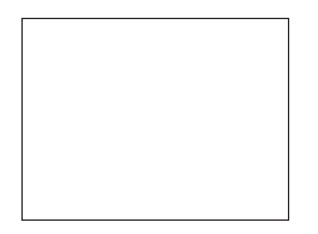

在 [基础] 画面上选择 [EXIT], 或按遥控器上的 EXIT 按钮。

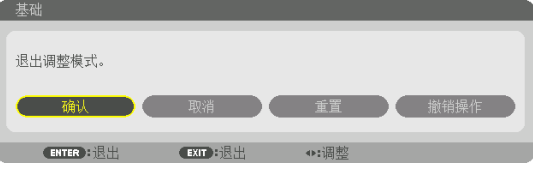

显示确认画面。

12. 按◀或▶按钮, 以高亮显示[确认], 然后按ENTER按钮。

至此已完成 [基础] 校正。

• 选择 [取消] 后按ENTER按钮返回 [基础] 画面。

选择 [取消] 则不保存任何变更并返回调整画面(第3步)。 选择 [重置] 将返回工厂默认值。 选择 [撤销操作] 则不保存任何变更并退出。

#### 注:

- 即使投影机开启, 也会应用最后使用的校正值。
- 执行下列任一操作以清除 [基础] 的调整值。
	- 在第11步中,选择 [重置] 并按ENTER按钮。
	- 已在 [几何修正] 中选择了 [基础] 作为 [模式] 这一状态下:
		- \* 按Geometric.按钮并保持至少2秒。
		- \* 在屏幕菜单中运行 [显示] → [几何修正] → [重置]。
- 使用 [基础] 校正时, 因校正通过电子操作完成, 故会导致影像轻微模糊。
- 可使用市售的USB鼠标进行 [基础] 校正。

## 3-6.通过市售的 USB 鼠标进行屏幕菜单操作

一旦将市售的 USB 鼠标连接到投影机, 就可以轻松地执行屏幕菜单和几何校正操作。

注:

• 无法保证所有市售的 USB 鼠标的性能。

#### 菜单操作

- **1.** 右击显示屏幕菜单。
- 2. 选择所需菜单, 然后左击执行调整。 可以通过拖放来控制调整条。

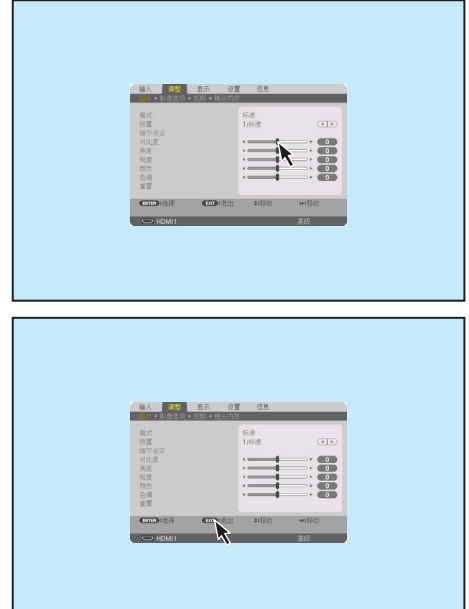

**3.** 通过左击选择在菜单底部显示的 **[EXIT]**,以 便返回上一级。如果光标位于主菜单选项上, 则其可用于关闭菜单。(其与遥控器上的 **EXIT**按钮具有相同的性能。)

## 几何修正

USB鼠标可用于 [基础] 校正、[水平转角]、[垂直转角] 和 [变形]。此处以通过USB鼠标进行 [基础] 校正作为示例。

- **1.** 在显示 **[**基础**]** 校正的调整画面时,右击 投影画面。鼠标指针的形状将改变,并 且可以进行修正。
- **2.** 左击画面一角。投影画面一角将移动到 鼠标点击过的位置。

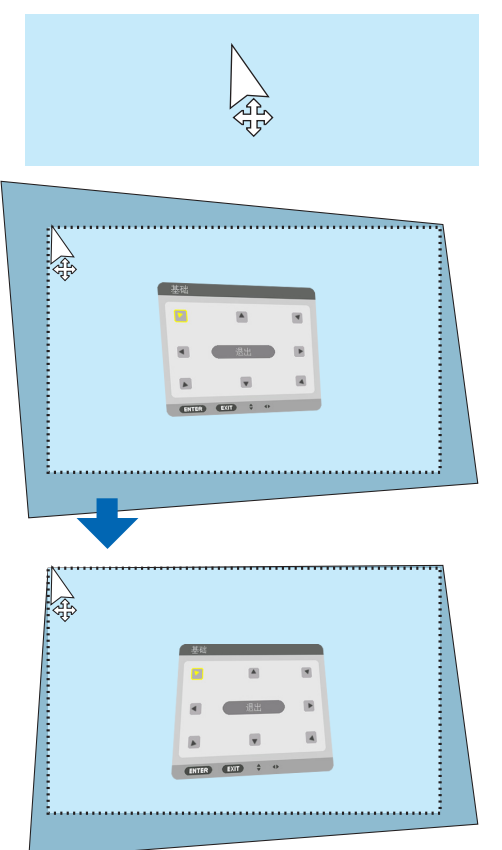

- **3.** 重复步骤 **2**,修正所有失真。完成失真 修正后,右击投影画面。鼠标指针的形 状将变为正常。
- **4.** 左击校正画面上的 **[EXIT]** 以完成。

## 3-7.防止有人未经允许使用投影机 [安全]

可以使用菜单为您的投影机设置一个密码,以防止有人未经允许使用投影机。设置密码后, 打开投影机时会出现密码输入屏幕。不正确输入密码,投影机便不会投射影像。

• [安全] 设置不能通过菜单中的 [重置] 取消。

#### 要启动安全功能:

#### **1.** 按**MENU**按钮。

将显示菜单。

- **2.** 按 ▶ 按钮两次以选择 **[**设置**]**,然后按▼按钮或**ENTER**按钮选择 **[**菜单(**1**)**]**。
- **3.** 按 ▶ 按钮以选择 **[**控制**]**。
- **4.** 按 ▼ 按钮三次以选择 **[**安全**]**,然后按**ENTER**按钮。

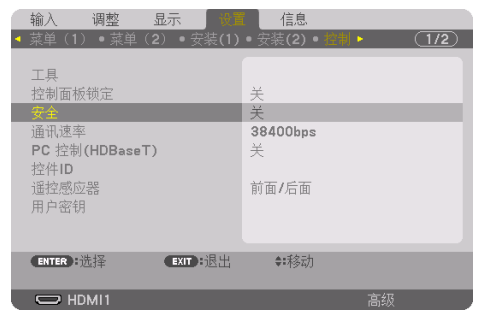

将显示 [关]/[开] 菜单。

**5.** 按 ▼ 按钮以选择 **[**开**]**,然后按**ENTER**按钮。

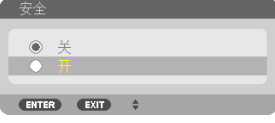

将显示 [安全密码] 画面。

**6.** 输入时使用四个▲▼◀▶按钮的组合,然后按**ENTER**按钮。

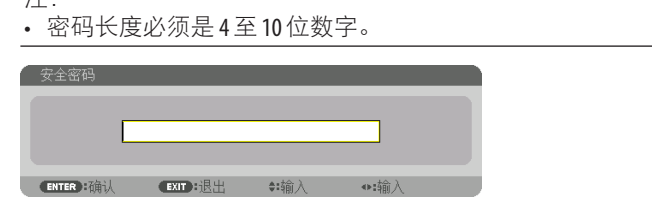

将显示 [确认密码] 画面。

注:

 $\overline{z+1}$ 

• 记下密码并妥善保管。

**7.** 使用相同的▲▼◀▶按钮的组合进行输入,然后按**ENTER**按钮。

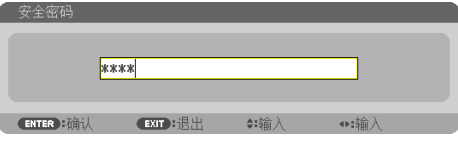

将显示确认画面。

**8.** 选择 **[**是**]** 后**ENTER**按钮。

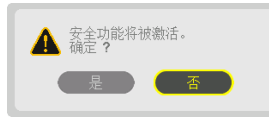

[安全] 功能已启用。

#### 要在启用 [安全] 时打开投影机:

**1.** 按**POWER ON**按钮。

投影机将开启,并显示表明投影机已锁定的信息。

**2.** 按**MENU**按钮。

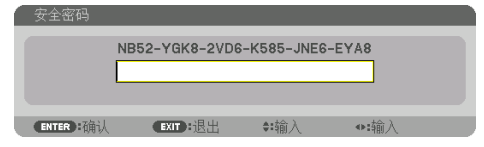

**3.** 输入正确的密码并按**ENTER**按钮。投影机将显示出影像。

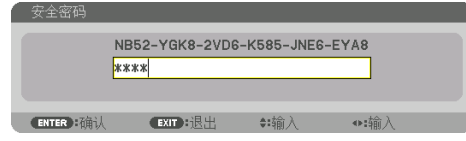

注:

• 安全关闭模式将一直维持到主电源关闭或电源线拔下。
## 要禁用 [安全] 功能:

- **1.** 按**MENU**按钮。
	- 将显示菜单。
- **2.** 选择 **[**设置**]** → **[**控制**]** → **[**安全**]**,然后按**ENTER**按钮。

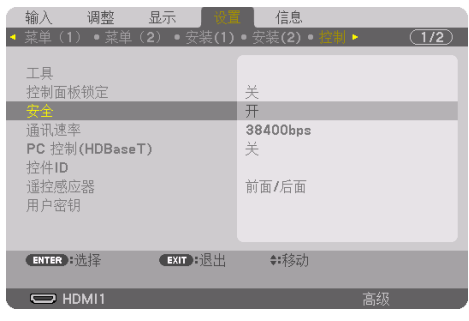

将显示 [关]/[开] 菜单。

**3.** 选择 **[**关**]** 并按**ENTER**按钮。

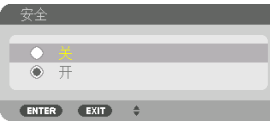

将显示 [安全密码] 画面。

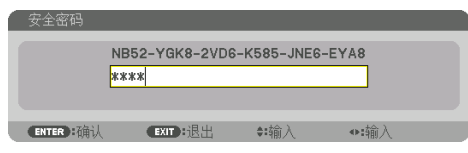

4. 输入密码,然后按ENTER按钮。

输入正确的密码后,将禁用 [安全] 功能。

注:

• 如果您忘记了密码,可联系经销商。经销商通过交换请求码后会为您提供密码。您的请求 码会显示在密码确认画面上。本示例中的请求码为 [NB52-YGK8-2VD6-K585-JNE6-EYA8]。

## 3-8.存储镜头移动、变焦和聚焦的更改 [镜头内存]

在使用投影机的 [镜头移动]、电动 [变焦] 和电动 [聚焦] 功能时,可使用本功能存储调整值。 可将已调整数值应用到您选定的信号。在选择信号源时将无需调整镜头移动、聚焦和变焦。 有两种方法可保存镜头移位、变焦和聚焦的已调整数值。

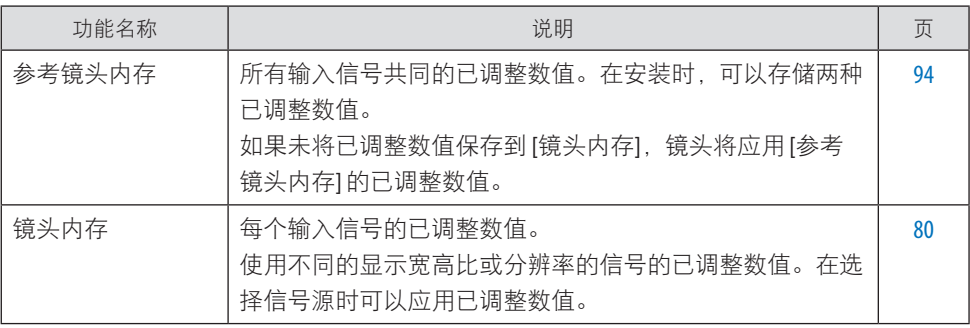

注:

• 更换镜头后,请务必执行 [镜头校准]。

• [参考镜头内存] 和 [镜头内存] 在镜头单元NP50ZL和NP44ML上不可用。

要将已调整数值存储在 [参考镜头内存]:

**1.** 按**MENU**按钮。

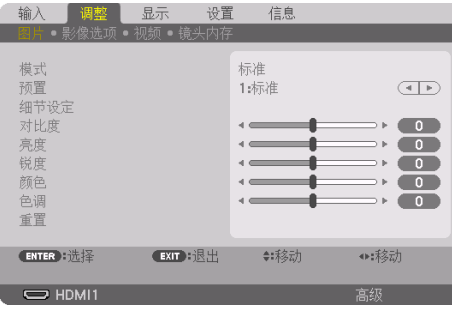

将显示菜单。

2. 按 ▶ 按钮选择 [设置],然后按ENTER按钮。

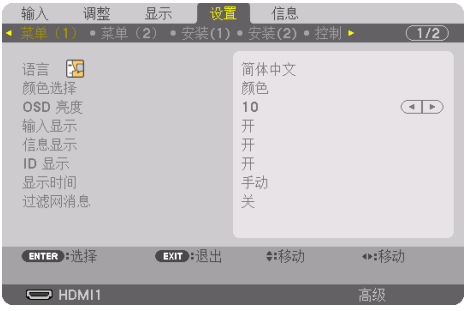

**3.** 按 ▶ 按钮选择 **[**安装**(2)]**。

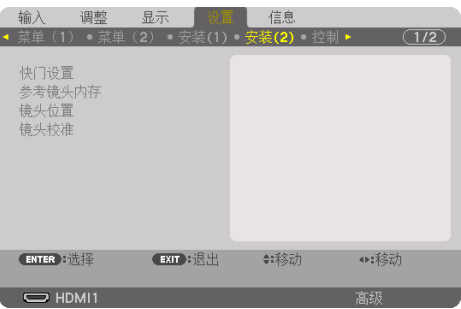

**4.** 按 ▼ 按钮选择 **[**参考镜头内存**]**,然后按**ENTER**按钮。

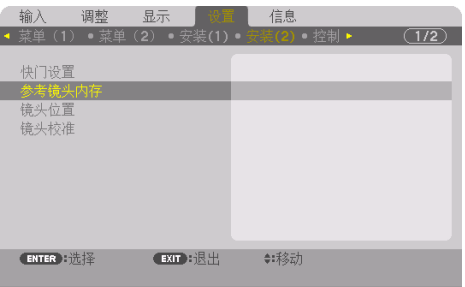

将显示 [参考镜头内存] 画面。

**5.** 确保 **[**特性文件**]** 高亮显示后按**ENTER**按钮。

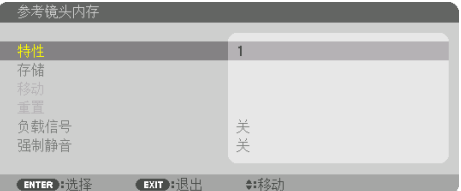

显示 [特性文件] 选择画面。

**6.** 按 ▼**/**▲ 按钮选择 **[**特性文件**]** 号,然后按**ENTER**按钮。

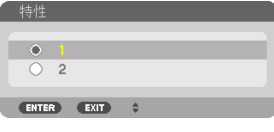

返回 [参考镜头内存] 设置画面。

**7.** 选择 **[**存储**]**,然后按**ENTER**按钮。

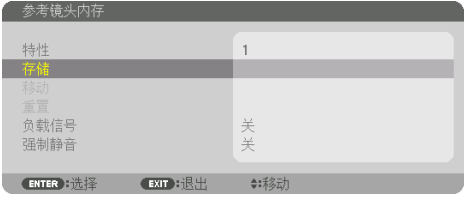

将显示确认画面。

<u>. . . . . . . . .</u>

8. 按 ◀ 按钮选择 [是],然后按ENTER按钮。

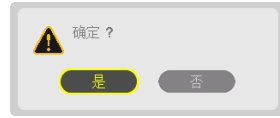

选择 [特性文件] 号,并将调整后的 [镜头移动]、[变焦] 和 [聚焦] 值保存至其中。

#### **9.** 按**MENU**按钮。

将关闭菜单。

提示:

• 要存储每个输入信号源的已调整数值,请使用 [镜头内存] 功能。(→ 第 [80](#page-102-0) 页) . . . . . . . . . . . 要从 [参考镜头内存] 调用您的已调整数值:

**1.** 按**MENU**按钮。

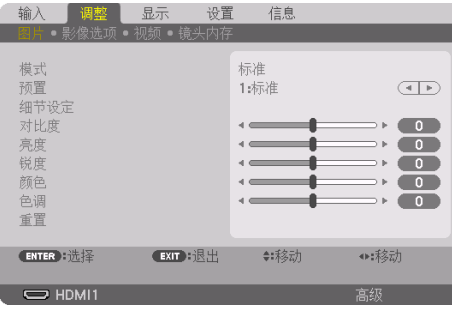

将显示菜单。

2. 按▶按钮选择 [设置],然后按ENTER按钮。

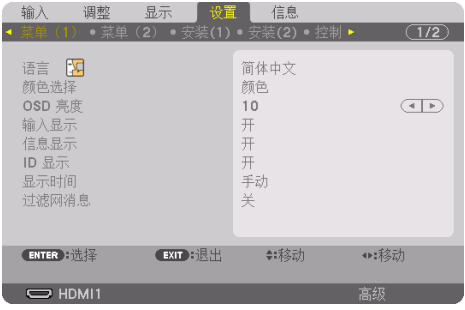

- **3.** 按 ▶ 按钮选择 **[**安装**(2)]**。
- **4.** 按 ▼ 按钮选择 **[**参考镜头内存**]**,然后按**ENTER**按钮。

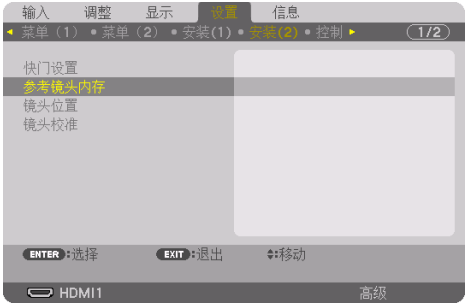

将显示 [参考镜头内存] 画面。

**5.** 确保 **[**特性文件**]** 高亮显示后按**ENTER**按钮。

| 参考镜头内存                         |          |        |  |
|--------------------------------|----------|--------|--|
|                                |          |        |  |
| 特性                             |          |        |  |
| 存储<br>移动<br>重置<br>负载信号<br>强制静音 |          | 关关     |  |
| ENTER 选择                       | EXIT 主退出 | ♦:禾多云力 |  |

显示 [特性文件] 选择画面。

**6.** 按 ▼**/**▲ 按钮选择 **[**特性文件**]** 号,然后按**ENTER**按钮。

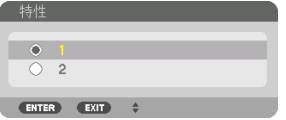

返回 [参考镜头内存] 设置画面。

**7.** 选择 **[**移动**]** 后按**ENTER**按钮。

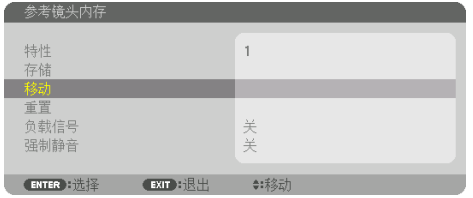

镜头将根据在选定 [特性文件] 中存储的已调整数值进行移动。

**8.** 按 ◀ 按钮选择 [是], 然后按ENTER按钮。

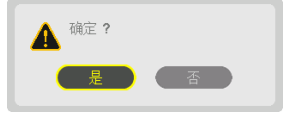

已调整数值将应用到当前信号。.

**9.** 按**MENU**按钮。

将关闭菜单。

#### 提示:

#### 要从 **[**镜头内存**]** 调用已存储数值:

1. 从菜单中选择 [调整] → [镜头内存] → [移动], 然后按ENTER按钮。

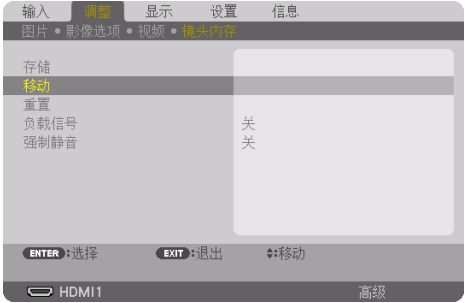

将显示确认画面。

2. 按 ◀ 按钮选择 [是] 然后按FNTFR按钮。 在投射过程中,如果已保存输入信号的已调整数值,那么镜头将移动。否则,镜头将根据 在所选 [参考镜头内存] → [特性文件] 号中所存储的调整值进行移动。

#### 要在选择信号源时自动应用已存储数值:

1. 从菜单中选择 [设置] → [参考镜头内存] → [负载信号], 然后按FNTFR按钮。

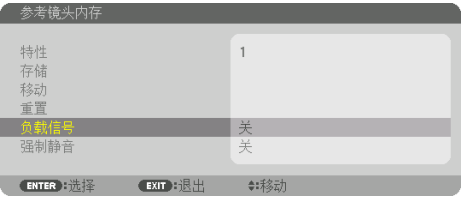

2. 按▼按钮以选择 [开], 然后按ENTER按钮。 这样将根据已调整数值将镜头自动移动到选择信号源时的位置。

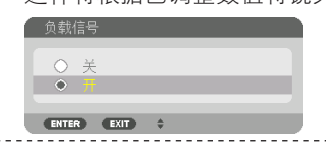

注:

• 使用在投影机中存储的已调整数值, [镜头内存] 功能可能无法生成完全对准的影像 (由于 镜头中的容差)。在调用并应用 [镜头内存] 功能中存储的数值后,请精细调整镜头移动、 电动变焦和电动聚焦以生成最佳影像。

## 4-1.使用菜单

注:

• 在投射隔行扫描制式的动态视频影像时,屏幕菜单可能出现显示异常。

**1.** 按遥控器或投影机机箱上的**MENU**按钮以显示菜单。

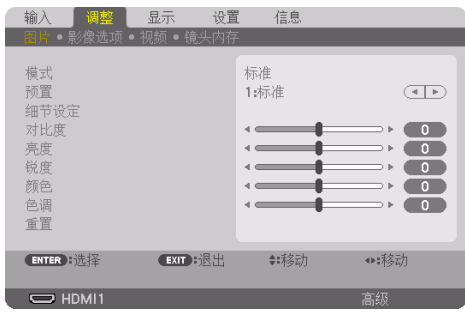

注:

- 底部的ENTER、EXIT、▲▼、◀▶等命令表示操作可用的按钮。
- **2.** 按遥控器或投影机机箱上的 ◀▶ 按钮以显示子菜单。
- **3.** 按遥控器或投影机机箱上的**ENTER**按钮以高亮显示顶部项或第一个选项卡。
- **4.** 用遥控器或投影机机箱上的 ▲▼ 按钮选择想调整或设置的项目。 可以使用遥控器或投影机机箱上的 ◀▶ 按钮选择需要的选项卡。
- **5.** 按遥控器或投影机机箱上的**ENTER**按钮以显示子菜单窗口。
- 6. 用遥控器或投影机机箱上的 ▲▼◀▶ 按钮调整级别或者开启或关闭选定的项目。 更改将一直存储到再次调整前。
- **7.** 重复第**2-6**步调整其他项,或按遥控器或投影机机箱上的**EXIT**按钮退出菜单显示。

注:

- 显示菜单或消息时,根据信号或设置的不同,可能会丢失几行信息。
- **8.** 按**MENU**按钮关闭菜单。

要返回前一菜单, 按FXIT按钮。

## 4-2.菜单元素

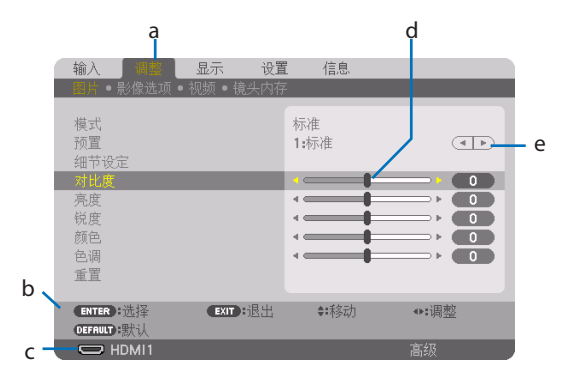

a: 选项卡 / b: 操作向导 / c: 信号源 / d: 滚动条 / e: 实心三角

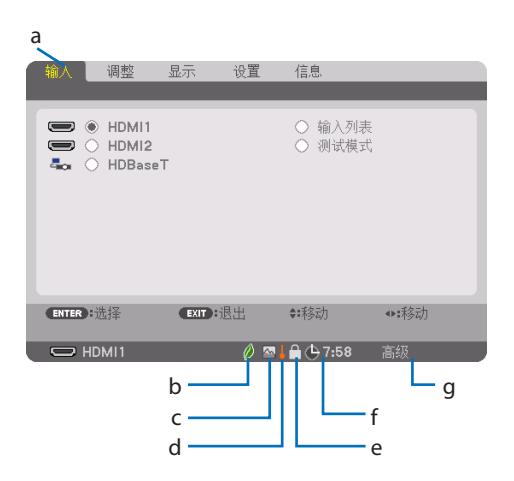

a: 高光 / b: 参考光源模式符号 / c: 高海拔符号 / d: 温度计符号 / e: 键锁符号 / f: 关机 计时器剩余时间 / q: 菜单模式

| a            |         |
|--------------|---------|
| 壁色           |         |
|              | 美       |
| О            | 白板      |
| $\circ$      | 黑板      |
| $\circ$      | 黑板 (灰色) |
| Ω            | 淡黄色     |
| Ω            | 淡绿色     |
| $\circ$      | 淡蓝色     |
|              | ○ 天蓝色   |
| $\circ$      | 淡玫瑰色    |
| $\bigcirc$   | 粉红色     |
| <b>ENTER</b> | EXIT    |

a:无线电按钮

## 菜单窗口或对话框主要包括以下元素:

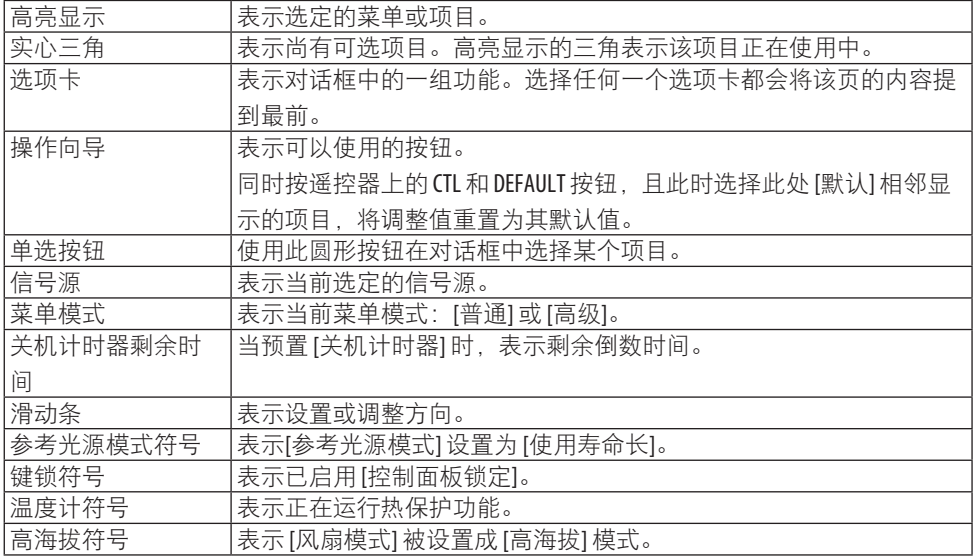

## 4-3.菜单项目清单

- 根据输入信号源的不同,有些菜单项目会无法使用。
- 阴影区域为 [普通] 菜单项目。

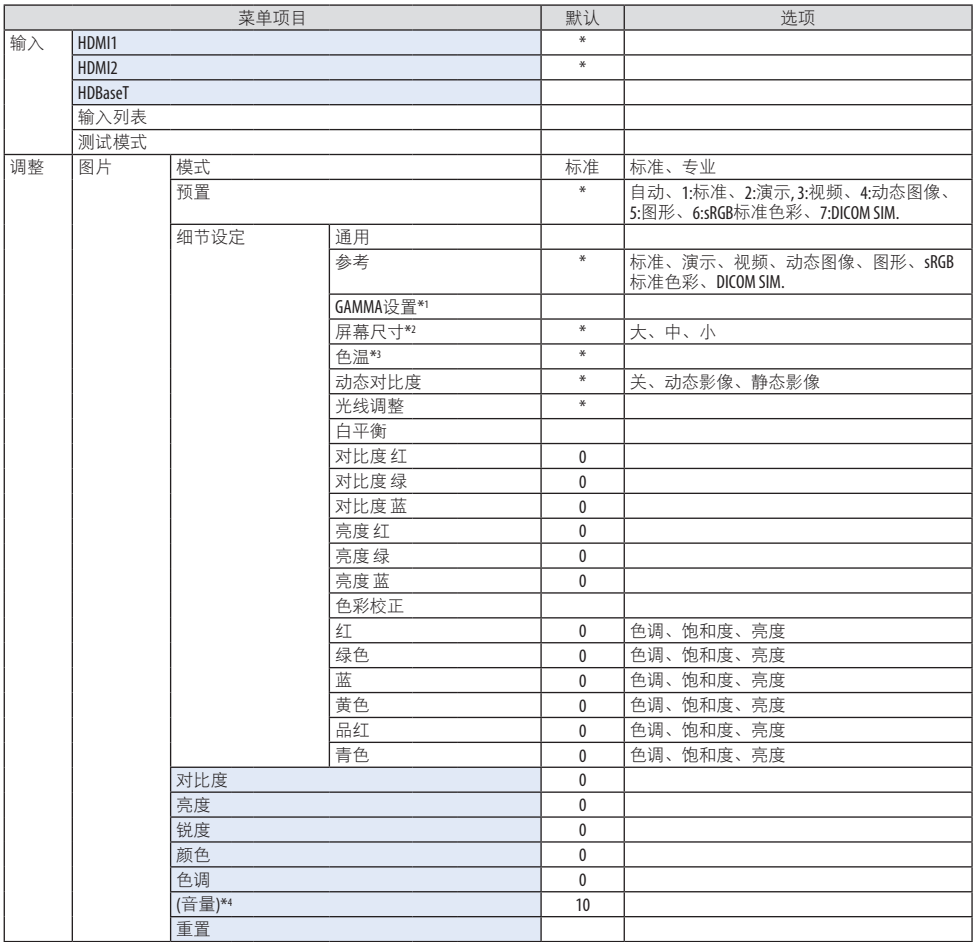

\* 星号(\*)表示默认设置视信号而异。

- \*1 在选择了非 [DICOM SIM.] 作为 [参考标准] 时,[GAMMA设置] 项可用。
- \*2 在选择 [DICOM SIM.] 作为 [参考标准] 时,[屏幕尺寸] 项可用。
- \*3 在 [参考标准] 中选择了 [标准] 时,[色温] 不可用。
- \*4 [音量] 不在 [高级] 菜单中显示。

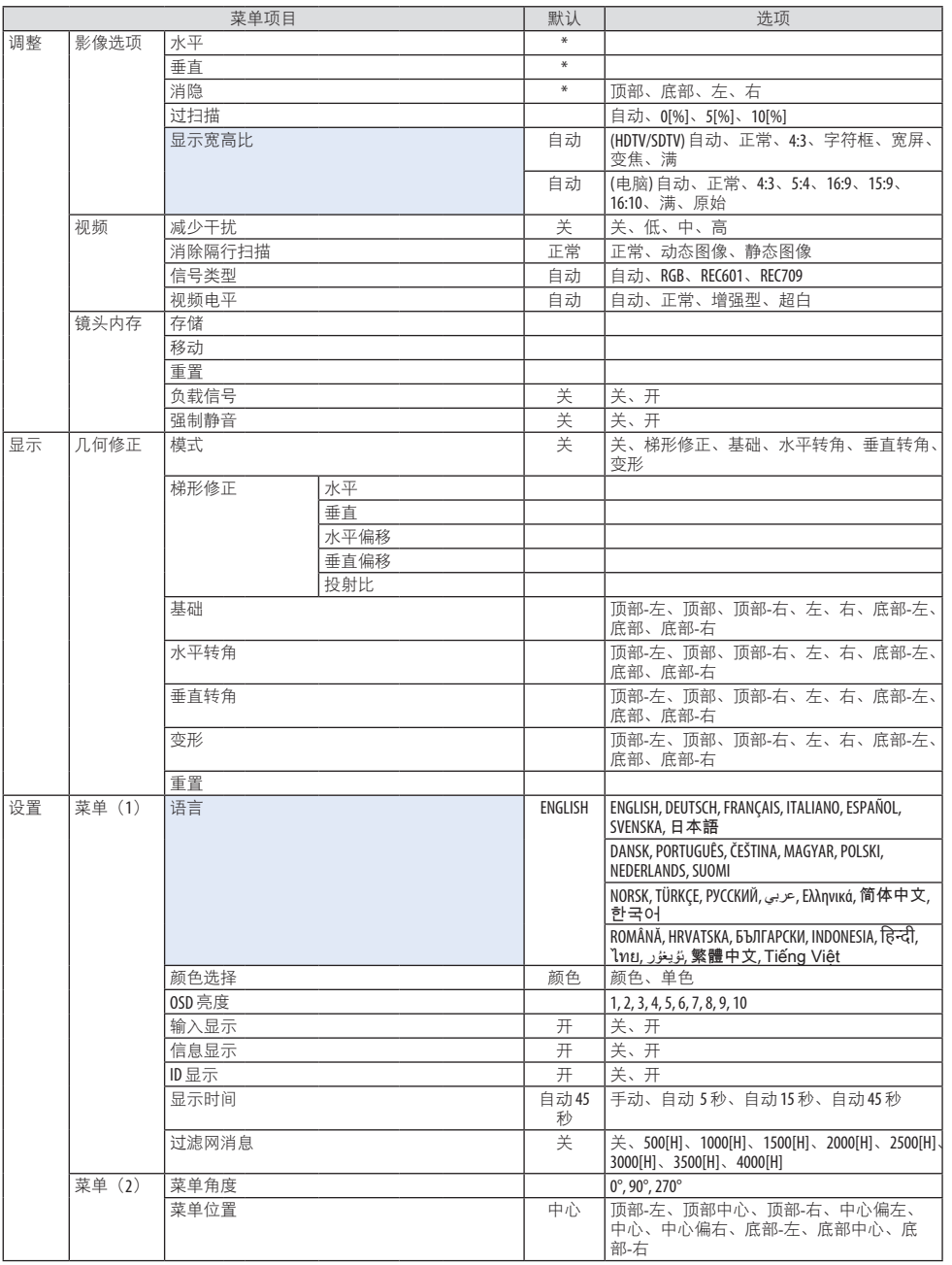

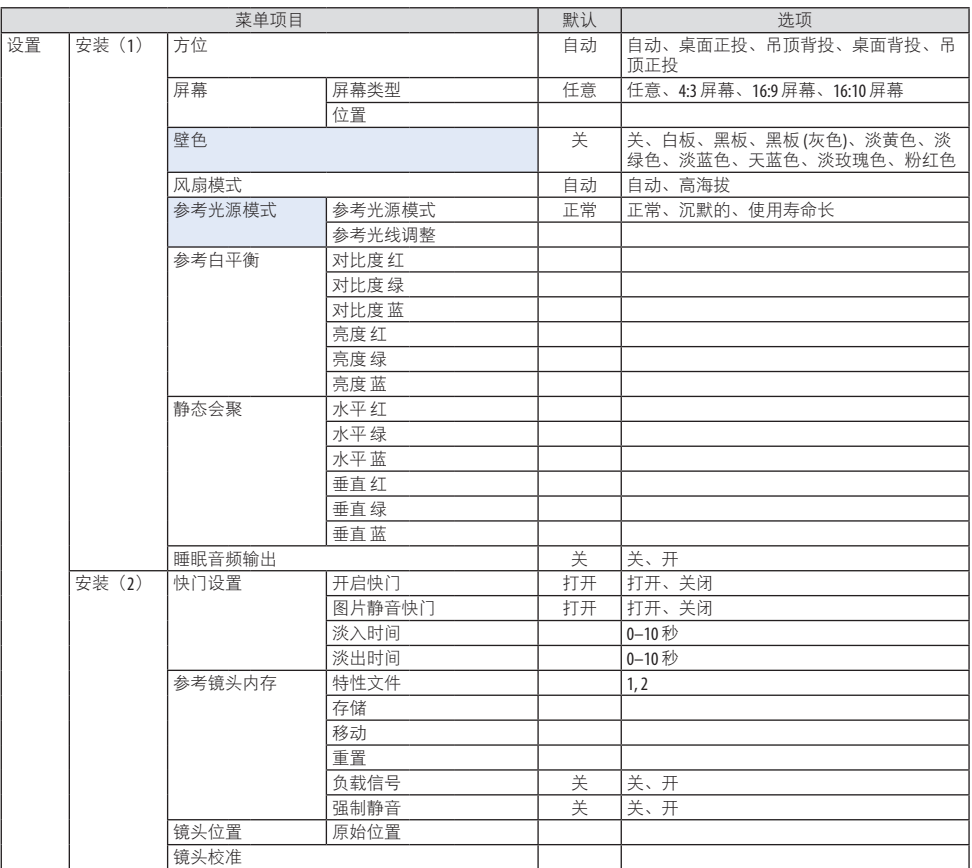

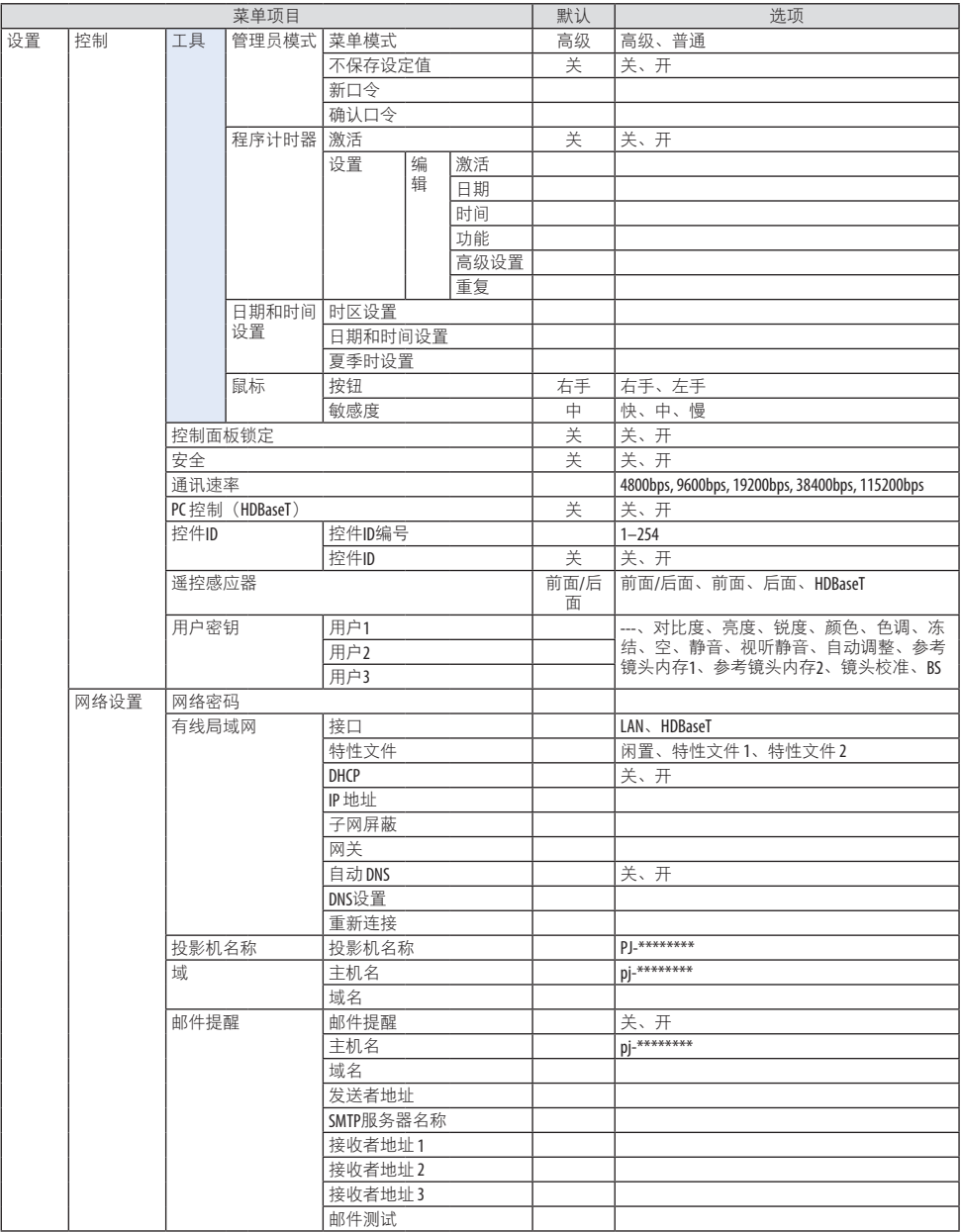

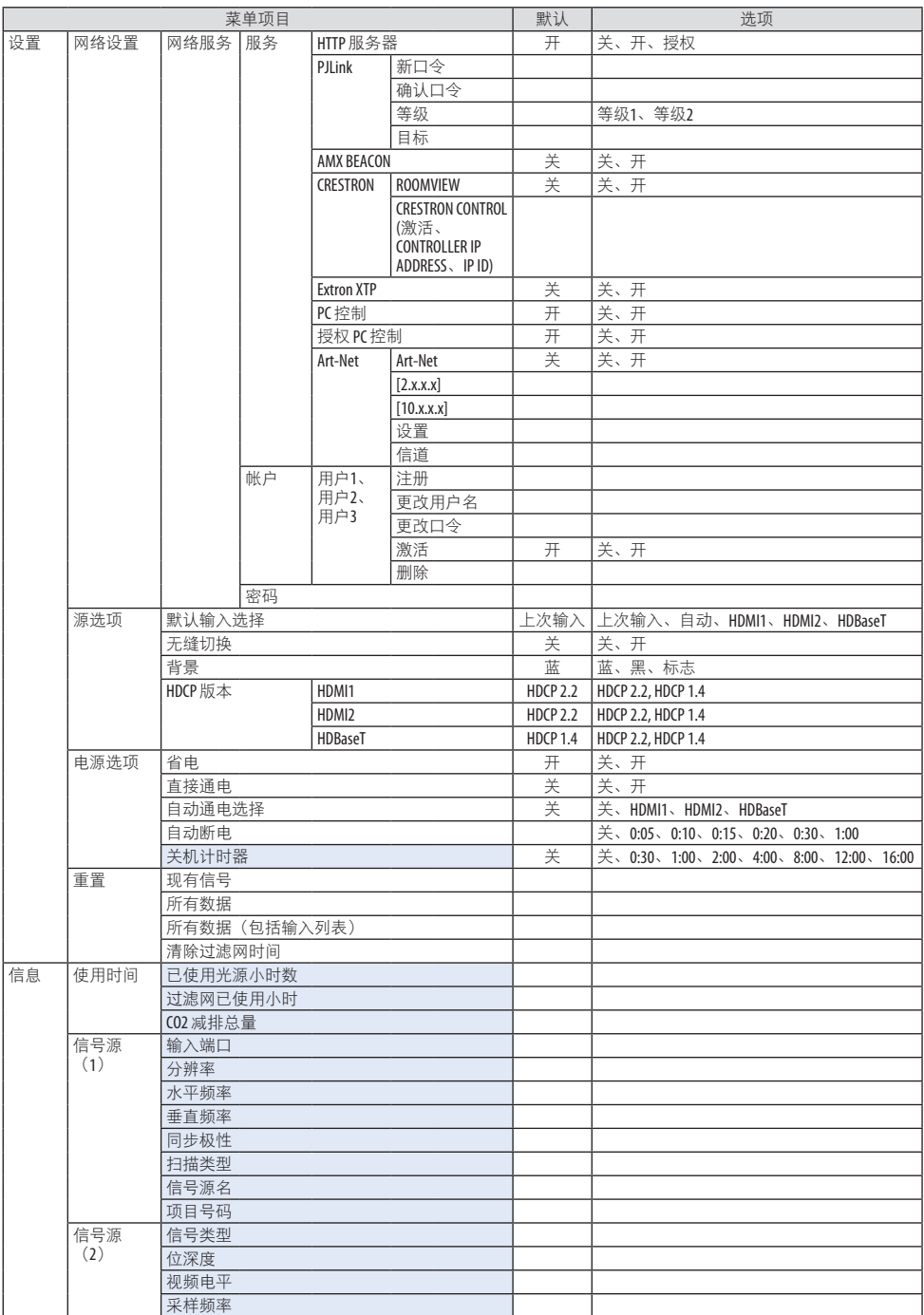

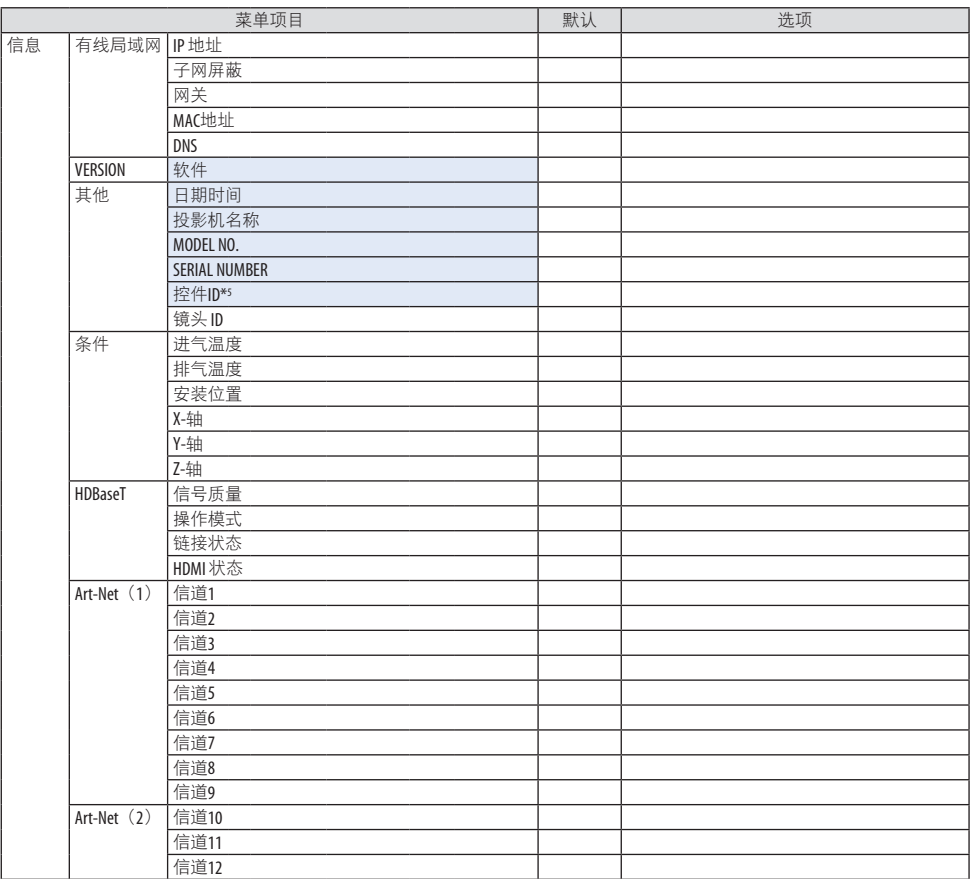

### <span id="page-89-0"></span>4-4.菜单说明及功能 [输入]

#### [HDMI1]

投射连接至 HDMI 1 IN 端子的设备的视频。

#### [HDMI2]

投射连接至 HDMI 2 IN 端子的设备的视频。

#### [HDBaseT]

投射HDBaseT信号。

#### [输入列表]

显示信号列表。请参阅后续几页。

#### [测试模式]

关闭菜单并切换至测试模式画面。

显示测试模式以便调整画面上的失真以及设置投影机时的焦点。建议在投影机处于已投射测 试模式超过 30 分钟的状态下时执行聚焦调整。按EXIT按钮关闭测试模式并返回菜单。

#### 使用输入列表

对信号源所做的任何调整都将自动记录到输入列表中。必要时可从输入列表中加载所注册信 号(的调整值)。

但输入列表中最多只能记录 100 种样式。如果输入列表中已经记录了 100 种样式, 即会显示 出错消息并且不能记录其他多余样式。因此您应该删除不再需要的信号(的调整值)。

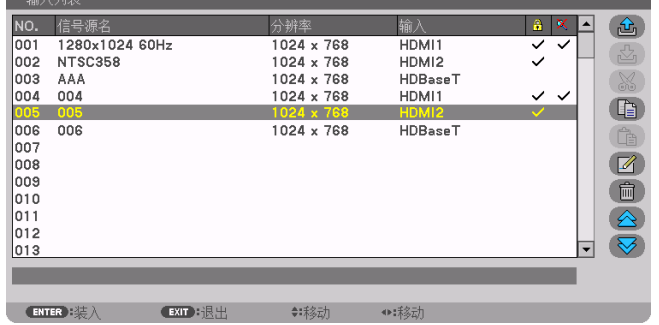

• 如果没有显示 [输入列表] 窗口,请将菜单切换至 [高级]。 要在 [高级] 和 [普通] 之间切换,请选择 [设置] → [控制] → [工具] → [管理员模式] → [菜单 模式]。(→ 第 [96](#page-118-0) 页)

将当前投射的信号输进输入列表 **[ (**存储**)]**

- **1.** 按 ▲ 或 ▼ 按钮选择任意编号。
- 2. 按 ◀ 或 ▶ 按钮选择 [ <mark>△</mark> (存储)], 然后按ENTER按钮。

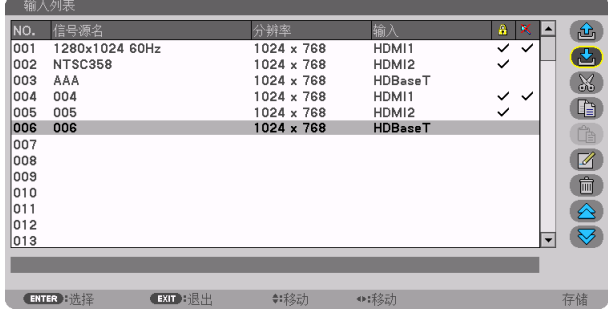

从输入列表中调出信号 **[ (**装入**)]**

1. 按▲或▼按钮选择信号,然后按 ENTER 按钮。

从输入列表编辑信号 [ <mark>4</mark> (编辑)]

- **1.** 按 ▲ 或 ▼ 按钮选择要编辑的信号。
- 2. 按 ◀、▶、▲或 ▼ 按钮选择 [ 2 (编辑)], 然后按 ENTER 按钮。

将显示 [编辑] 窗口。

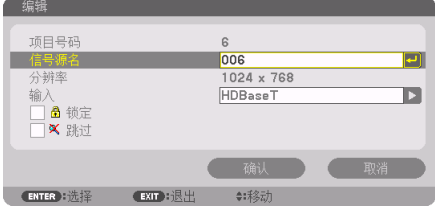

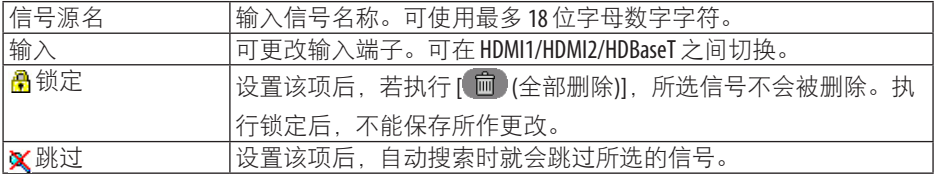

### **3.** 设定上述项目,然后选择 **[**确认**]** 并按 **ENTER** 按钮。

注:

• 不能将输入端子更改为当前所投射的信号。

------------------------

从输入列表剪切信号 **[ (**剪切**)]**

**1.** 按 ▲ 或 ▼ 按钮选择要删除的信号。

2. 按 ◀、▶、▲或 ▼ 按钮选择 [ 33 (剪切)], 然后按 ENTER 按钮。

信号将从输入列表删除且删除的信号将显示在输入列表底部的剪贴板上。

注:

- 无法删除当前投射的信号。
- 当选择了锁定的信号时, 将以灰色显示信号, 说明此信号不可用。

提示:

• 可以将剪贴板上的数据粘贴到输入列表上。

• 剪贴板上的数据在输入列表关闭后不会丢失。

## 从输入列表复制和粘贴信号 **[ (**复制**)] / [ (**粘贴**)]**

- **1.** 按 ▲ 或 ▼ 按钮选择要复制的信号。
- **2.** 按 ◀、▶、▲ 或 ▼ 按钮选择 **[ (**复制**)]**,然后按 **ENTER** 按钮。 复制的信号将显示在输入列表底部的剪贴板上。
- **3.** 按 ◀ 或 ▶ 按钮以移动列表。
- **4.** 按 ▲ 或 ▼ 按钮选择信号。
- **5.** 按 ◀、▶、▲ 或 ▼ 按钮选择 **[ (**粘贴**)]**,然后按 **ENTER** 按钮。 剪贴板上的数据将粘贴到该信号。

#### 从输入列表删除所有信号 **[ (**全部删除**)]**

**1.** 按 ◀、▶、▲ 或 ▼ 按钮选择 **[ (**全部删除**)]**,然后按 **ENTER** 按钮。

将显示确认信息。

2. 按 ◀ 或 ▶ 按钮选择 [是], 然后按 ENTER 按钮。

注:

• 无法删除锁定的信号。

## <span id="page-92-0"></span>4-5.菜单说明及功能 [调整]

### [图片]

**[**模式**]**

使用该功能可确定如何保存各输入 [预置] 的 [细节设定] 设置。

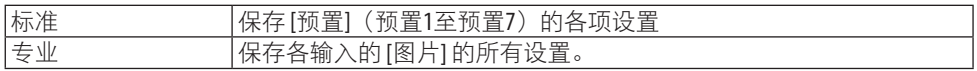

注:

• 显示 [测试模式] 时无法选择 [模式]。

### **[**预置**]**

该功能用于选择投射影像的最佳设置。

可以调整黄色、青色和品红的中性色调。

有针对不同类型影像进行了优化的七种工厂预置。也可使用 [细节设定] 设置用户可调整设置 以定制各GAMMA或色彩。

可将设定保存到 [预置] 1 至 [预置] 7。

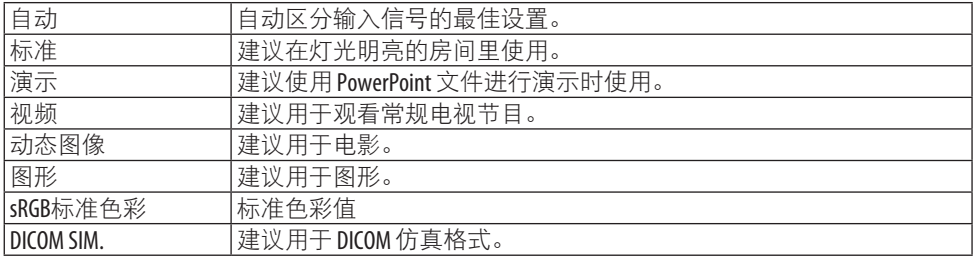

注:

• [DICOM SIM.] 选项仅用于培训/参考,不能用于实际诊断。

• DICOM 代表医学数字成像和通信。 它是由美国放射学会(ACR) 和美国电气制造商协会 (NEMA)发布的一个标准。

该标准指定了数字影像数据如何从一个系统移动到另一个系统。

### [细节设定]

### **[**通用**]**

#### 保存您定制的设定 **[**参考标准**]**

该功能可将您定制的设定保存于 [预置 1] 至 [预置 7]。 首先, 从 [参考标准] 中选择一个基本预置模式, 然后设置 [GAMMA设置] 和 [色温]。

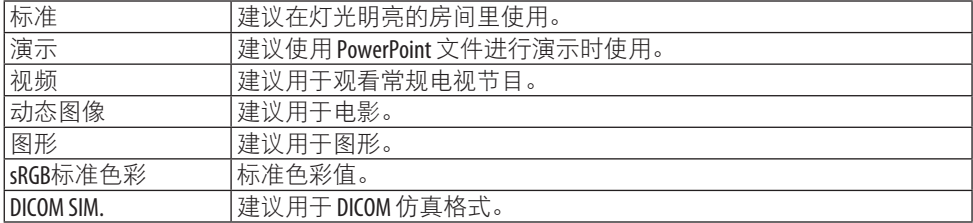

#### 调整图像的层次 **[GAMMA**设置**]**

调整图片的层次。通过该调整,较暗区域也能得以生动再现。

注:

• 此功能在选择 [DICOM SIM.] 作为 [细节设定] 时不可用。

### 选择用于 **DICOM SIM** 的屏幕尺寸 **[**屏幕尺寸**]**

该功能将执行适用于屏幕尺寸的 GAMMA 校正。

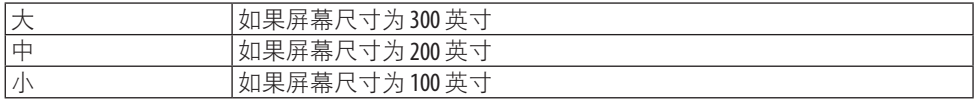

注:

• 此功能仅在选择 [DICOM SIM.] 作为 [细节设定] 时可用。

#### 调整色温 **[**色温**]**

该选项用于选择您想要的色温。

可以 100K 为单位设定一个 5000K 和 10500K 之间的值。

注:

• 当在 [参考标准] 中选择了 [标准] 时,此功能不可用。

### 调整亮度和对比度 **[**动态对比度**]**

设定时, 依据视频调整成最佳对比度。

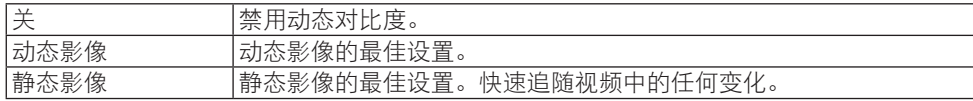

#### 调整亮度 **[**光线调整**]**

调整投影机的亮度并将其为各个输入信号进行保存。 如果将 [图片]→ [模式] 设为 [专业], 则调整有效。(→第[70](#page-92-0)页) 亮度可以1%的增量进行调整。 调整范围各异,具体取决于[参考光源模式] 设置。 正常:70–100% 沉默的、使用寿命长:70–90%

注:

• 将 [壁色] 设为 [白板] 时,无法选择 [光线调整]。

#### 调整白平衡 **[**白平衡**]**

该功能用于调整白平衡。 每种颜色(RGB) 的对比度用来调整屏幕的白色水平; 每种颜色 (RGB)的高度用来调整屏幕的黑色水平。

#### **[**色彩校正**]**

校正所有信号的色彩。

调整红、绿、蓝、黄色、品红和青色等颜色的色调。

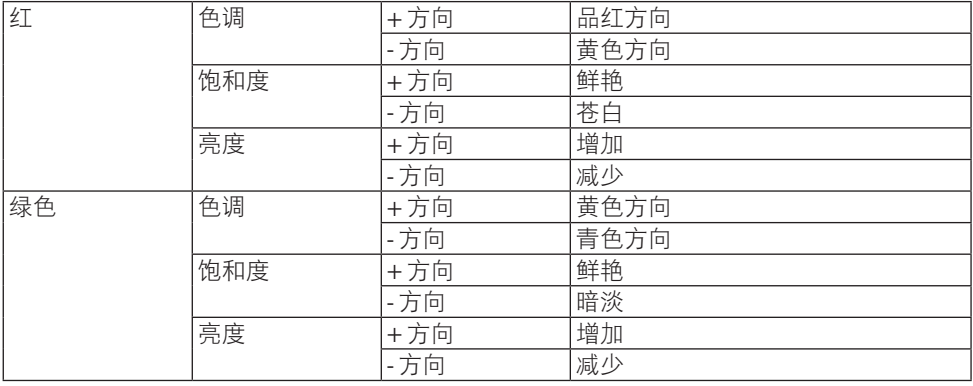

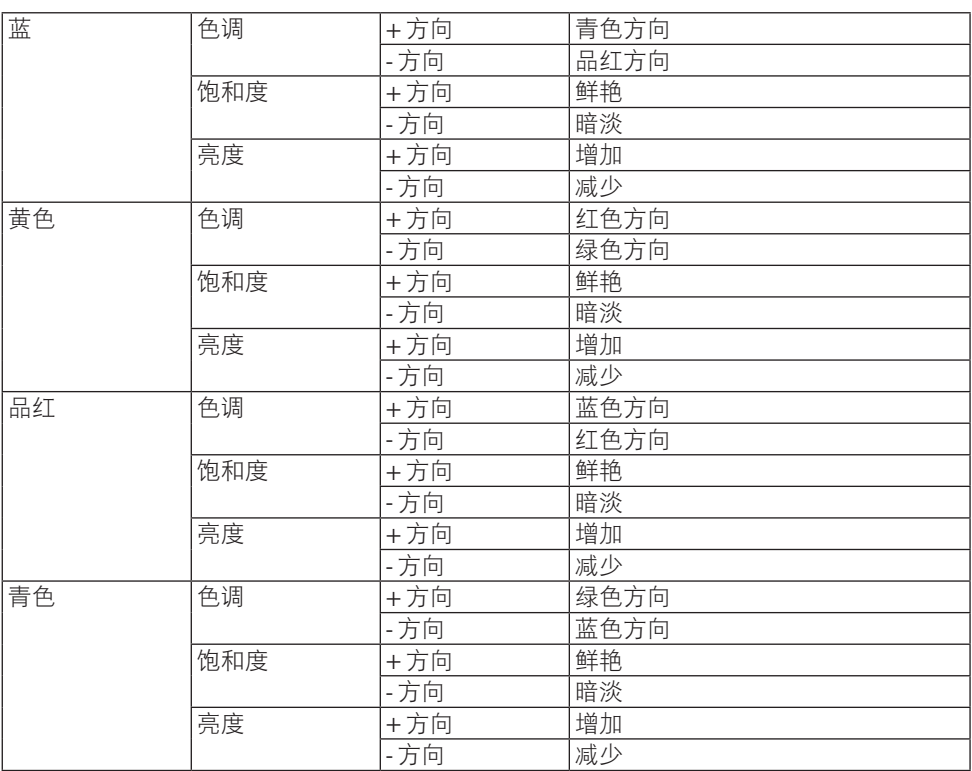

## **[**对比度**]**

根据输入的信号来调整影像的亮度。

## **[**亮度**]**

调整影像的亮度水平或背景光栅强度。

## **[**锐度**]**

控制影像的细节。

### **[**颜色**]**

增加或减少色彩饱和水平。

## **[**色调**]**

从 +/- 绿色至 +/- 蓝色改变颜色等级。红色等级作为参考用。

注:

• 在显示 [测试模式] 时,无法调整 [对比度]、[亮度]、[锐度]、[颜色] 和 [色调]。

## **[**音量**]**

调整音频输出端子的音量。

注:

• [音量] 不在 [高级] 菜单中显示。

### **[**重置**]**

除以下内容外,[图片] 的各设置和调整将返回出厂预设;[预置] 画面中的预置编号和 [参考标 准]。

当前未选择的 [预置] 画面内 [细节设定] 下的设置和调整不会被重置。

### [影像选项]

## 调整水平**/**垂直位置 **[**水平**/**垂直**]**

水平和垂直调整影像的位置。

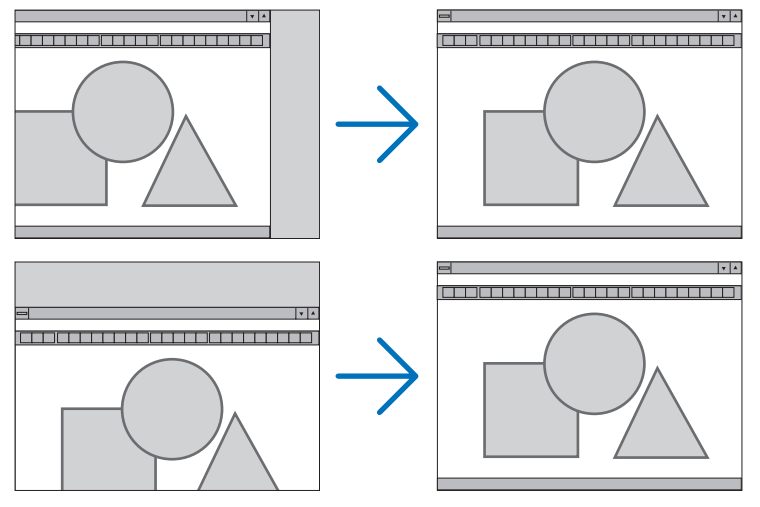

注:

- 视信号而定,[水平] 和 [垂直] 可能无法调整。
- [水平] 和 [垂直] 的调整将存储在当前信号的内存中。下次投射同样分辨率、水平和垂直频 率的信号时,将自动调出并应用调整值。 要删除储存在内存中的调整值,请选择 [设置] → [重置] → [现有信号] 并重置调整。

## **[**消隐**]**

调整输入信号顶部、底部、左侧和右侧边缘的显示范围(消隐)。

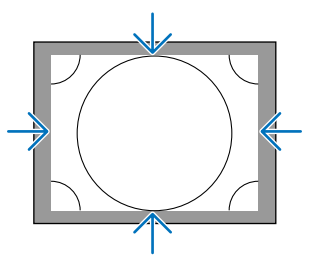

## 选择过扫描百分比 **[**过扫描**]**

选择信号的过扫描百分比(自动、0%、5% 和 10%)。

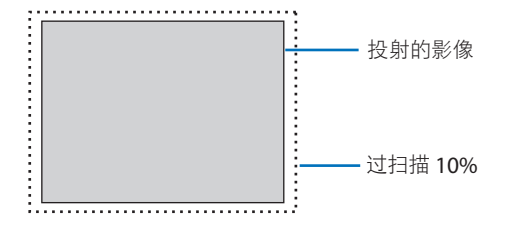

注:

• [过扫描] 项不可用:

- 当选择 [原始] 作为 [显示宽高比] 时。

## 选择显示宽高比 **[**显示宽高比**]**

使用该功能选择屏幕的横向:纵向显示宽高比。 本投影机自动识别输入的信号并设定最佳的显示宽高比。

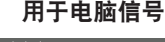

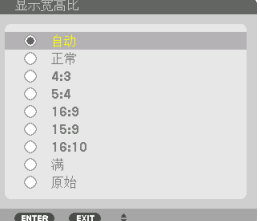

#### 用于电脑信号 **No. 2018 电**用于 HDTV/SDTV 信号

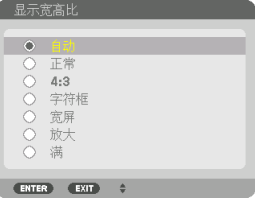

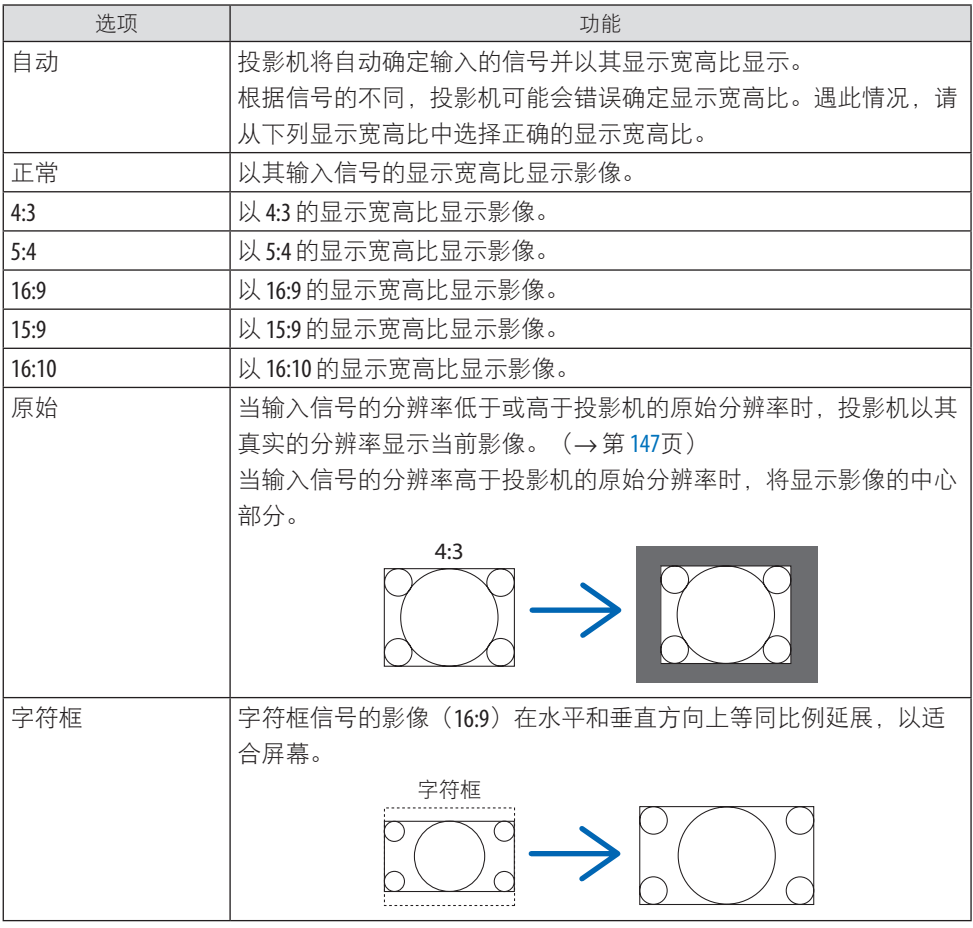

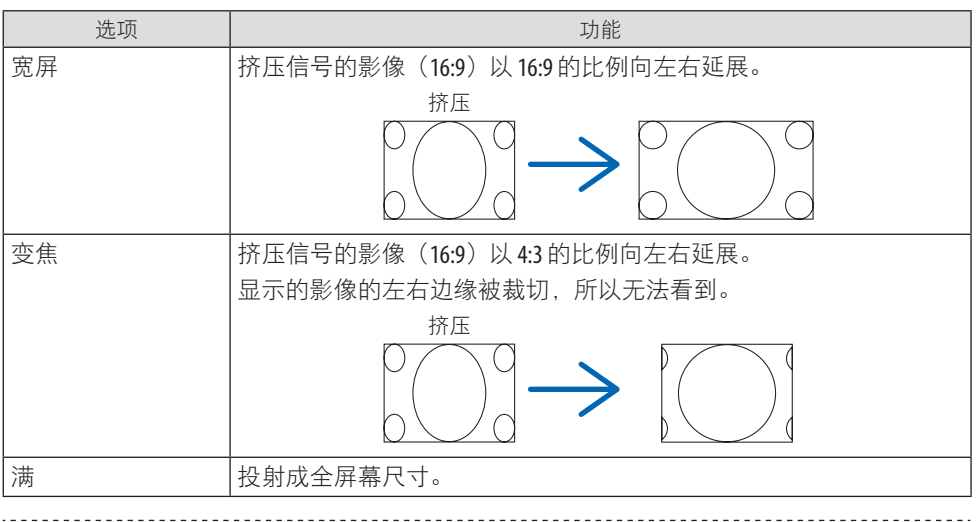

提示:

- 选择了 [16:9]、[15:9] 或 [16:10] 显示宽高比时,可使用 [位置] 垂直调整影像位置。
- 术语"字符框"指的是一个比 4:3 影像更具横向特征的影像。它是视频信号源的标准显示 宽高比。

字符框信号具有"1.85:1" (Vista 尺寸) 或"2.35:1" (用于电影胶片的影院范围尺寸) 的 显示宽高比。

• 术语"挤压"指的是显示宽高比从 16:9 转换到 4:3 的压缩影像。

### [视频]

### 使用减少干扰 **[**减少干扰**]**

当投射视频影像时,您可以使用此 [减少干扰] 功能来减少画面干扰(粗糙和失真)。根据干 扰等级的不同,减少干扰效果可以设定为 [关]、[低]、[中] 或 [高]。

### 选择隔行逐行转换过程模式 **[**消除隔行扫描**]**

使用该功能为视频信号选择隔行至逐行转换过程。

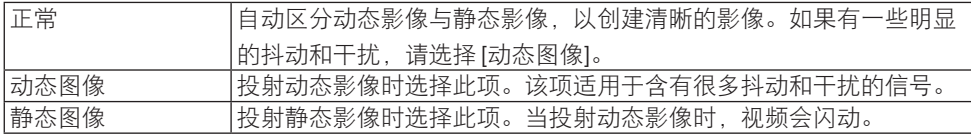

### **[**信号类型**]**

选择 RGB 和组合信号。通常,该项设定为 [自动]。如果影像的色彩仍不自然,请更改设置。

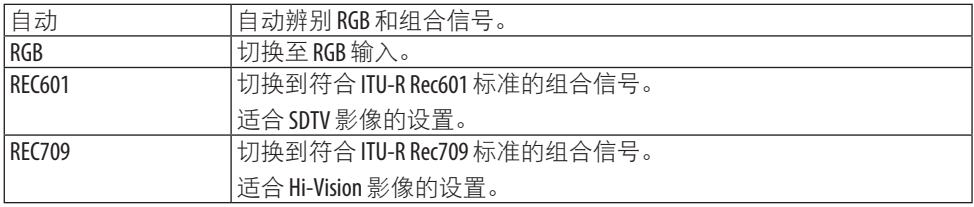

#### **[**视频电平**]**

将外部设备连接至本投影机的 HDMI 1 IN 端子、HDMI 2 IN 端子、和Ethernet/HDBaseT 端 口时,选择视频信号电平。

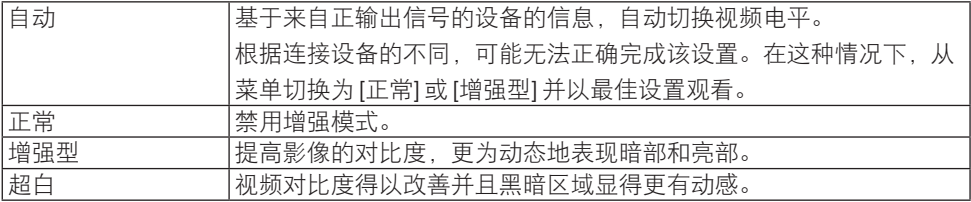

### <span id="page-102-0"></span>使用镜头内存功能 [镜头内存]

在使用投影机的 [镜头移动]、电动 [变焦] 和电动 [聚焦] 功能时,可使用本功能存储各个输入 信号的调整值。可将已调整数值应用到您选定的信号。在选择信号源时将无需调整镜头移动、 聚焦和变焦。

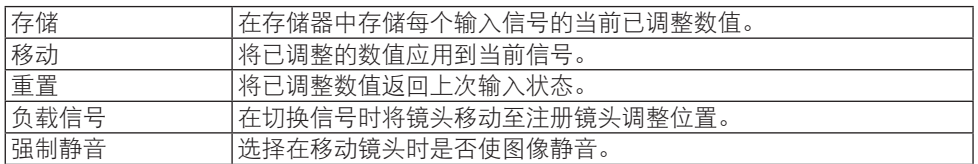

• 本功能在镜头单元NP507L 和 NP44ML上不可用。

提示:

• 镜头内存调整值将自动注册至 [输入列表]。 可从 [输入列表] 加载这些镜头内存调整值。  $($   $\rightarrow$  第 [67](#page-89-0) 页)

请注意,在 [输入列表] 中执行 [剪切] 或 [全部删除],将删除镜头内存调整值和信号源调整 值。在加载其他调整之前,此删除不会生效。

• 要存储 [镜头移动]、电动 [变焦] 和电动 [聚焦] 的各调整值以作为所有输入信号的通用值, 请将其储存为 [参考镜头内存]。

要将已调整数值存储在 **[**镜头内存**]** :

- **1.** 投影您要调整的已连接设备的信号。
- **2.** 通过 **SHIFT/HOME POSITION**、**ZOOM +/−** 和 **FOCUS +/−** 按钮调整投射影像的位置、 尺寸和聚焦。
	- 可通过遥控器执行调整。请参阅第 [24](#page-46-0) 页的"2-5 调整图像尺寸和位置"。
	- 通过移动投影机位置和俯仰脚进行轻微调整不是 [镜头内存] 的主题。
- **3.** 将光标移动至 **[**存储**]** 后按 **ENTER**。

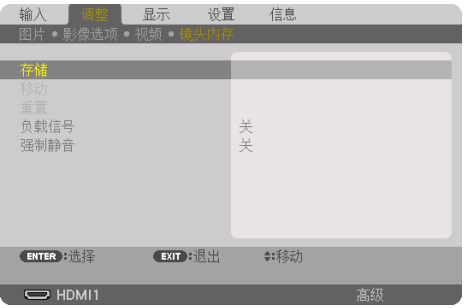

**4.** 将光标移动至 **[**是**]** 后按 **ENTER**。

要从 **[**镜头内存**]** 调用已调整数值:

**1.** 从菜单中选择 **[**调整**]** → **[**镜头内存**]** → **[**移动**]**,然后按**ENTER**按钮。

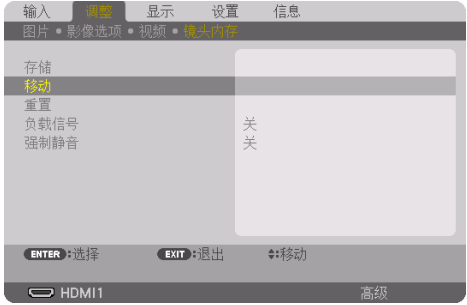

将显示确认画面。

2. 按 ◀ 按钮选择 [是], 然后按ENTER按钮。

在投射过程中,如果已保存输入信号的已调整数值,那么镜头将移动。否则,镜头将根 据在所选 [参考镜头内存] → [特性文件] 号中所存储的调整值进行移动。

#### 要在选择信号源时自动应用已调整数值:

**1.** 从菜单中选择 **[**负载信号**]**,然后按 **ENTER** 按钮。

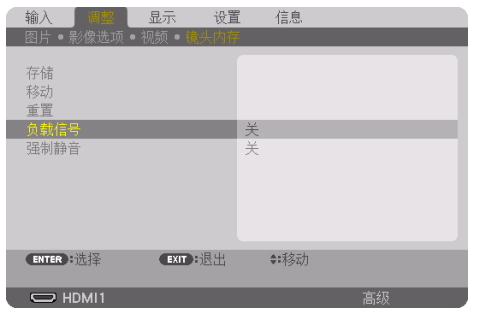

**2. 按 ▼ 按钮以选择 [开]**,然后按 ENTER 按钮。

这样将根据已调整数值将镜头自动移动到选择信号源时的位置。

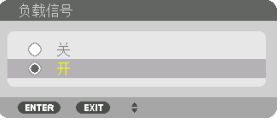

注:

• 使用在投影机中存储的已调整数值, [镜头内存] 功能可能无法生成完全对准的影像 (由于 镜头中的容差)。从 [镜头内存] 功能调用并应用已调整数值后,微调 [镜头移动]、[变焦] 和 [聚焦] 以生成最佳影像。

## 4-6.菜单说明及功能 [显示]

### [几何修正]

### **[**模式**]**

设置修正失真的模式。如果选择 [关], 则 [几何修正] 将失效。

注:

• 如需更改 [菜单角度],请务必在执行 [几何修正] 之前进行。如果在执行 [几何修正] 之后更 改 [菜单角度], 则修正值将被重置为默认值。

#### **[**梯形修正**]**

修正水平和垂直方向的失真。

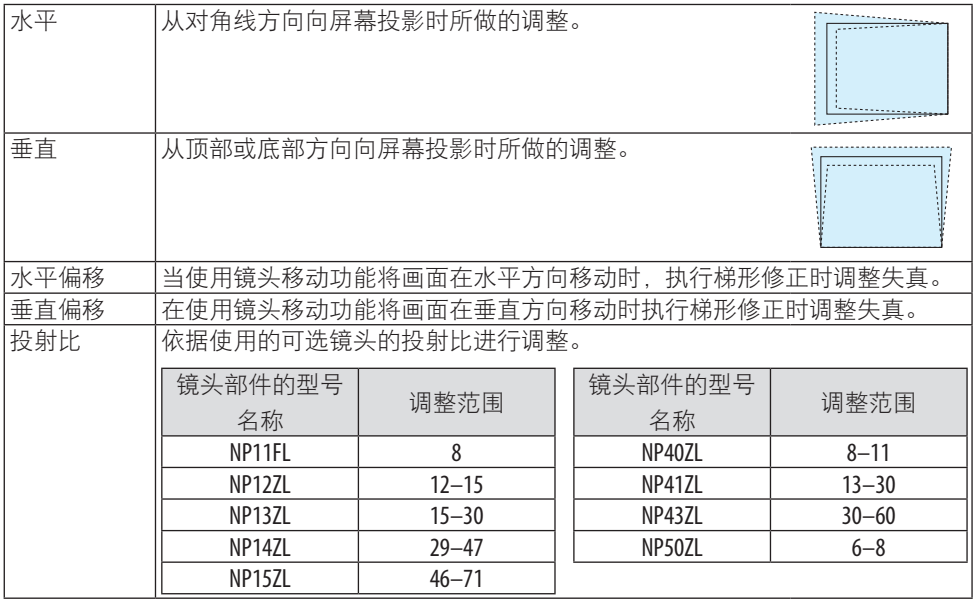

注:

• 当有电源供给到本机时,即使变更了本机的倾斜度,也会保持之前使用的[梯形修正]调整 值。

• 由于 [梯形修正] 执行的是电子修正,因此亮度可能会降低或者画面质量有时会变差。

#### **[**基础**]**

显示四点修正画面并调整投射画面的梯形失真。 有关操作详情, 请参阅"修正水平和垂直梯形失真 [基础]" (→第[43](#page-65-0)页)。

## **[**水平转角**/**垂直转角**]**

用于在壁面等转角投射时的失真修正。

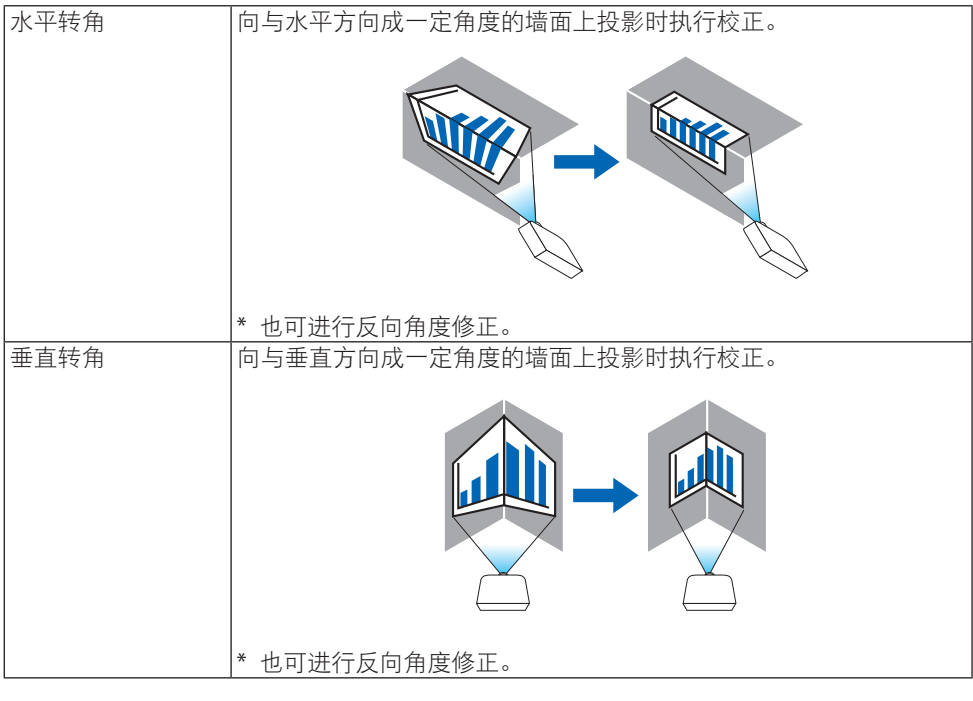

注:

- 当超过了最大调整范围时,将禁用失真调整。请将投影机设置为理想角度,因为随着失真 调整量的增大,影像品质也会愈发下降严重。
- 请注意, 当穿过转角进行投影时, 由于上、下或左右两侧和屏幕中心之间的距离不同, 图 像将会失焦。因此在穿过转角进行投影时,也不建议使用短焦点镜头,因为图像会失焦。

#### 调整方法

- **1.** 将光标对准 **[**几何修正**]** 菜单的 **[**水平转角**]** 或 **[**垂直转角**]**,然后按 **ENTER** 按钮。
	- 将显示调整画面。
- 2. 按 ▼▲◀▶ 按钮将光标(黄框)对准目标调整点, 然后按 ENTER 按钮。
	- 光标将变成调整点(黄色)。
- **3.** 按 ▼▲◀▶ 按钮调整画面各个转角或侧面,然后按 **ENTER** 按钮。
	- 调整点将变回光标(黄框)。

画面转变说明

- 四个转角的调整点(图中的 a、c、f 和 h)将单独移动。
- [水平转角] 和 [垂直转角] 处的以下调整点不同。 水平转角:当移动图中的b点时,上边和g点也跟着移动,下边将以平行的方式移动。 垂直转角:当移动图中的d点时,左边和e点也跟着移动,右边将以平行的方式移动。 [[水平转角] 画面的调整点和投射画面的移动点]

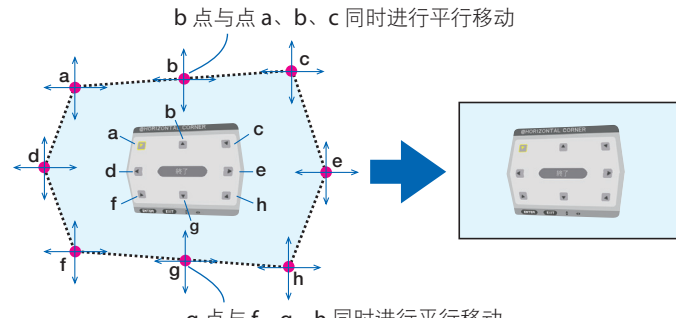

g 点与 f、g、h 同时进行平行移动

[[垂直转角] 画面的调整点和投射画面的移动点]

d 点与 a、d、f 同时进行平行移动

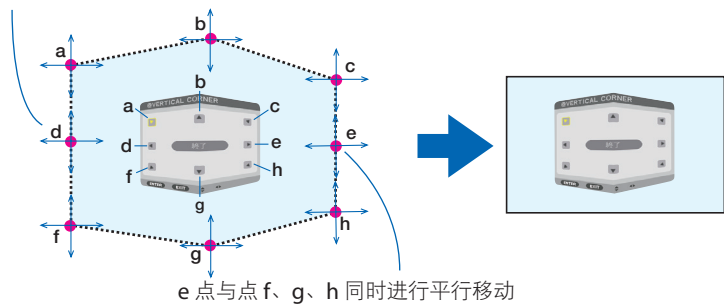

- **4.** 从步骤 **2** 开始调整其他点。
- 5. 调整完成后,按▼▲◀▶按钮使光标与调整画面中的 [EXIT] 对准,然后按 ENTER 按钮。
	- 切换至 [几何修正] 菜单画面。
- **6.** 按 ◀ 或 ▶ 按钮将光标移动至 [确认], 然后按 [ENTER]。
	- 保存 [水平转角] 或 [垂直转角] 的调整值后,画面显示返回至 [几何修正]。

提示:

• 可用市售的 USB 鼠标执行修正。 (→第[46](#page-68-0)页)

### **[**变形**]**

修正柱体或球体等特定表面上出现的投射影像失真。

注:

- 当超过了最大调整范围时,将禁用失真调整。将投影机设为理想角度,因为调整值越大, 图像质量越差。
- 请注意,当穿过柱面或球面等上面的转角进行投影时,由于外围和屏幕中心之间的距离不 同,图像将会失焦。因此在穿过转角进行投影时,也不建议使用短焦点镜头,因为图像会 失焦。
#### 调整方法

- **1.** 将光标对准 **[**几何修正**]** 菜单的 **[**变形**]**,然后按**ENTER**。
	- 将显示调整画面。
- 2. 按▼▲◀▶按钮, 将光标(蓝框)对准目标调整点, 然后按ENTER。
	- 光标将变成调整点(黄色)。
- **3.** 按▼▲◀▶按钮调整画面的各个转角或侧面,然后按**ENTER**。
	- 光标将变回黄框。

修正失真说明

- 可以独立移动八个调整点。
- 对于左右两侧,请使用 ◀/▶ 按钮调整失真范围, 使用 ▼/▲ 按钮调整失真峰值。
- 对于顶部和底面, 请使用 ▼/▲ 按钮调整失直范围, 使用 ◀/▶ 按钮调整失直峰值。
- 对于转角, 使用 ▼▲◀▶ 按钮移动位置 。

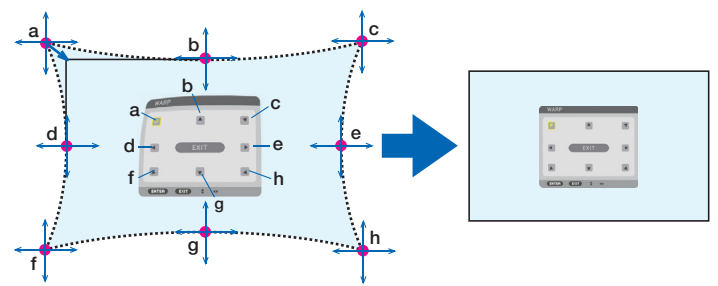

- **4.** 要调整其他点, 请从第 **2** 步开始重复。
- 5. 调整完成时,请将光标移动至调整画面上的 [EXIT], 然后按ENTER。
	- 画面将切换至 [几何修正] 菜单。 将显示调整完成画面。
- **6. 按 ◀或 ▶ 按钮将光标移动至 [确认], 然后按 [ENTER]。**

• 保存 [变形] 的调整值后,画面显示返回至 [几何修正]。 提示: • 可用市售的 USB 鼠标执行修正。(→第[46](#page-68-0)页)

## **[**重置**]**

重置 [几何修正] 中已经设置为 [模式] 的调整值(返回初始值)。

- 当 [模式] 设为 [关] 时此项无效。
- 可以通过按住遥控器上的Geometric.按钮2秒钟以上来执行重置。

## 4-7.菜单说明及功能 [设置]

#### [菜单(1)]

## 选择菜单语言 **[**语言**]**

可以从 30 种语言中选择一种作为画面提示语言。

注:

• 即使从菜单中执行了 [重置], 也不会影响您的设置。

#### 选择菜单颜色 **[**颜色选择**]**

有两种菜单颜色可选:[颜色] 和 [单色]。

#### 选择菜单亮度 **[OSD** 亮度**]**

分 10 级选择画面显示的亮度(菜单、信号源显示和信息。)

#### 开启**/**关闭信号源显示 **[**输入显示**]**

此选项打开或关闭在画面右上方显示的输入名称显示,如 [HDMI1]、[HDMI2]、[HDBaseT]。

#### 开启**/**关闭信息显示 **[**信息显示**]**

选择是否在投射影像的底部显示投影机信息。 即使在选择 [关] 时, 也会显示安全锁定警告。取消了安全锁定时, 安全锁定警告关闭。

#### 打开**/**关闭控件 **ID [ID** 显示**]**

该选项打开或关闭按遥控器上的ID SFT按钮时显示的 ID 编号。(→ 第 [102](#page-124-0) 页)

#### 选择菜单显示时间 **[**显示时间**]**

该选项可供您选择最后一次按按钮之后投影机需要等待多长时间关闭菜单。 预置选项包括 [手动]、[自动 5 秒]、[自动 15 秒] 和 [自动 45 秒]。[自动 45 秒] 为出厂预置。

#### 选择过滤网消息的间隔时间 **[**过滤网消息**]**

此选项可用于选择显示清洁过滤网信息的时间偏好。在收到消息"请清洁过滤网。"时清洁 过滤网

有五个选项可用:关、500[H]、1000[H]、1500[H]、2000[H]、2500[H]、3000[H]、3500[H]、 4000[H]

默认设置为 [关]。

注:

• 即使从菜单中执行了 [重置], 也不会影响您的设置。

## [菜单(2)]

## **[**菜单角度**]**

选择显示菜单的方向。

## **[**菜单位置**]**

切换菜单显示位置。可从 9 个位置中选择。

提示:

• 即使关闭投影机的电源, 也会保存菜单的显示位置。

• 当更改 [菜单角度] 时, 菜单的显示位置返回至首次出厂装运时的原始状态。

• 输入端子和信息显示位置不受 [菜单位置] 的影响。

## [安装(1)]

## 选择投影机方位 **[**方位**]**

该功能可针对投影方式重新确定影像方向。可选项有:桌面正投、吊顶背投、桌面背投和吊 顶正投。

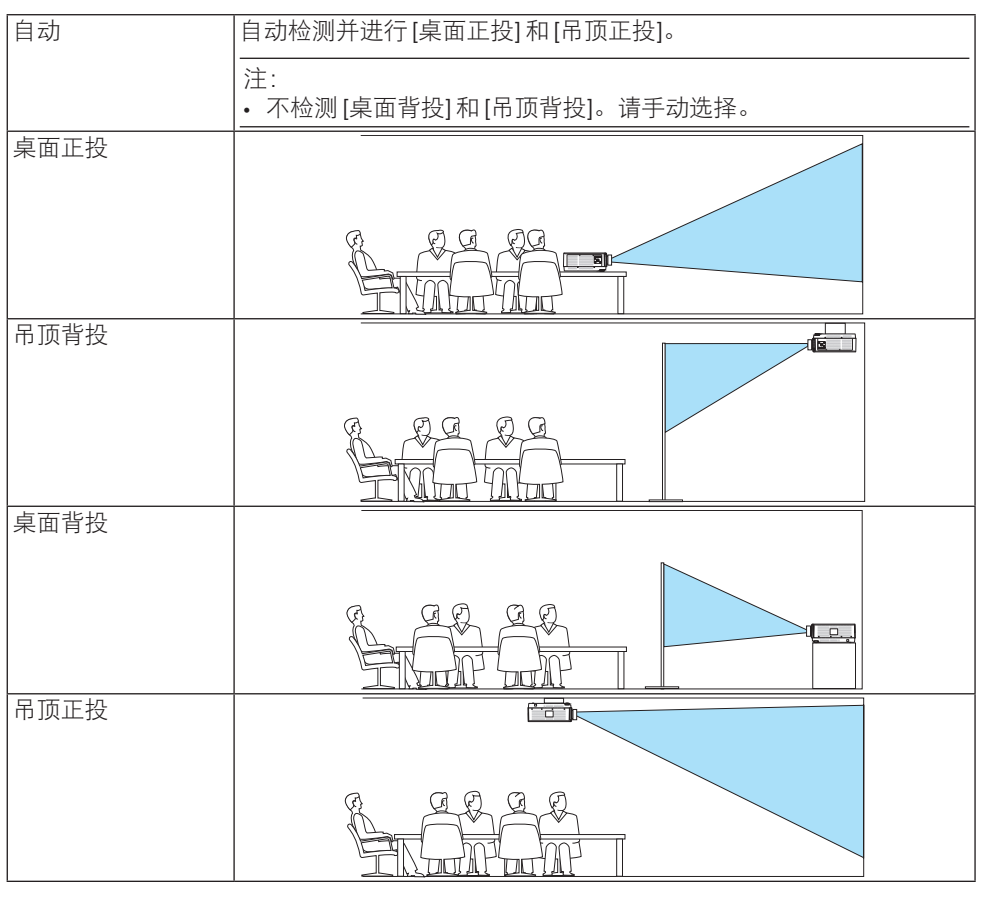

提示:

• 检查自动 [桌面正投] 时投影机是否安装在地板安装的±10度范围内,以及 [吊顶正投] 时是 否安装在吊顶安装的±10度范围内。当投影画面反转时,请手动选择。

## 选择屏幕的显示宽高比和位置 **[**屏幕**]**

#### **[**屏幕类型**]**

设定投射屏幕的显示宽高比。

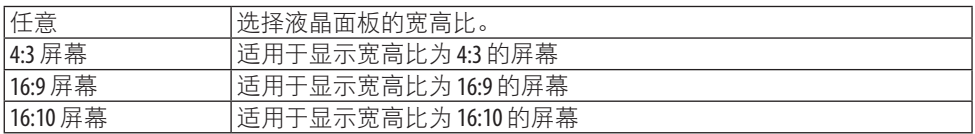

注:

• 更改屏幕类型后, 请检查菜单中 [显示宽高比] 的设置。 (→第[77](#page-99-0)页)

#### **[**位置**]**

调整屏幕位置。根据您使用的型号和屏幕类型的不同,功能可能会变得无效,可调范围也可 能有所不同。

## 使用壁色修正 **[**壁色**]**

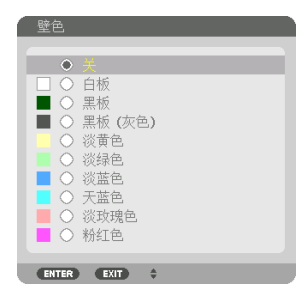

在屏幕材料不是白色的应用场合,可使用此功能进行快速自适应色彩校正。

注:

• 选择 [白板] 会降低光源亮度。

## 选择风扇模式 **[**风扇模式**]**

风扇模式用来设定内部冷却风扇的速度。

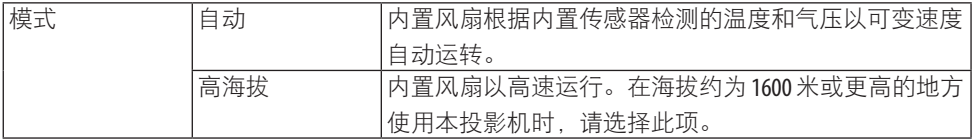

注:

- 在海拔约为 1600 米或更高的地方使用本投影机时,请将 [风扇模式] 设置为 [高海拔]。
- 如果在海拔约为1600 米或更高的地方使用本投影机时没有设置为 [自动] 或 [高海拔], 可能 造成投影机过热并且保护器可能会使投影机关闭。遇此情况,请等待几分钟后再开启投影 机。
- 如果在海拔低于约 1600米的地方使用本投影机时设置为 [高海拔], 可能会造成投影机过冷, 从而导致影像闪动。请将 [风扇模式] 切换为 [自动]。
- 在海拔约 1600 米或更高的地方使用本投影机可能会缩短光源等光学元件的使用寿命。
- 即使从菜单中执行了 [重置],也不会影响您的设置。
- **TELELLE**
- 提示:

• 选择 [高海拔] 作为 [风扇模式] 时, 将在菜单底部显示符号图标<3。

## **[**参考光源模式**]**

可根据使用目的选择三个[参考光源模式]选项。还可调整输出电源并更改明亮度(亮度)。 在组合使用多台投影机时也可使用此项调整不同投影机之间的亮度。

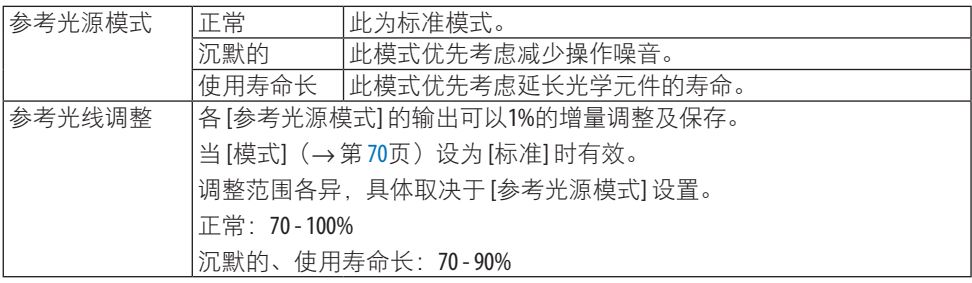

注:

• 将 [壁色] 设为 [白板] 时,无法选择 [参考光源模式]。

## **[**参考白平衡**]**

该功能可以调整所有信号的白平衡。 调整信号的白色和黑色水平,以达到最佳色彩再现。

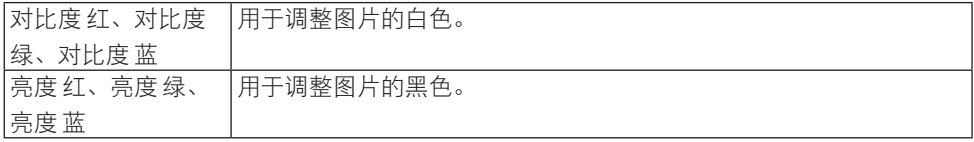

## **[**静态会聚**]**

该功能可以调整图像中的颜色偏差。

可以± 1像素为单位, 在水平方向对 [水平 红]、[水平 绿] 和 [水平 蓝], 在垂直方向对 [垂直 红]、[垂直 绿] 和 [垂直 蓝] 调整此项。

#### **[**睡眠音频输出**]**

选择在投影机处于休眠模式中时,是否从音频输出端子输出音频信号。

## [安装(2)]

## **[**快门设置**]**

启用和禁用镜头快门功能。您还可以设置在按下遥控器上的SHUTTER按钮之一时,灯光淡入 或淡出所需的时长。

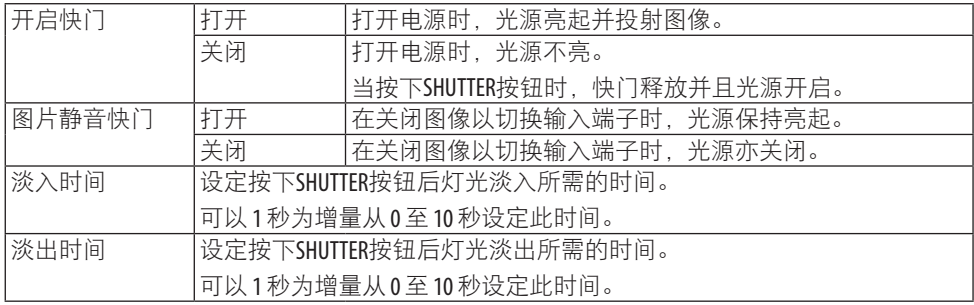

#### 使用参考镜头内存功能 **[**参考镜头内存**]**

在使用投影机或遥控器的 [镜头移动]、电动 [变焦] 和电动 [聚焦] 功能时, 使用此功能可存储 所有输入信号源通用的调整值。内存中存储的已调整数值可用作当前参考。

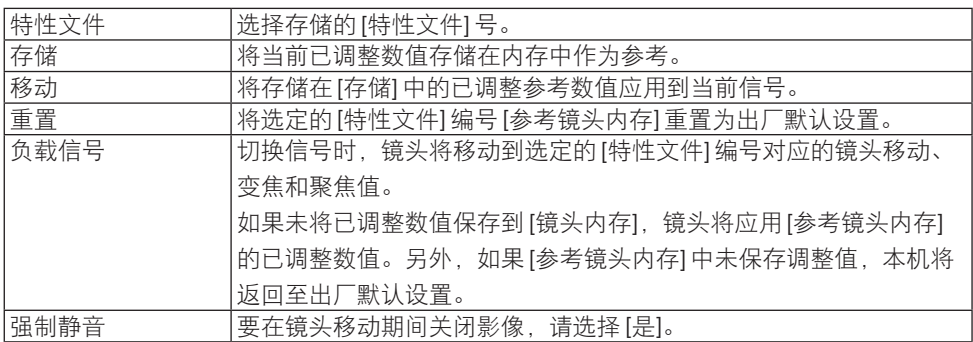

• 本功能在镜头单元NP50ZL 和 NP44ML上不可用。

提示:

- 从菜单将 [现有信号] 或 [所有数据] 执行 [重置] 时,[参考镜头内存] 中的调整值不会返回默 认设置。
- 要存储每个输入信号源的已调整数值,请使用镜头内存功能。(→第[51](#page-73-0)、[80](#page-102-0)页)

## **[**镜头位置**]**

将镜头设置返回原位。

## **[**镜头校准**]**

校准已安装镜头的变焦、聚焦和移动的调整范围。 更换镜头后,请务必执行 [镜头校准]。

• 本功能在镜头单元NP50ZL 和 NP44ML上不可用。

# [控制]

# **[**工具**]**

## **[**管理员模式**]**

使用该选项可选择 [菜单模式]、保存设定值并设定管理员模式的口令。

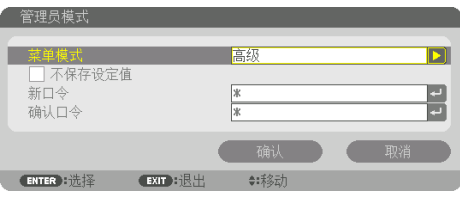

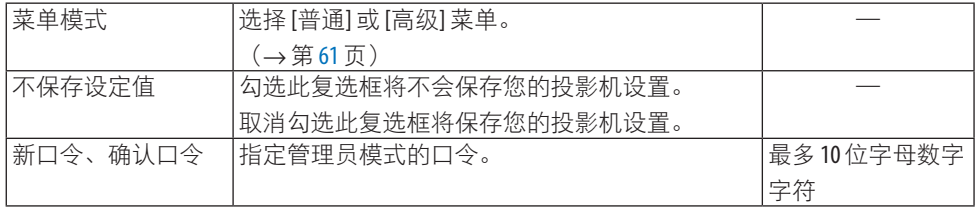

**[**程序计时器**]**

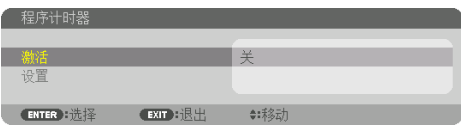

使用此选项可在指定时间将投影机开启/待机,并自动选择 [光源模式]。

重要提示:

• 使用 [程序计时器] 之前, 确保已设置了 [日期和时间设置] 功能。 (→第[101](#page-123-0)页) 确保在连接了电源线的情况下投影机处于待机状态。 投影机内置有时钟。在主电源关闭后,时钟将保持工作大约一个月。如果投影机主电源未 供电一个月或更长时间,则需要再次设置 [日期和时间设置] 功能。

## 设置新的程序计时器

1. 在「程序计时器1画面上,使用▲或▼按钮选择「设置1,然后按 ENTER 按钮。

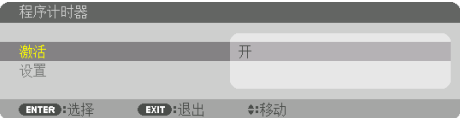

将显示 [程序表] 画面。

**2.** 选择一个空白程序号,然后按**ENTER**按钮。

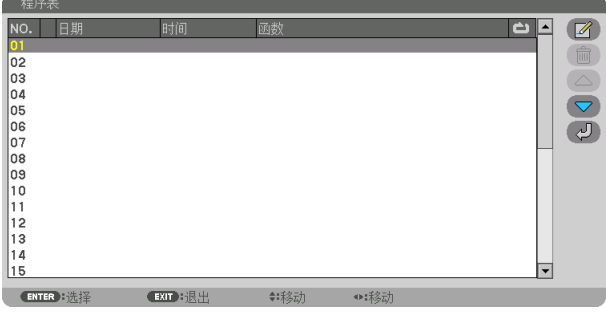

将显示 [ 4 (编辑)] 画面。

## **3.** 根据需要设置每个项目。

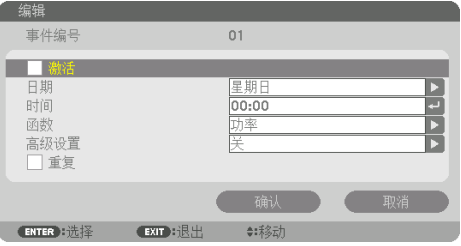

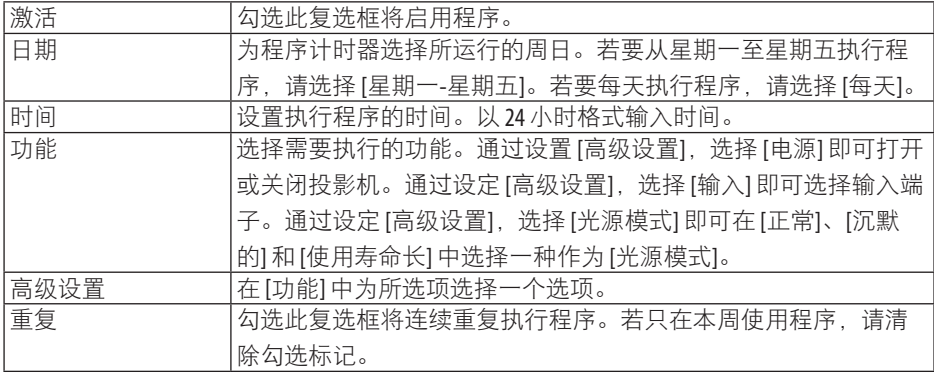

## **4.** 选择 **[**确认**]**,然后按**ENTER**按钮。

设置至此完成。

将返回 [程序表] 画面。

**5.** 选择 **[ (**返回**)]**,然后按**ENTER**按钮。

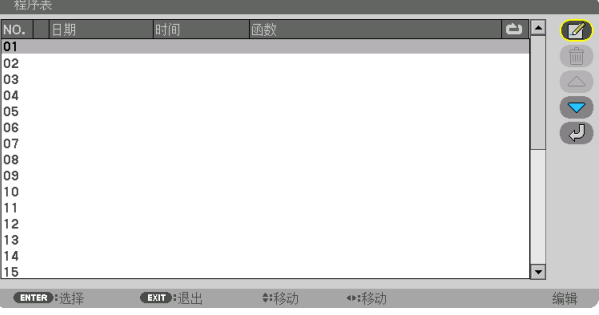

将返回 [程序计时器] 画面。

## **6.** 选择 **[EXIT]** 后按 **ENTER** 按钮。

将返回 [工具] 画面。

#### 注:

- 最多可以设置 30 种不同的计时器设置。
- 在设定的时间执行程序计时器,而非按程序执行。
- 一旦执行了 [重复] 中没有勾选的程序,即会自动清除 [激活] 复选框中的勾选标记,且将停 用程序。
- 设置的打开和关闭时间相同时,将以关闭时间的设置为优先。
- 当同时设置两个不同的信号源时, 将以较大的程序号为优先。
- 冷却风扇正在运行或发生错误时, 将不执行打开时间的设置。
- 关闭时间已过但电源无法关闭的情况下,在可以关闭电源前,将不执行关闭时间的设置。
- 即使启用了程序计时器,仍不会执行[编辑]画面上[激活]中没有勾选的程序。
- 使用程序计时器打开了投影机后,如果您想关闭投影机,可以设置关闭时间或者手动关闭, 确保投影机不会长时间打开。

#### 激活程序计时器

- **1.** 在 **[**程序计时器**]** 画面上选择 **[**激活**]**,然后按**ENTER**按钮。 将显示选择画面。
- **2.** 按 ▼ 按钮将光标对准 **[**开**]**,然后按**ENTER**按钮。 返回至 [程序计时器] 画面。

注:

- 当 [程序计时器] 的有效设置尚未设定成 [开] 时,即使在 [程序表] 中已经勾选了 [激活] 项, 也不会执行此程序。
- 甚至在 [程序计时器] 的有效设置设定成 [开] 时, [程序计时器] 也要等到 [程序计时器] 画面 关闭才会作用。

#### 编辑编程设置

- **1.** 在 **[**程序表**]** 画面上,选择您想编辑的程序,然后按 **ENTER** 按钮。
- **2.** 在 **[**编辑**]** 画面上更改设置。
- **3.** 选择 **[**确认**]**,然后按**ENTER**按钮。 编程设置将更改。 将返回 [程序表] 画面。

#### 变更程序顺序

- **1.** 在 **[**程序表**]** 画面上选择想要更改顺序的程序,然后按▶按钮。
- **2.** 按 ▼ 按钮选择 ▲ 或 ▼。
- **3.** 按**ENTER**按钮数次以选择想要移动程序所至的行。 程序顺序将发生变化。

#### 删除程序

- **1.** 在 **[**程序表**]** 画面上,选择想要删除的程序编号,然后按▶按钮。
- 2. 按▼按钮选择 [ <sup>m</sup> (删除) ]。

# **3.** 按**ENTER**按钮。

将显示确认画面。

**4.** 选择 **[**是**]** 后**ENTER**按钮。 将删除程序。

至此完成删除程序。

## <span id="page-123-0"></span>**[**日期和时间设置**]**

您可以设置当前时间、月、日和年。

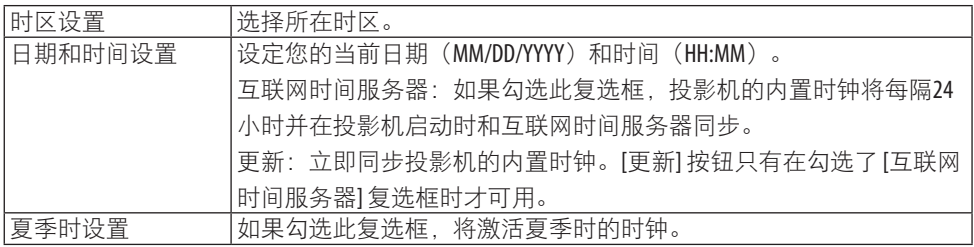

注:

• 投影机内置有时钟。在主电源关闭后,时钟将保持工作大约一个月。如果主电源关闭了一 个月或更长的时间,内置时钟将停止。如果内置时钟停止,请重新设置日期和时间。在待 机模式下内置时钟不会停止。为了在即便不使用投影机时仍持续激活内置的时钟,请将机 器置于待机状态并不要拔下电源线。

## **[**鼠标**]**

该功能用于通过本投影机上的 USB 端口使用市售USB鼠标。

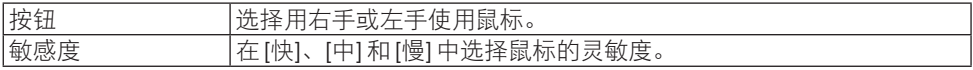

注:

• 该设置不能保证所有市售 USB 鼠标均可使用。

## 禁用机箱按钮 **[**控制面板锁定**]**

此选项可开启或关闭 [控制面板锁定] 功能。

注:

• 如何取消 [控制面板锁定]

在 [控制面板锁定] 设为 [开] 时,按住机箱上的EXIT按钮10秒钟或更久, 以取消 [控制面板锁 定] 设置。

提示:

- 当启用了 [控制面板锁定] 时,在菜单的右下角将显示一个键锁图标 [1]。
- 此 [控制面板锁定] 功能不影响遥控器功能。

## <span id="page-124-0"></span>启用安全功能 **[**安全**]**

此功能打开或关闭 [安全] 功能。

不正确输入密码, 投影机便不会投射影像。(→第[48](#page-70-0)页)

注:

• 即使从菜单中执行了 [重置],也不会影响您的设置。

#### 选择通讯速率 **[**通讯速率**]**

该功能设定 PC 控制端口 (D-Sub 9P) 的通讯速率。确保设置合适的设备连接速度。

注:

• 即使从菜单中执行了 [重置], 仍不会影响到您所选择的通讯速率。

## **[PC** 控制**(HDBaseT)]**

使用RS-232C通过 HDBaseT 兼容的发射器(另售)从电脑控制投影机时, 将其设为 [开]。

#### 设置投影机的**ID**编号 **[**控件**ID]**

用具有 [控件ID] 功能的单一遥控器可分别且独立地操作多台投影机。若为所有投影机都指定 同一个 ID, 便可使用同一个遥控器一起操作所有投影机。此时, 须为各投影机分配一个 ID 编号。

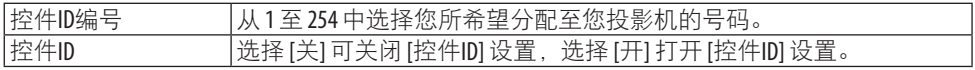

注:

• 当 [控件ID] 选择了 [开] 时, 使用不支持 [控件ID] 功能的遥控器无法操作本投影机。 (此时, 可以使用投影机机箱上的按钮。)

• 即使从菜单中执行了 [重置],也不会影响您的设置。

• 按住投影机机箱上的FNTFR按钮10秒将显示取消控件ID的菜单。

#### 指定或更改控件 **ID**

- **1.** 开启投影机。
- **2.** 按遥控器上的 **ID SET** 按钮。

将显示 [控件ID] 画面。 控件ID 控件ID **ENTER):洗择 EXIT):退出 →:移动** 

如果可以使用当前遥控ID操作投影机, 则将显示 [激活]。 如果无法使用当前遥控ID操作投影机, 将显示 [未激活]。按 下列步骤(第 3 步) 指定控件 ID 使未激活的投影机运行。

**3.** 按住遥控器上的**ID SET**按钮的同时,按任一数字键盘按钮。 示例:

若要指定"3",请按遥控器上的"3"按钮。 无 ID 表示所有的投影机可以用同一个遥控器一起操作。要 设定"无 ID"并取消控件ID设置,请在按住ID SFT按钮的 同时输入"000"或按数字"0"。 提示:

• 控件 ID 可设置为 1 至 254。

**4.** 松开**ID SET**按钮。

将显示更新后的 [控件ID] 画面。

注:

- 在电池耗尽或取出后几天内,可以清除 ID。
- 当取出电池后,无意中按了遥控器上的任意按钮都将清 除当前指定的 ID。

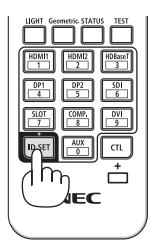

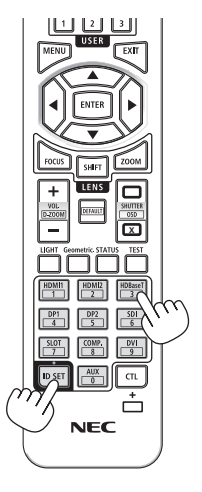

#### 开启或关闭遥控感应器 **[**遥控感应器**]**

该选项可以确定在无线模式下启用投影机上的哪个遥控感应器。

选项有:[前面/后面]、[前面]、[后面] 和 [HDBaseT]。

注:

• 当此项已经设定成 [HDBaseT] 时, 若打开连接至投影机的 HDBaseT 传输装置的电源, 则投影 机的遥控器不能接收信号。

提示:

• 在阳光直射或者强照明光线照射投影机的遥控感应器时,若遥控系统不起作用,请更改至 其他选项。 

#### **[**用户密钥**]**

选择要分配至遥控器上USER1/2/3按钮的功能。

选择"---"禁用功能。

#### 可用功能

对比度、亮度、锐度、 颜色、色调、冻结、空、静音、视听静音、自动调整、参考镜头内存 1、参考镜头内存2、镜头校准、BS(字符输入画面上的退格)

提示:

- USER1按钮的默认设置为[自动调整]。
- [用户密钥]功能在投影机侧面设置。在使用一个遥控器操作多台投影机时, 每台投影机必 须具有相同的所分配 [用户密钥] 功能。

## <span id="page-127-0"></span>[网络设置]

配置将投影机连接至网络使用时的各种设置。

重要提示:

- 关于这些设置,请咨询您的网络管理员。
- 当使用有线局域网时 将以太网线(LAN 线缆)连接到投影机上的LAN端口。(→ 第 [130](#page-152-0) 页)
- 对于 LAN 导线(另售),请使用 5e 类或更高级别的屏蔽双绞线(STP)。
- 在出厂装运时,本投影机的默认 [有线局域网 ] 设置为 [闲置]。要连接至网络,请将 [有线 局域网] 特性文件设置从 [闲置] 更改为 [特性文件 1] 或 [特性文件 2] 以启用有线局域网。

提示:

• 即使从菜单中执行了 [重置], 仍不会影响您进行的网络设置。

## 有关如何设置局域网连接的提示

#### 要设置投影机进行局域网连接:

选择 [有线局域网] → [特性文件] → [特性文件 1] 或 [特性文件 2]。

针对有线局域网有两种设置。

接下来打开或关闭 [DHCP]、[IP 地址]、[子网屏蔽] 和 [网关], 然后选择 [确认] 并按 ENTER 按钮。(→第[107](#page-129-0)页)

#### 欲调出存储在特性文件号中的局域网设置:

选择用于有线局域网的 [特性文件 11 或 [特性文件 21, 然后选择 [确认] 并按ENTER按钮。 (→ 第 [107](#page-129-0) 页)

#### 要连接 DHCP 服务器:

打开用于有线局域网的 [DHCP]。选择 [开] 并按ENTER按钮。要在未使用 DHCP 服务器的 情况下指定 IP 地址, 请关闭 [DHCP]。(→第 [107](#page-129-0) 页)

#### 要通过电子邮件接收错误信息:

选择 [邮件提醒],然后设定 [发送者地址]、[SMTP服务器名称] 和 [接收者地址]。最后选择  $[\hat{m} \dot{\updownarrow}$  ] 并按FNTFR按钮。( $\rightarrow$  第 [109](#page-131-0) 页)

## **[**网络密码**]**

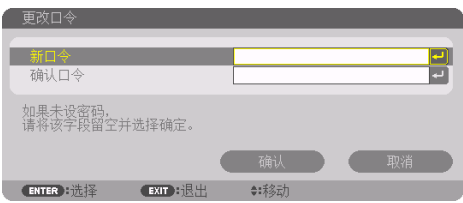

设置使用有线局域网时的密码。也可更改所设定的密码。 使用最多 10 个字母数字字符设定密码。 如果设定了密码,那么在以下情况需要输入密码。

• 打开屏幕菜单的 [网络密码] 画面和 [有线局域网] 画面时

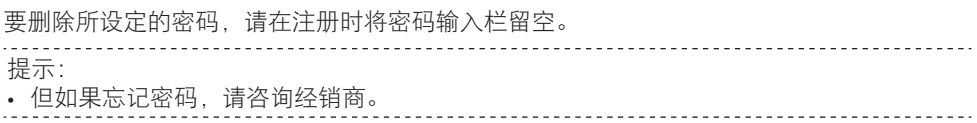

## <span id="page-129-0"></span>**[**有线局域网**]**

在购买投影机后首次于屏幕菜单中选择 [有线局域网] 时,将显示 [网络密码] 设置画面。执 行以下步骤(1)或步骤(2)。

## (**1**) 在设置网络密码时(推荐)

请参阅 [网络密码](→ 第[105](#page-127-0)页)。

#### (**2**) 在未设置网络密码时

将 [网络密码] 设置画面中的2个输入栏留空,然后选择 [确认] 并按ENTER按钮。

如果已设定 [网络密码],即要输入密码才会显示 [有线局域网] 画面。

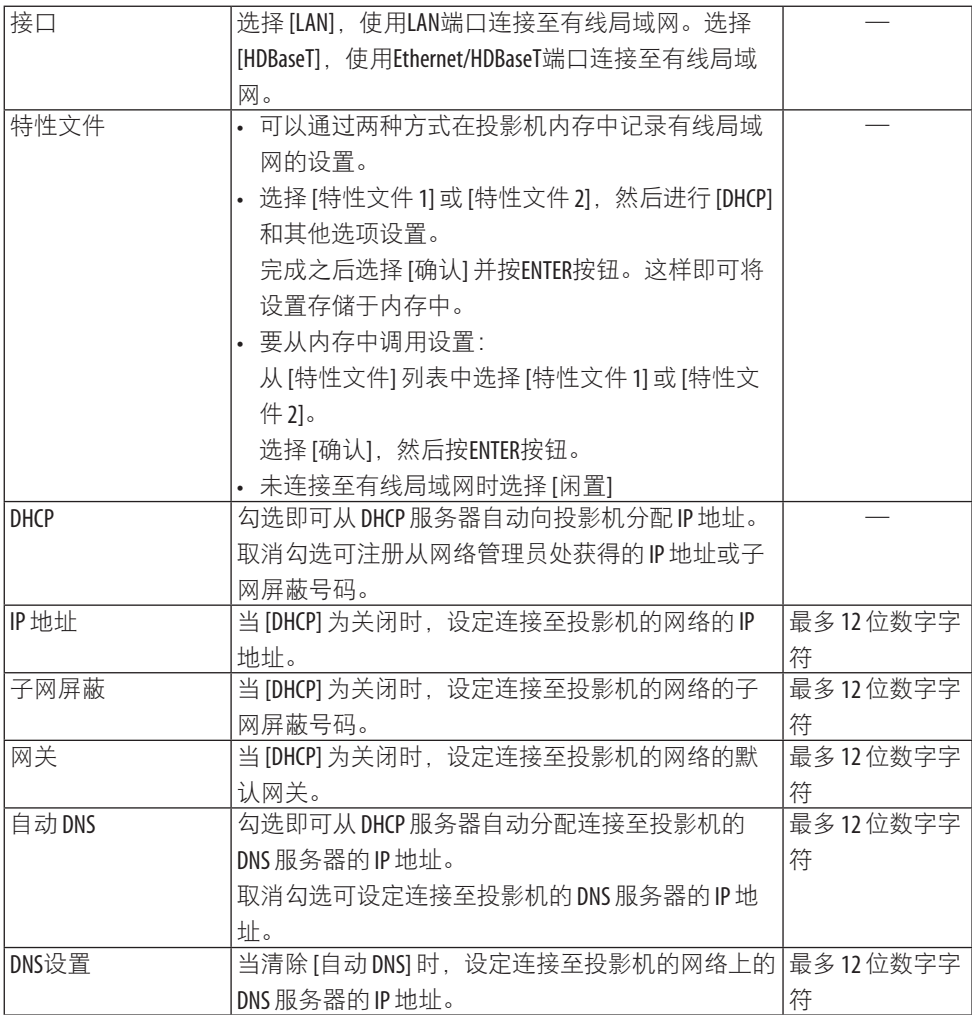

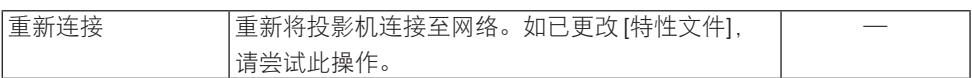

## **[**投影仪名称**]**

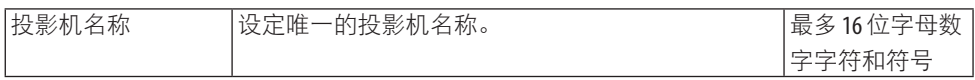

# **[**域**]**

设定投影机的主机名和域名。

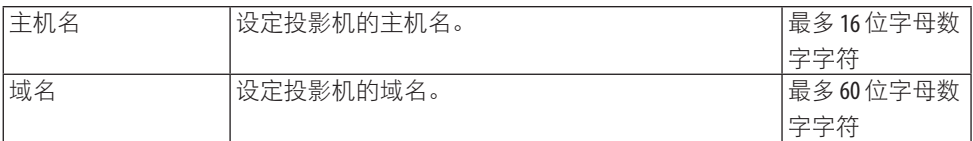

# <span id="page-131-0"></span>**[**邮件提醒**]**

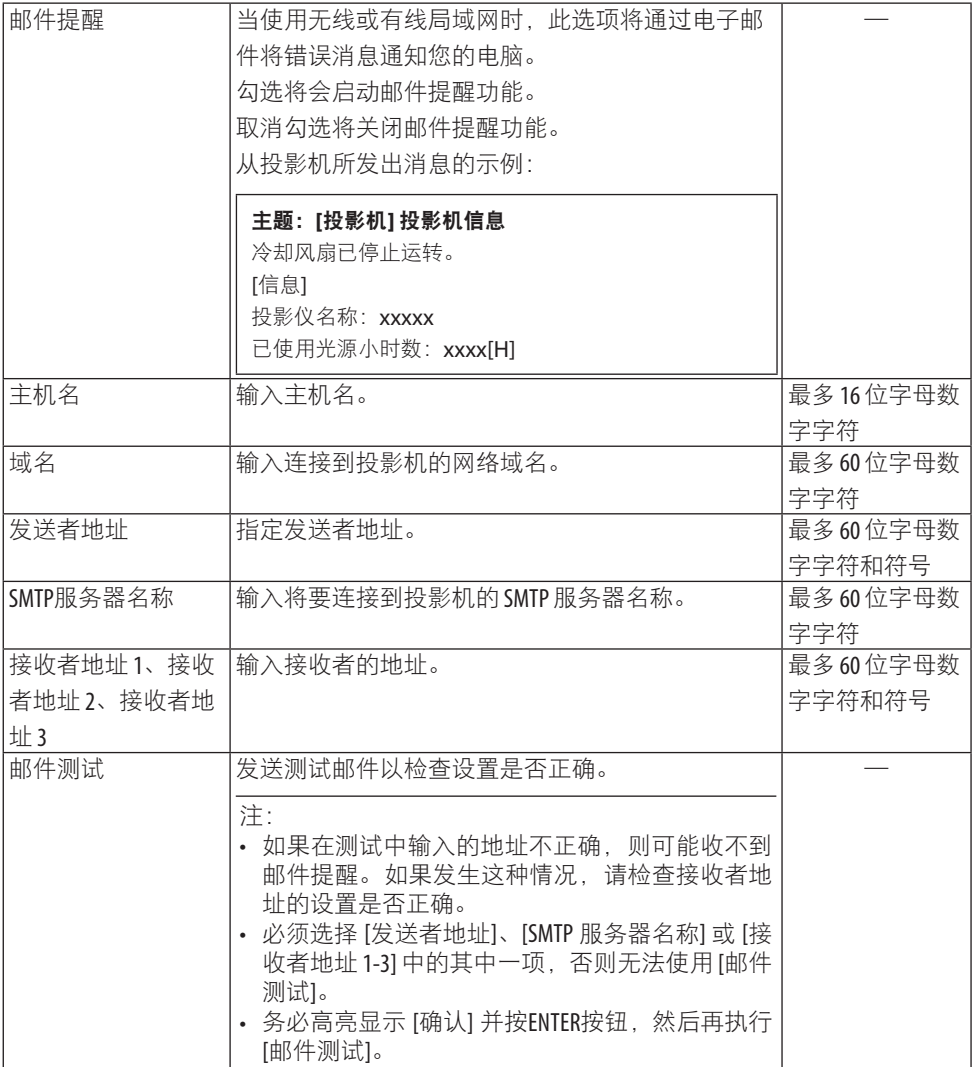

# **[**网络服务**]**

如果已设定 [密码],即要输入密码才会显示 [网络服务] 画面。

# **[**服务**]**

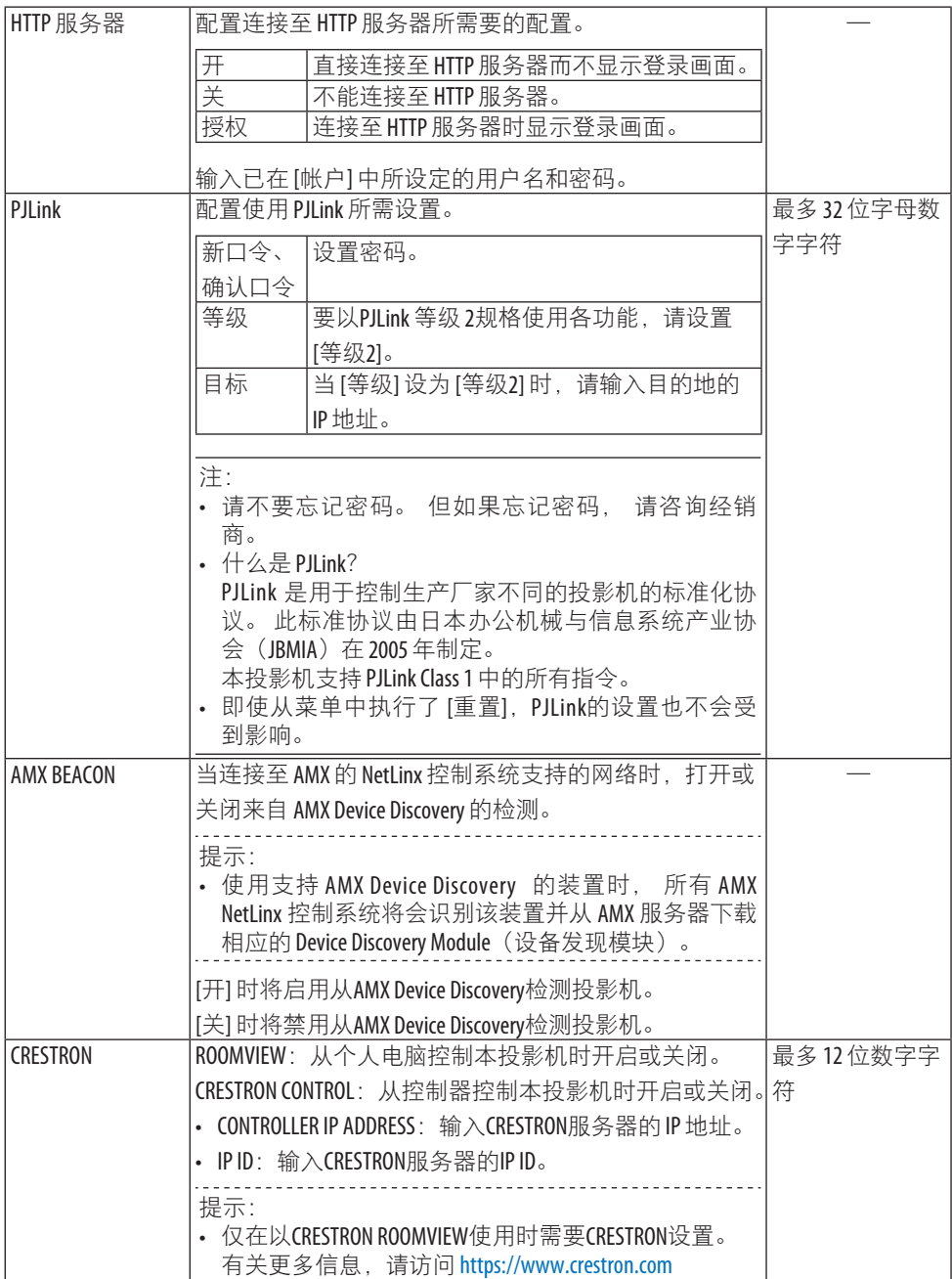

## 4.使用屏幕菜单

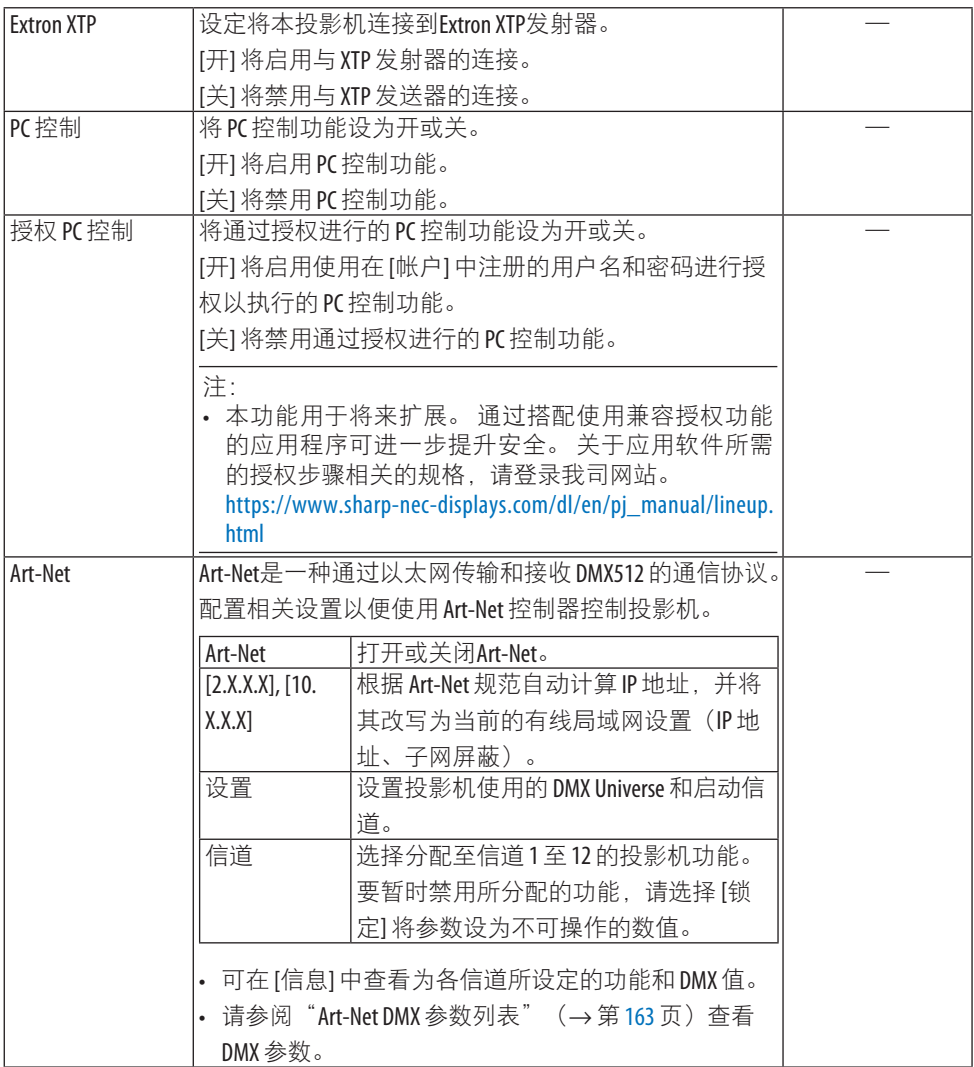

## **[**帐户**]**

可注册三类帐户:[用户1]、[用户2] 和 [用户3]。

设定了 [密码] 时, 为各用户启用 [注册]。

一旦已经在 [注册] 中注册了帐户,即可选择 [更改用户名]、[更改口令]、[激活] 和 [删除]。

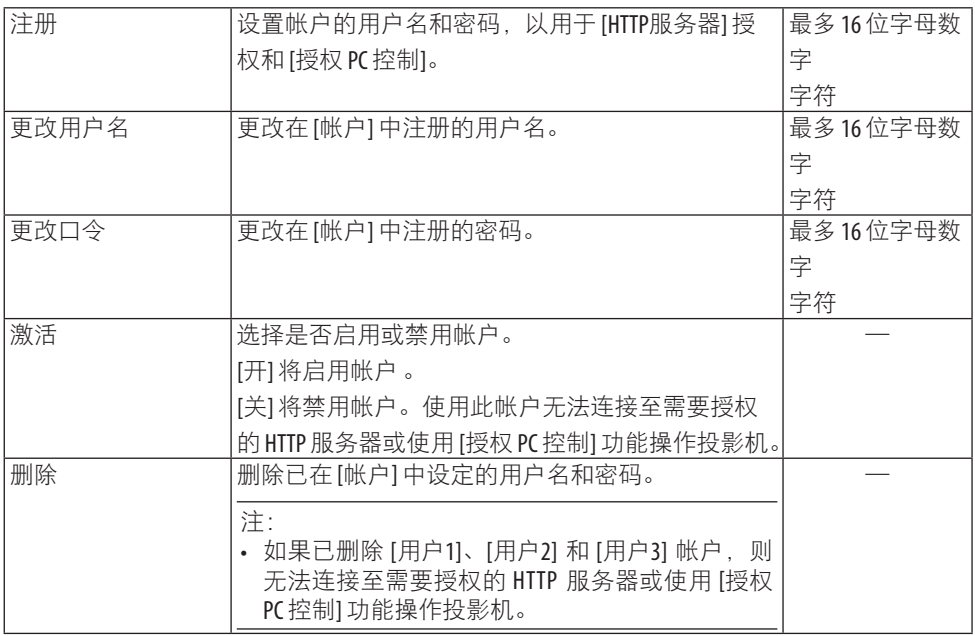

# **[**密码**]**

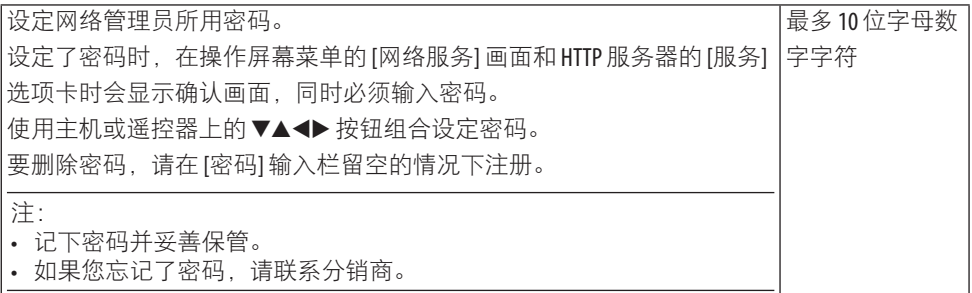

## [源选项]

## 选择默认信号源 **[**默认输入选择**]**

每次开启投影机时,您都可以将它的任何一种输入设置为默认值。

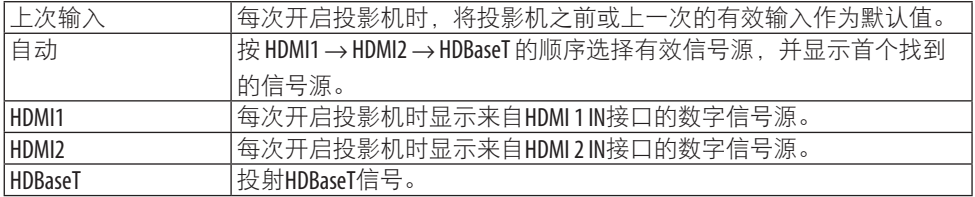

## **[**无缝切换**]**

当切换输入接口时,会保持切换之前显示的图像并切换至新图像,不会因信号缺失而引起中 断。

## 选择背景颜色或标志 **[**背景**]**

无可用信号时,使用此功能可显示蓝/黑画面或标志。默认背景为 [蓝]。

## **[HDCP** 版本**]**

切换 HDMI 1 IN、HDMI 2 IN 和 Ethernet/HDBaseT 端子的 HDCP 版本。

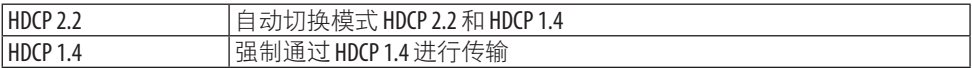

## [电源选项]

# **[**省电**]**

选择待机模式:

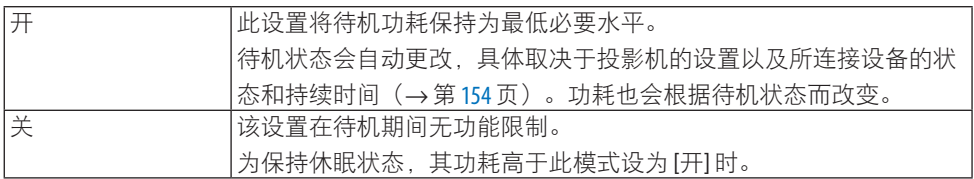

提示:

- 即使将 [省电] 设为 [开],投影机在以下情况下也会进入休眠状态。
	- [PC 控制(HDBaseT)] 设为 [开]
	- [遥控感应器] 设为 [HDBaseT]
	- 当 [自动通电选择] 未设为 [关] 且有信号正输入至 HDMI1 或 HDMI2端子时
	- [有线局域网] → [接口] 设为 [HDBaseT]
	- [Extron XTP] 设为 [开]
	- 镜头正在移动时
	- 已发生温度错误或其他错误时
- 进行 [重置] 未改变 [省电] 设置。
- [省电] 开/关 未影响 CO2 减排提示对 CO, 减排量进行计算。

## 激活直接通电 **[**直接通电**]**

当电源线插入有电的插座时,自动开启投影机。这样即无需总是要使用遥控器或者投影机机 箱上的 POWER 按钮。

# 警告

• 投影机会发出强光。当打开电源时,请确保在投射范围内无人直视镜头。

## 通过检测输入信号打开投影机 **[**自动通电选择**]**

通过此功能,处于待机或休眠状态时,投影机自动检测并投射来自 [HDMI1]、[HDMI2] 和 [HDBaseT] 之中所选定端子输入的同步信号。

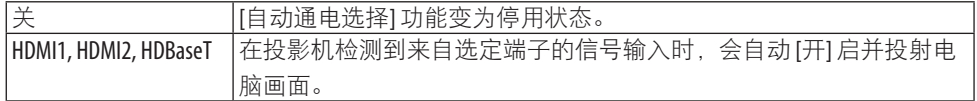

# 警告

• 投影机会发出强光。当打开电源时,请确保在投射范围内无人直视镜头。

注:

• 如果想在关闭投影机电源之后激活该 [自动通电选择] 功能, 请中断来自输入端子的信号, 或断开电脑线与投影机的连接并等待3秒以上(输入信号为HDBaseT时等待1分钟或更久), 然后从所选端子输入信号。此外,如果信号持续输入到本投影机,那么即使投影机已关机 且处于休眠模式,本投影机也可能会基于外部设备的设置而自动重新开机。

## 激活电源管理功能 **[**自动断电**]**

选中此项可以使投影机在(在选定的时间内:0:05、0:10、0:15、0:20、0:30、1:00) 没有 任何信号输入或操作时自动关机。

## 使用关机计时器 **[**关机计时器**]**

- **1.** 在**30**分钟至**16**小时范围内选择想要的时间:关、**0:30**、**1:00**、**2:00**、**4:00**、**8:00**、 **12:00**、**16:00**。
- **2.** 按遥控器上的 **ENTER** 按钮。
- **3.** 开始剩余时间倒计时,并在屏幕菜单的底部显示。
- **4.** 倒计时结束后,投影机将关闭。

注:

- 若需取消预置时间,请将预置时间设为 [关] 或者关闭电源。
- 当投影机关闭前的剩余时间到达3分钟时, 将在画面下方显示 [投影机将在三分钟内关 闭。] 的消息。

#### 返回工厂默认值 [重置]

[重置] 功能用于将除下列以外的一种(所有)信号源调整和设置切换到工厂预置。

#### **[**现有信号**]**

将当前信号的调整数据重置为工厂预置水平。

#### **[**所有数据**]**

将所有信号的所有调整和设置数据重置为工厂预置。

除 [输入列表]、[几何修正]、[语言]、[过滤网消息]、[屏幕]、[风扇模式]、[参考白平衡]、[静 态会聚]、[睡眠音频输出]、[参考镜头内存]、[管理员模式]、[日期和时间设置]、[控制面板锁 定]、[安全]、[通讯速率]、[PC 控制(HDBaseT)]、[控件ID]、[用户密钥]、[网络设置]、[背景]、 [HDCP 版本]、[省电]、[关机计时器]、[已使用光源小时数]、[过滤网已使用小时] 和 [CO2减 排总量] 外的所有项目均可重置。

## **[**所有数据 **(**包括输入列表**)]**

将包括 [输入列表] 在内的所有信号的所有调整和设置重置为出厂预置,除 [几何修正]、[语 言]、[过滤网消息]、[屏幕]、[风扇模式]、[参考白平衡]、[静态会聚]、[睡眠音频输出]、[参 考镜头内存]、[日期和时间设置]、[控制面板锁定]、[安全]、[通讯速率]、[PC 控制 (HDBaseT)]、[控件ID]、[用户密钥]、[网络设置]、[背景]、[HDCP 版本]、[省电]、[关机计时 器]、[已使用光源小时数]、[过滤网已使用小时] 和 [CO2减排总量] 外。

同时删除 [输入列表] 中的所有信号,并返回到工厂预置。

注:

• 不能重置输入列表中已锁定的信号。

## **[**清除过滤网时间**]**

将过滤网使用时间重置为零。选择此选项显示用于确认的子菜单。选择 [是] 后ENTER按钮。 出厂时, 将 [过滤网消息] 选为 [关] 项。在选择了 [关] 时, 无需清除过滤网使用小时数。

# 4-8.菜单说明及功能 [信息]

## [使用时间]

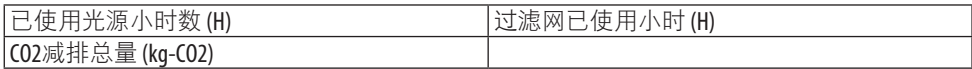

• [CO2减排总量]

 $U + \overline{p} + \overline{p} + \overline{p}$  元估计的 CO2 减排信息。(→第[42](#page-64-0)页)

## [信号源(1)]

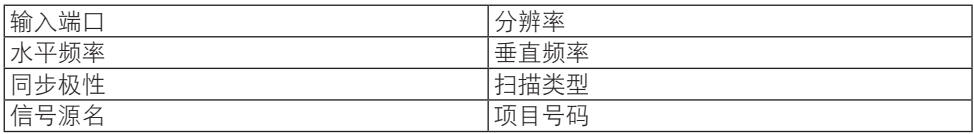

# [信号源(2)]

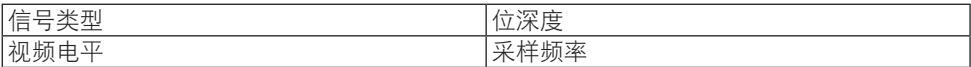

## [有线局域网]

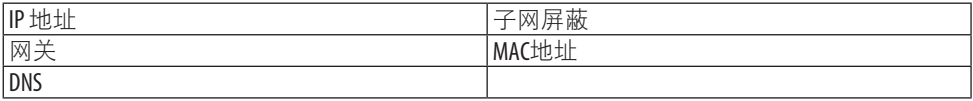

## [VERSION]

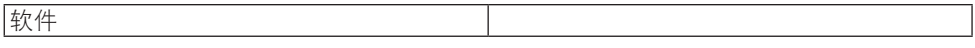

# [其他]

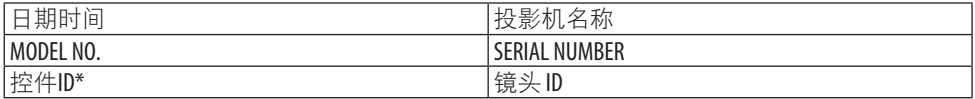

\* 当设置了 [控件ID] 时,会显示 [控件ID]。

## [条件]

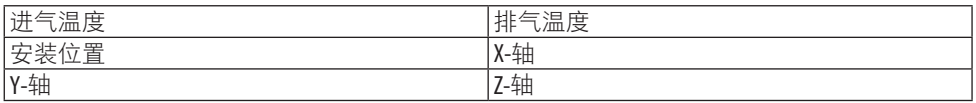

## 关于 **[**条件**]** 下的 **[X-**轴**]**、**[Y-**轴**]** 和 **[Z-**轴**]**

\* 图中Z-轴的箭头方向代表投影机的顶部。

X-轴:

在 X-轴方向显示水平面倾斜 -100 – +100 度的投 影机影像。

Y-轴:

在 Y-轴方向显示水平面倾斜 -100 – +100 度的投 影机影像。

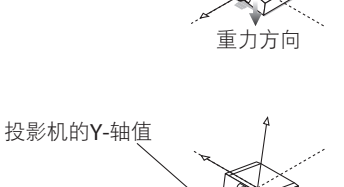

重力方向

投影机的X-轴值

水平面 X-轴

水平面 Y-轴

Z-轴:

在 Z-轴方向显示垂直面倾斜 -100 – +100 度的投 影机影像。

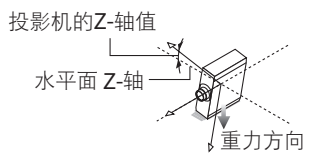

## [HDBaseT]

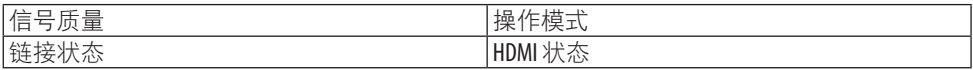

## [Art-Net(1)]

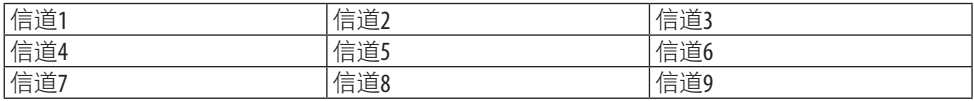

## [Art-Net(2)]

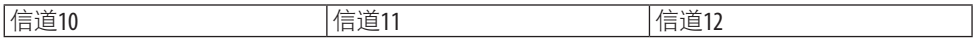

# 5.安装镜头单元、配件等

## 5-1.安装镜头(另售)

在本投影机上,可以使用十种另售的卡口式镜头。此处说明适用于NP13ZL (2倍变焦) 镜头。 请按相同的方法安装其他镜头。

更换镜头后,请务必执行 [镜头校准]。

# $\bigwedge$  警告:

(1) 关闭电源并等待冷却风扇停止,(2) 断开电源线,等待装置冷却后再安装或取下 镜头。否则,可能会引起眼部受伤、触电或灼伤。

重要提示:

- 投影机和镜头均由精密零件组成。请勿使其受到冲击或对其过度用力。
- 当移动投影机时, 请移除另售的镜头。否则, 在移动投影机时镜头可能受到冲击, 从而导 致镜头和镜头移动机制损坏。
- 从投影机上拆下镜头时,请在关闭电源前将镜头位置返回原位。否则可能会因投影机和镜 头之间的狭窄空间影响而导致镜头无法安装或拆卸。
- 投影机正在运行期间,请勿触摸镜头表面。
- 务必要非常小心,不要让脏物、油脂等粘附在镜头表面,更不要刮伤镜头表面。
- 请在平整的表面上进行这些操作,并在下面铺一块布等,以防止镜头刮伤。
- 长时间将镜头与投影机分离时,请在投影机上安装防尘盖以防止灰尘或脏物进入投影机内 部。
- 在安装NP507L后 务必使用随附的支持套件固定投影机机身和镜头单元。 详情请参阅 NP50ZL安装手册。
- 在安装NP44ML后,务必使用支持套件(NP01LK,另售)固定投影机机身和镜头单元。详情 请参阅支持套件安装手册。

## 安装镜头

**1.** 将防尘盖从投影机上取下。

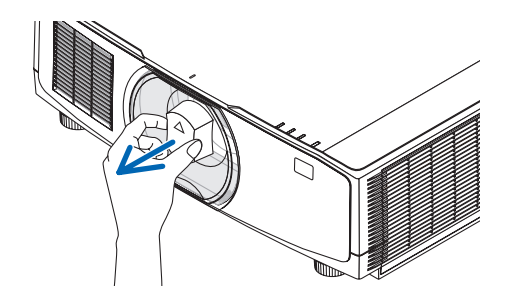

#### **2.** 取下镜头背面的镜头盖。

- 注:
- 务必取下装置后侧的镜头盖。 如果在未 取下镜头盖的情况下将镜头安装至投影 机上,则可能引起功能异常。
- **3.** 将镜头的凸起对准投影机镜头孔上的导向 槽口,然后插入镜头。

NP11FL/NP12ZL/NP13ZL/NP14ZL/ NP15ZL:

• 各凸起均用黄色标记。

NP40ZL/NP41ZL/NP43ZL/NP50ZL/ NP44ML:

• 附在镜头上的标签上的箭头标记表示凸 起的位置。

缓慢将镜头插入到底。

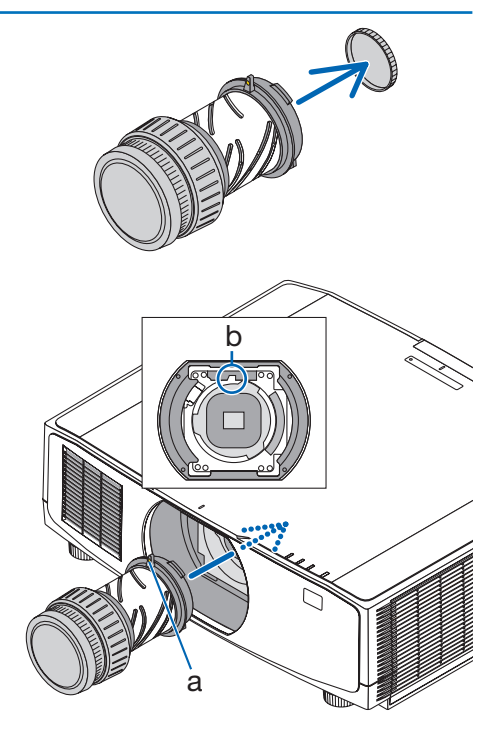

a:凸起 / b:导向槽口

**4.** 朝顺时针方向转动镜头。

一直转动,直至听到咔嗒声为止。 镜头现已固定至投影机。

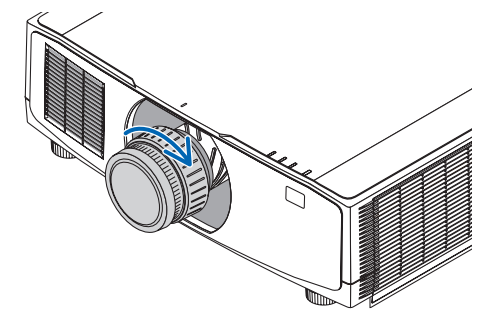

## **5.** 安装镜头防盗螺钉。

将投影机附带的镜头防盗螺丝固定至投影 机的底部,以确保不能轻易取下镜头。

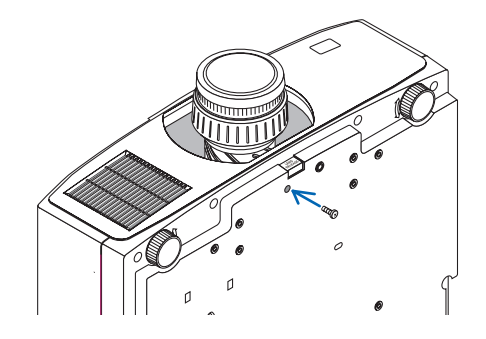

## 取下镜头

准备:

1. 打开投影机并显示影像。

2. 按住 SHIFT/HOME POSITION 按钮并保持 2 秒钟以上。 将镜头位置移动至原位。

3. 关闭主电源开关, 然后拔下电源线插头。

4. 等投影机机箱完全冷却后再操作。

**1.** 拆下镜头防盗螺钉。

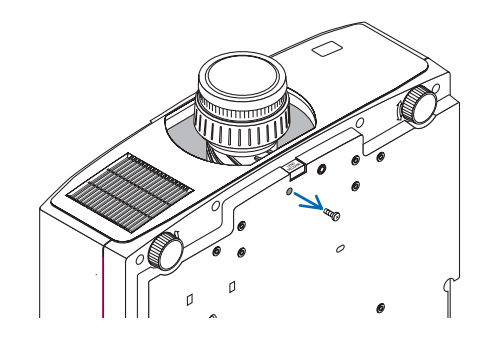
**2.** 在按下投影机前方面板上镜头安装部分底 部的镜头释放按钮的同时,朝逆时针方向 转动镜头。 镜头脱落。

- **3.** 缓慢将镜头从投影机上拉下。
	- 取下镜头后,安装好镜头随附的镜头盖 (前后)后再存储镜头。
	- 如果不打算在投影机上安装镜头,请安 装投影机附带的防尘盖。 务必使安装防尘盖的方向面向盖子向上 时上面的识别标记 (△)。

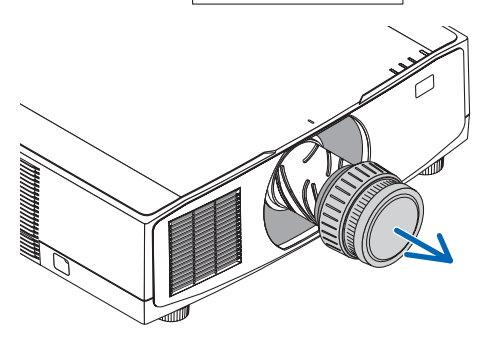

### 5-2.安装带子(随附)

将带子安装在过滤网盖上。可防止在天花板上悬挂投影机时带子脱落。

### 准备:

将过滤网盖从投影机上取下。

请参阅第[133](#page-155-0)页上的条款"7-3.清洁过滤网",了解过滤网盖的安装。

**1.** 将过滤网盖带子末端(树脂带子)的圆形凸起插入至过滤网盖上的孔中。

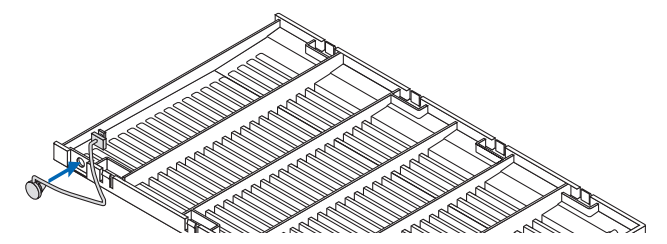

**2.** 将过滤网盖带子另一端的方形凸起插入至投影机机身上的孔中,然后将带子旋转**90°**用于 固定。如果取下过滤网一次,固定带子会变得容易。

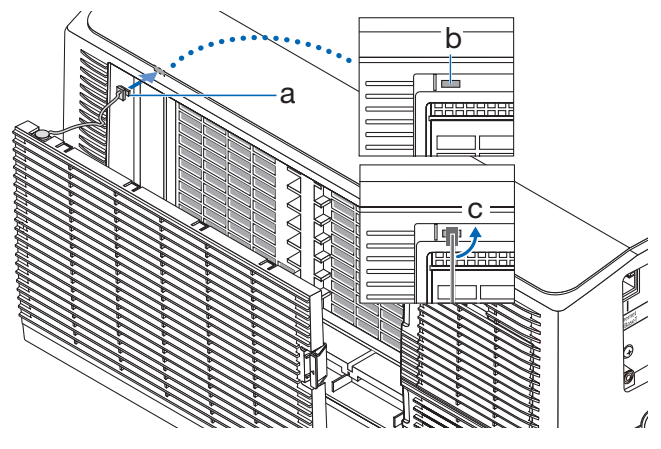

a: 方形凸起 / b: 用于固定带子的孔 / c: 旋转带子90°

## 5-3.安装电源线固定器(随附)

为防止电源线意外从投影机的 AC IN 中脱出,请使用电源线固定器。

## 1 注意:

为防止电源线松动,在使用电源线固定器固定电源线之前,请确保电源线的所有插脚已完 全插入投影机的 AC IN 端口。电源线接触松动可能会导致火灾或触电。

注:

• 如果在连接器固定的同时拉扯电源线,那么主机可能会掉落受损

电源线固定器包含应安装在投影机上的部件 (a), 以及应安装在电源线上的部件 (b)。

**1.** 将部件 **(a)**固定在投影机机箱上的 **AC IN**  端子。

**2.** 将部件 **(b)**固定在电源线上。

**3.** 将电源插头插入 **AC IN** 端子,直至电源 线固定器完全固定且听到咔哒声。

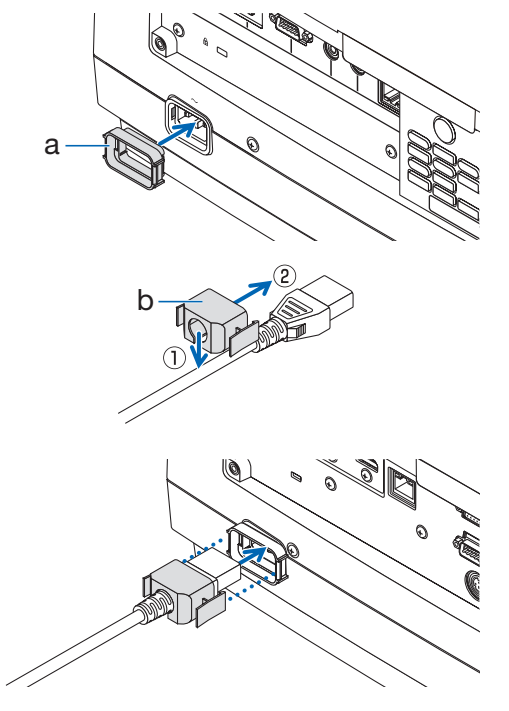

### 5-4.安装线缆盖NP10CV (另售)

将另售的线缆盖安装在投影机上。可隐藏线缆、使外观更整洁。

# 注意

- 安装线缆盖后, 务必使用随附的螺钉进行固定。否则, 线缆盖可能会脱落并损坏, 还 有可能导致人身伤害。
- 请勿捆绑电源线并将其放在线缆盖下。否则可能会引起火灾。
- 移动投影机时,请勿握住线缆盖,也不要对线缆盖施加过大的力。否则可能导致线缆 盖损坏,导致投影机掉落或造成人身伤害。

### 安装

### 准备:

1. 将电源线和线缆连接至投影机(图中省略了连接线)。

2. 准备一把十字螺丝起子。

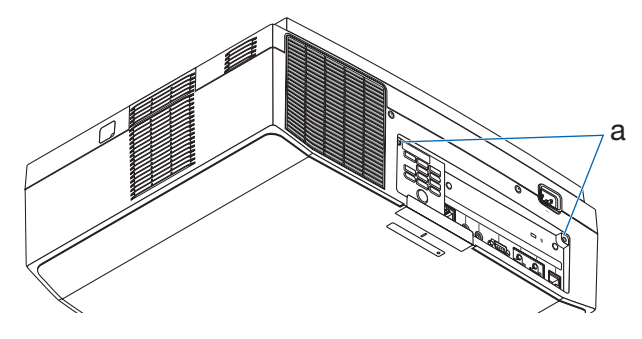

a:用于线缆盖的螺钉孔

### **1.** 将线缆盖左右边缘的两个圆形凸起插 入投影机底部的凹槽中将其对齐。

注:

- 小心勿让电源线和线缆被线缆盖 卡住。
- **2.** 将线缆盖螺钉朝顺时针方向转动。
	- 牢牢地拧紧螺钉。

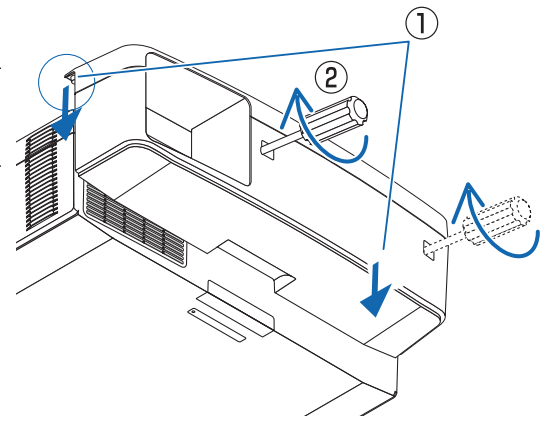

### 拆除

- **1.** 将线缆盖螺钉朝逆时针方向转动至松 动。
	- 在进行此项操作期间请握住线缆 盖,以防止其掉落。
	- 螺钉不完全脱落。
- **2.** 取下线缆盖。
	- 稍微转动线缆盖,然后将其抬起。

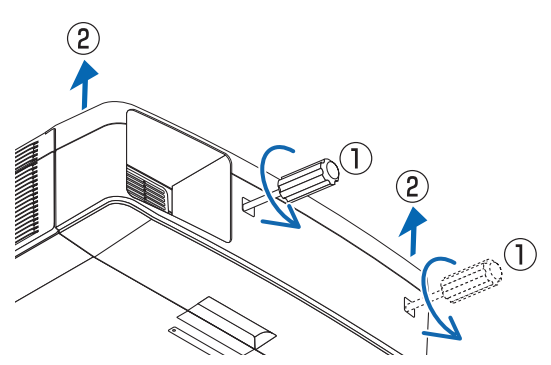

## 6.连接至其他设备

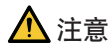

• 将投影机连接至外部设备之前,请务必将其关闭。如果投射光线进入眼睛,则可能引起 视力损伤。

注:

• 投影机不附带连接线。请准备适合连接的连接线。 对于 HDMI、 LAN、RS-232C 和 AUDIO, 请使用屏蔽信号缆线。 使用其他电缆和适配器可能会干扰无线电和电视接收。

### 6-1.连接电脑

• 用市售的 HDMI 线连接电脑的 HDMI 输出接口和投影机的 HDMI 1 IN 或 HDMI 2 IN 接口。

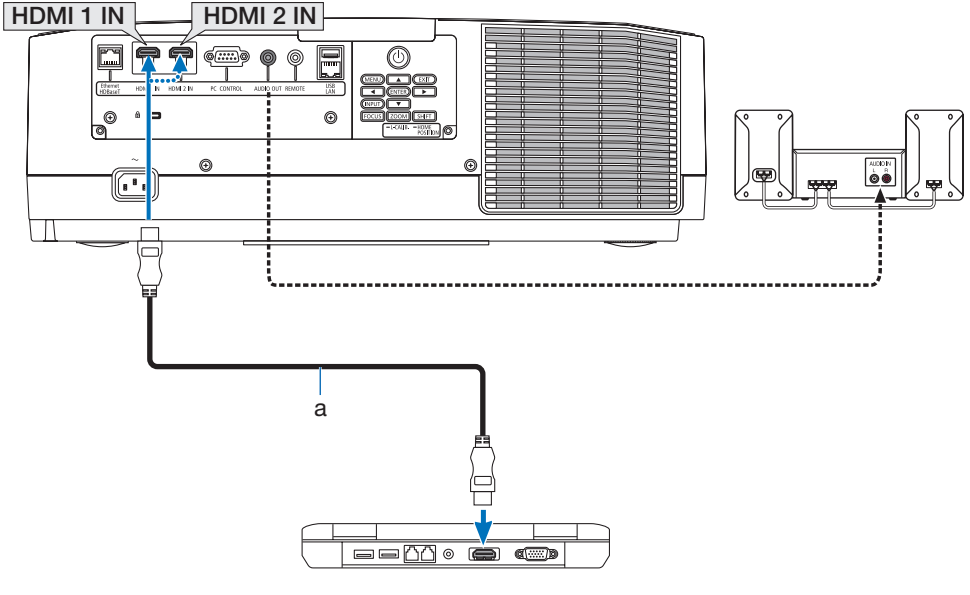

a: HDMI 线缆(不随附)

• 打开投影机后选择相应输入接口的信号源名称。

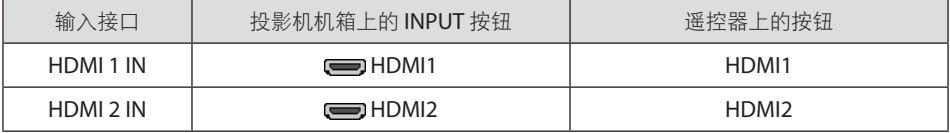

### 连接 **HDMI** 线缆时的注意事项

• 请使用认证的高速HDMI®线缆。

## 6-2.连接音频视频装置

您可以将蓝光播放机、硬盘播放器或笔记本电脑的 HDMI 输出连接至投影机的 HDMI 1 IN 或 HDMI 2 IN 接口。

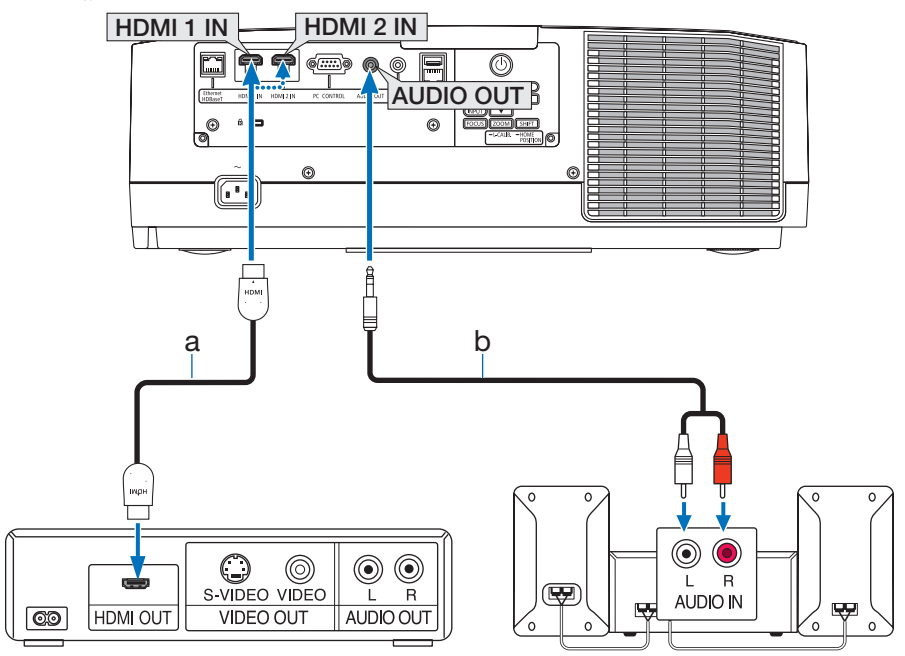

a: HDMI线(不随附)(使用高速 HDMI® 线。)/ b: 音频线(不随附)

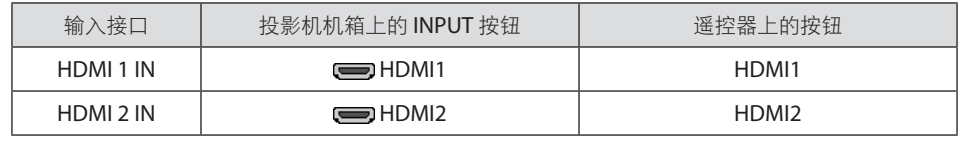

提示:

• 对于使用带 HDMI 接口的视听设备的用户: 如果 HDMI 输出在"增强型"和"正常"之间切换,请选择"增强型"而非"正常"。 这样可改善图像对比度并使暗区更为详细。 有关设置的更多信息,请参阅要连接的视听设备的使用手册。

• 将投影机的 HDMI 1 IN 或 HDMI 2 IN 接口连接至蓝光播放器时,可根据蓝光播放器的视频电平 设定投影机的视频电平。在菜单中选择 [调整] → [视频] → [视频电平],并进行必要设置。

### 6-3.连接至 HDBaseT 传输装置(市售)

使用市售的 LAN 线缆将投影机的 Ethernet/HDBaseT 端口 (RJ-45) 连接至市售的 HDBaseT传 输装置。

投影机的 Ethernet/HDBaseT 端口支持来自传输装置的 HDMI 信号(HDCP)、来自外部设 备的控制信号(串行、局域网)和遥控信号(IR 指令)。

• 对于与外部设备的连接, 请参阅 HDBaseT 传输装置随附的使用手册。

连接示例

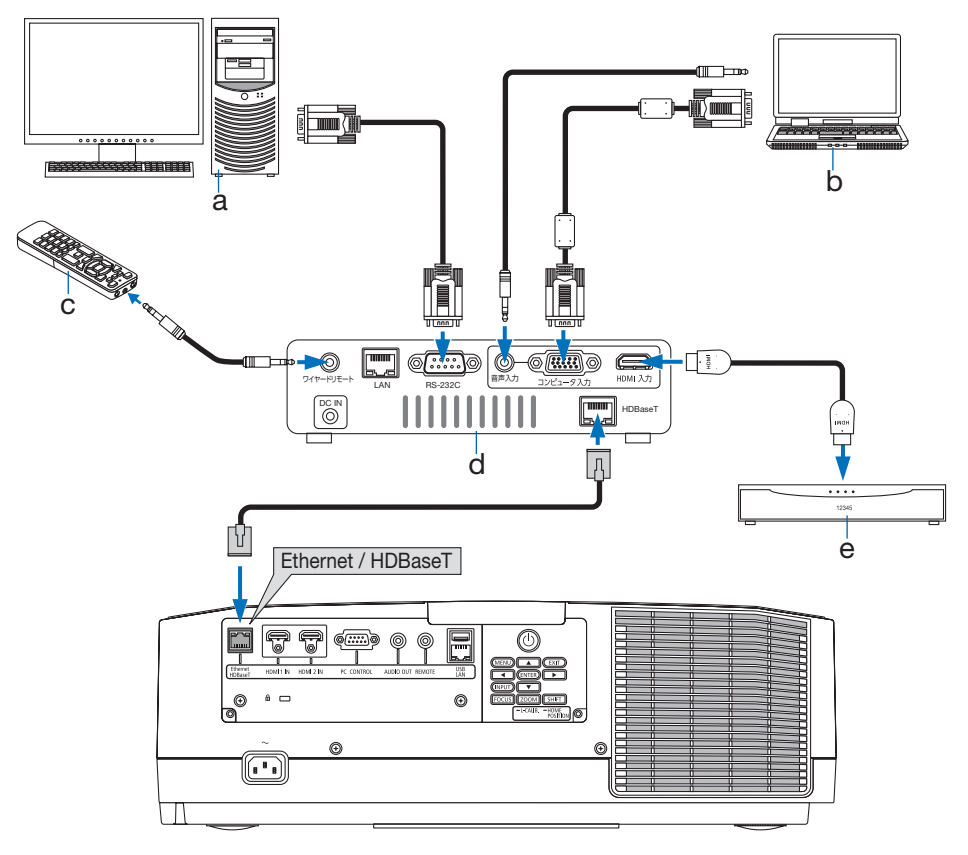

a: 电脑(用于控制使用)/b: 电脑(用于输出使用)/c: 遥控/d: 传输装置示例/e: HDMI 输出视频装置

#### 注:

- 对于 LAN 导线(另售), 请使用 5e 类或更高级别的屏蔽双绞线(STP)。
- LAN 导线的最长传输距离是 100 米。
- 在投影机和传输装置之间, 请勿使用其他传输装置。否则图像质量可能会降低。
- 不保证本投影机可以与所有市售的HDBaseT传输装置一起作用。

### 6-4.连接到有线局域网

本投影机标配有一个 LAN 端口 (RJ-45),可使用 LAN 线缆进行局域网连接。

欲使用局域网连接,您需要在投影机菜单上设置局域网。选择 [设置] → [网络设置] → [有线 局域网]。(→ 第 [107](#page-129-0) 页)。

### 局域网连接的示例

有线局域网连接的示例

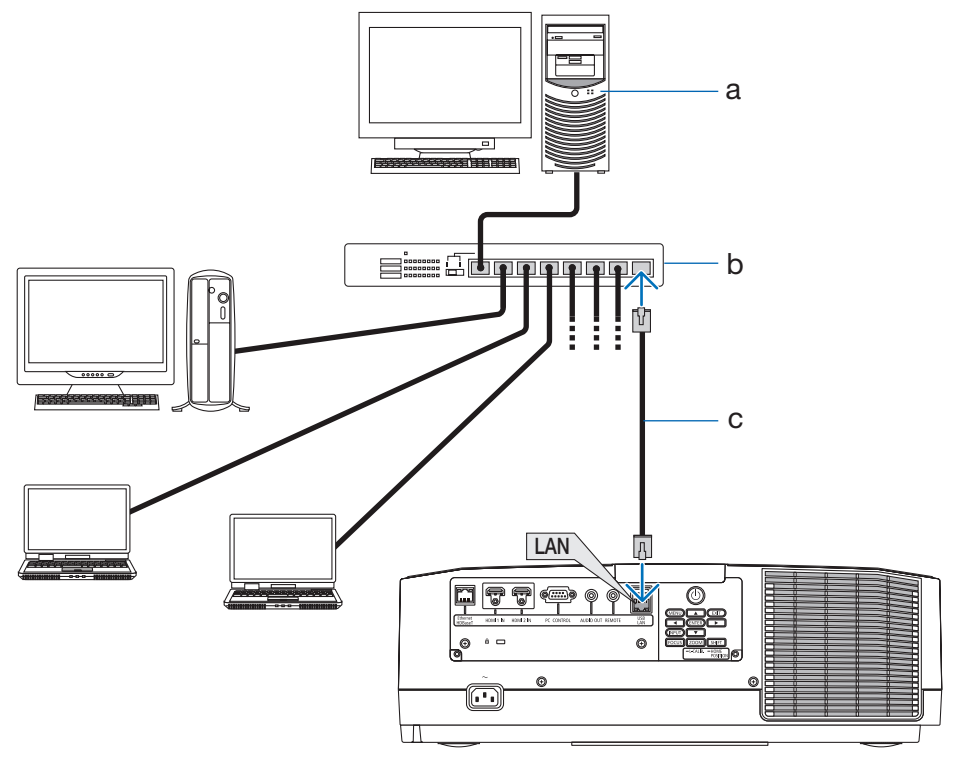

a: 服务器 / b: 集线器 / c: LAN线缆 (不随附) (使用5类或更高等级LAN线缆。)

# 7.保养

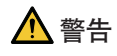

- 请勿使用含有易燃气体的喷雾去除附着在镜头和机箱上的灰尘。否则可能会引起火灾。
- 关闭电源, 从插座拔下电源插头, 并取下镜头进行清洁。如果在清洁镜头时机器开启, 则从镜头发出的强光可能会损坏您的眼睛。其也可能会灼伤手指。

## 7-1.清洁镜头

- 本投影机带有塑料镜头。请使用市售的塑料镜头清洁器。
- 塑料镜头容易刮伤,请勿刮划或擦伤镜头表面。
- 切勿使用酒精或玻璃镜头清洁器,否则会损坏塑料镜头表面。

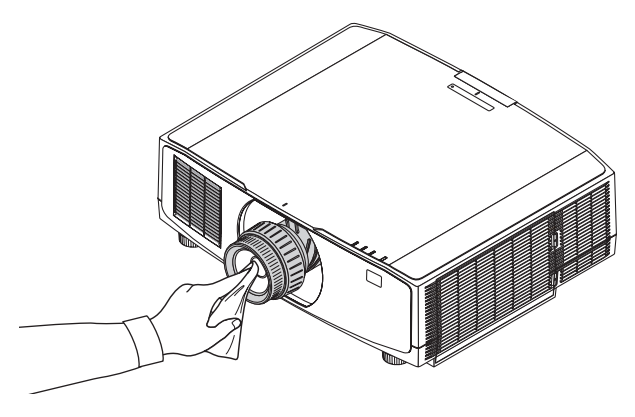

## 7-2.清洁机箱

清洁前请关闭投影机,并拔出投影机的电源插头。

- 用一块干的软布擦除机箱上的灰尘。 若机箱过脏,可使用中性洗剂。
- 切勿使用强力洗涤剂或酒精或稀释剂等溶液。
- 当使用真空吸尘器清洁通风口狭缝时,请勿将真空吸尘器的刷子用力刷入机箱的狭缝中。

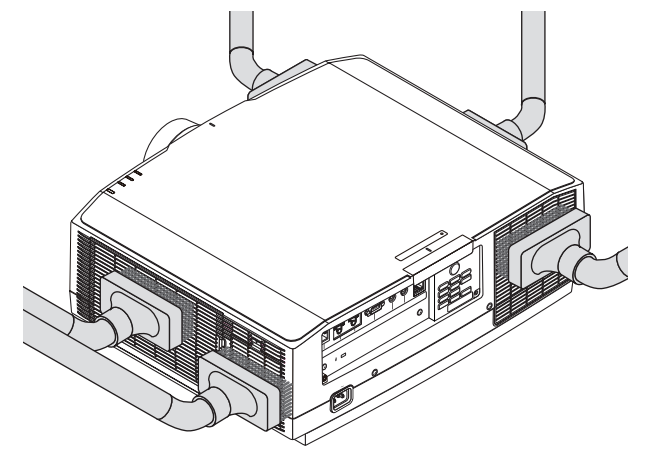

抽吸通风口狭缝中的灰尘。

- 通风口狭缝堵塞可能会引起投影机的内部温度升高,从而导致机器故障。
- 请勿使用手指或任何硬物刮伤或碰撞机箱
- 请联系您的经销商清洁投影机内部。

注:

• 切勿在机箱、镜头或屏幕上喷洒杀虫剂等挥发剂。请勿使橡胶或塑胶制品与机箱长时间接 触。否则,长时间接触后的表面将会变质或者涂层脱落。

## <span id="page-155-0"></span>7-3.清洁过滤网

进气口的过滤网可防止灰尘和污垢进入投影机内部。如果过滤网变脏或堵塞,则投影机会过 热。

# 警告

• 请勿使用含有易燃气体的喷雾去除附着在过滤网等上的灰尘。否则会导致起火。

注:

• 过滤网清洁信息将在投影机开机或关机后显示一分钟。在显示该信息时,请清洁过滤网。 出厂时,清洁过滤网的时间设为 [关]。(→第[88](#page-110-0)页) 要取消该信息,按投影机机箱或遥控器上的任意按钮。

要清洁过滤网,需取下过滤网单元及过滤网盖。

# 注意

- 在清洁过滤网前,关闭投影机,断开电源线连接,然后将机箱冷却。否则,可能会引 起触电或灼伤。
- 1. 按下两个按钮, 然后将过滤网盖拉向自己的 方向,将其打开。

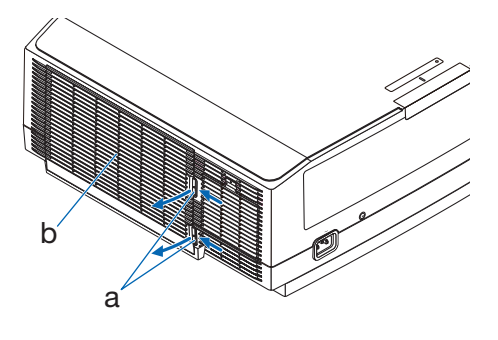

a: 按钮 / b: 过滤网盖

**2.** 挑起过滤网单元的中心,将其拉出。

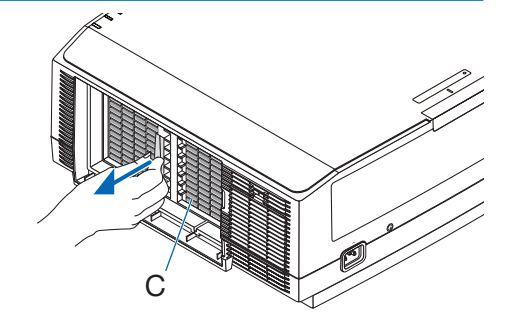

c:过滤网单元

- **3.** 在过滤网单元的前面和背面进行真空吸尘。
	- 去除过滤网上的灰尘。
	- 轻轻去除过滤网盖上及过滤网风琴褶皱 中的灰尘。

#### 注:

- 无论何时对过滤网进行真空吸尘时, 均 需使用真空吸尘器的软刷附件。 此举可 防止损坏过滤网。
- 请勿用水清洗过滤网。 否则会导致过滤 网堵塞。

#### **4.** 将过滤网单元安回至投影机机箱。

将过滤网单元插入投影机,同时将过滤网单 元各顶部和底部的两个凸起对准投影机机箱 上的凹槽。

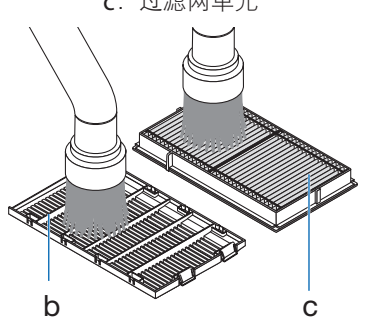

b:过滤网盖 / c:过滤网单元

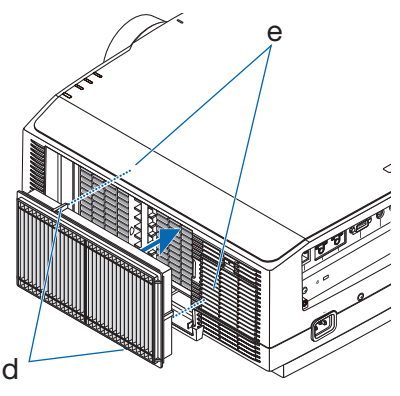

d: 凸起 / e: 凹槽

**5.** 关闭过滤网盖。 一直按按钮周围的过滤网盖框,直至听到 "咔哒"声。过滤网盖将固定到位。

接下来,清洁过滤网一侧的进气口。

向自己的方向,将其取下

**6.** 按住进气口盖上的按钮,然后轻轻将盖子拉

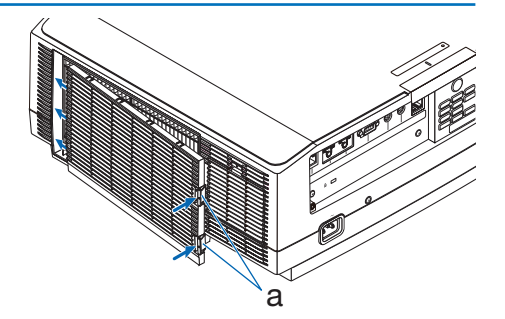

a:按钮

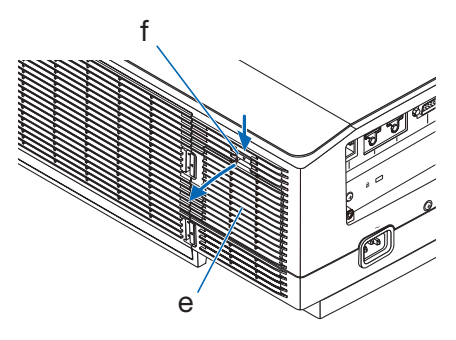

e:进气口盖 / f:按钮

- **7.** 使用真空吸尘器去除进气口盖和金属元件上 的灰尘。
	- 使用柔软的干布拭去真空吸尘器无法去 除的灰尘。

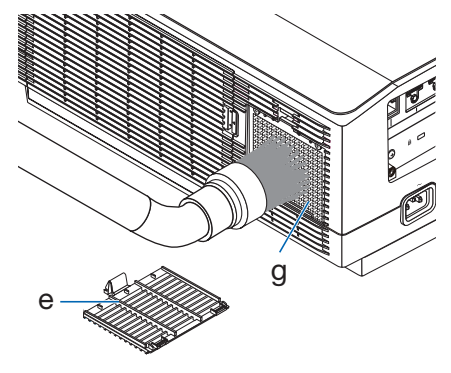

e:进气口盖 / g:金属元件

### **8.** 关闭进气口盖。

一直按按钮周围的进气口盖, 直至听到"咔 哒"声。进气口盖将固定到位。

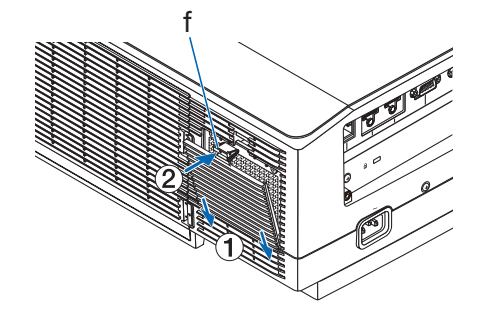

f:按钮

### **9.** 清除过滤网使用小时数。

将电源线插入墙壁插座,然后开启投影机。 从菜单处,选择 [重置] → [清除过滤网时间]。  $($   $\rightarrow$  第 [116](#page-138-0) 页) 出厂时,清洁过滤网的间隔时间设为 [关]。 在原样使用投影机时,不清除过滤网使用时 间

## 7-4.更换过滤网

每10000使用小时更换过滤网一次。

过滤网的可使用时间根据投影机的安装环境而异。 如果投影机安装在灰尘较大的环境中, 则建议在10000小时前更换过滤网。

• 过滤网更换件NP06FT可在经销商处获取。

注:

- 请勿在刚刚使用投影机后立即触摸过滤网单元。关闭投影机, 然后断开电源线连接, 并使 投影机足够冷却。
- 过滤网的更换时间根据投影机的安装环境而异。

### 要更换过滤网:

注:

- 在更换过滤网前,拭去投影机机箱上的灰尘和污垢。
- 投影机为精密设备。在过滤网更换期间请勿沾染灰尘和污垢。
- 请勿使用肥皂和水清洗过滤网。肥皂和水会损坏过滤网膜。
- 将过滤网安装到位。错误安装过滤网可能会导致灰尘和污垢进入投影机内部。
- 1. 按下两个按钮, 然后将过滤网盖拉向自己的 方向,将其打开。

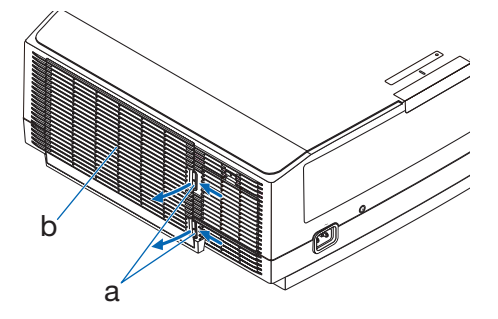

a: 按钮 / b: 过滤网盖

**2.** 挑起过滤网单元的中心,将其拉出。

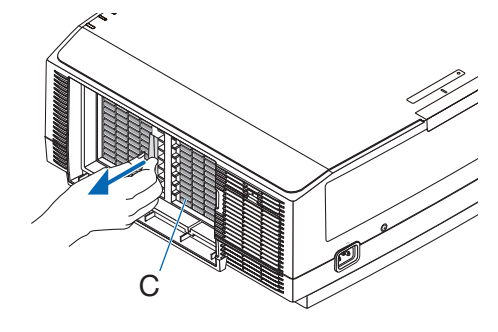

c:过滤网单元

**3.** 去除过滤网盖上的灰尘。

清洁外部及内部。

**4.** 将新的过滤网安装至过滤网单元。

**5.** 将过滤网单元安回至投影机机箱。

将过滤网单元插入投影机,同时将过滤网单 元各顶部和底部的两个凸起对准投影机机箱 b

b:过滤网盖

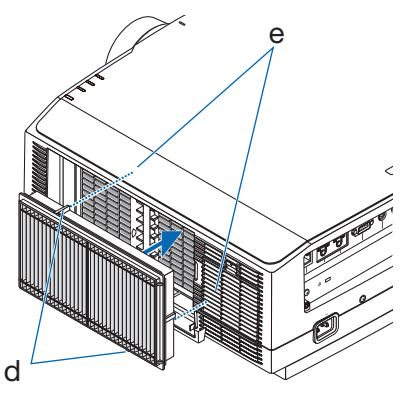

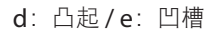

**6.** 关闭过滤网盖。

上的凹槽。

一直按按钮周围的过滤网盖框,直至听到 "咔哒"声。过滤网盖将固定到位。

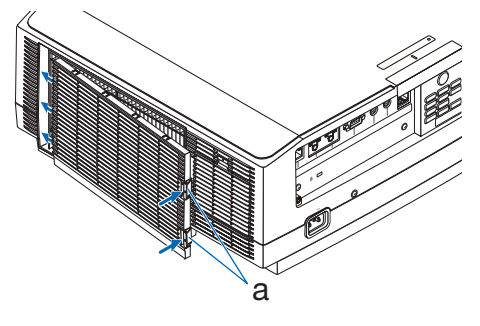

a:按钮

此举完成过滤网更换。 前往清除过滤网使用时间。 要清除过滤网使用时间:

- **1.** 将投影机放置在要使用的地方。
- **2.** 将电源线插入墙壁插座,然后开启投影机。
- **3.** 清除过滤网使用时间。

从菜单处,选择[重置] → [清除过滤网时间],然后重置过滤网使用小时数。(→ 第 [116](#page-138-0) 页)

## <span id="page-162-0"></span>8.附录

## 8-1.投射距离和屏幕尺寸

在本投影机上,可以使用十种另售的卡口式镜头。请参阅此页面上的信息并使用适合安装环 境(屏幕尺寸和投射距离)的镜头。请求经销商安装或取下镜头单元。

### 镜头类型和投射距离

## **NP11FL/NP12ZL/NP13ZL/NP14ZL/NP15ZL/NP40ZL/NP41ZL/NP43ZL/ NP50ZL**

(单位:米)

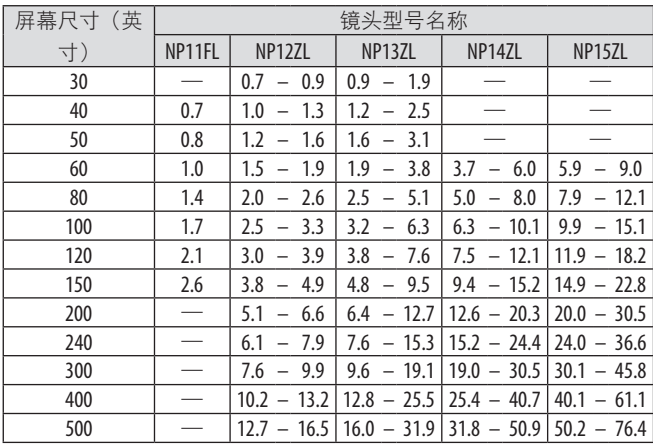

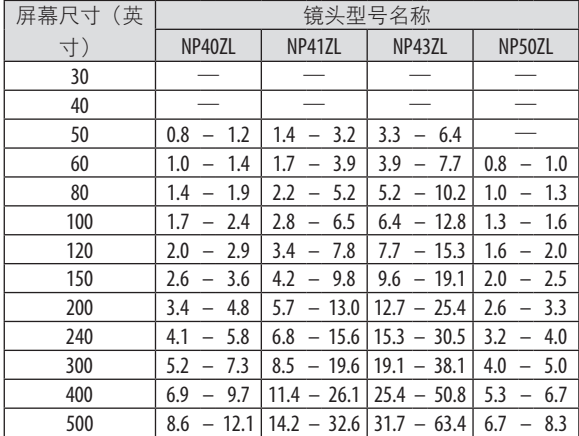

提示:

- 从屏幕尺寸计算投射距离
	- NP11FL 镜头投射距离 (米) =H × 0.8: 0.7 米 (最小) 至 2.6 米 (最大) NP12ZL 镜头投射距离(米)=H×1.2 至 H×1.5:0.7 米(最小)至 16.1 米(最大) NP137L 镜头投射距离 (米) =H × 1.5 至 H × 3.0:0.9 米 (最小) 至 32.3 米 (最大) NP14ZL 镜头投射距离 (米) =H × 2.9 至 H × 4.7: 3.7 米 (最小) 至 50.6 米 (最大) NP15ZL 镜头投射距离 (米) =H × 4.6 至 H × 7.1: 5.9 米 (最小) 至 76.4 米 (最大) NP40ZL 镜头投射距离 (米) =H × 0.8 至 H × 1.1: 0.8 米 (最小) 至 11.8 米 (最大) NP41ZL 镜头投射距离(米)=H×1.3 至 H×3.0: 1.4 米(最小)至 32.3 米(最大) NP437L 镜头投射距离 (米) =H × 3.0 至 H × 5.9: 3.2 米 (最小) 至 63.5 米 (最大) NP50ZL 镜头投射距离 (米) =H × 0.6 至 H × 0.8:0.8 米 (最小) 至 8.6 米 (最大) "H"(水平)指的是屏幕宽度。
		- \* 由于是大概计算,所以实际数字可能与上表中的数字相差几个百分点。 例如:使用 NP41ZL 镜头在一面 150 英寸的屏幕上投射时的投射距离: 根据"屏幕尺寸 (用于参考)"表 (→第 [143](#page-165-0) 页), H (屏幕宽度) =323.1 厘米。 投射距离为 323.1 厘米 × 1.3 至 323.1 厘米 × 3.0 = 420.0 厘米 至 969.3 厘米(因使用变焦镜头)。

不同镜头的投射范围

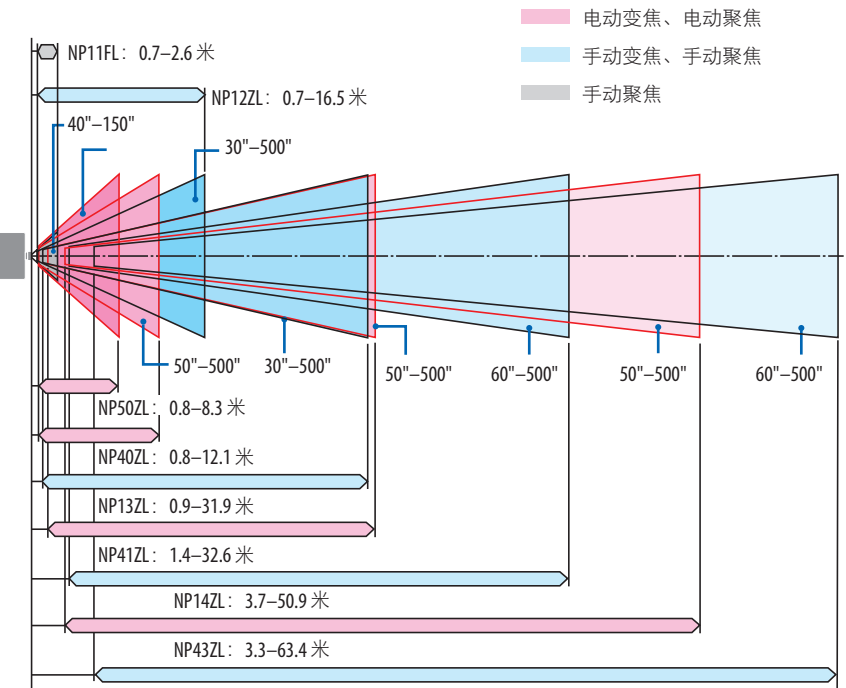

 $NP15ZL: 5.9-76.4$  \*

### **NP44ML**

- 投射距离显示镜头部件投射窗中心与屏幕正面之间的距离。
- 安装投影机时, 如果屏幕底部下方有墙, 请留出 0.3 米或更长的 L1 距离。

(单位:米)

提示:

• 从屏幕尺寸计算投射距离

"H"(水平)指的是屏幕宽度。

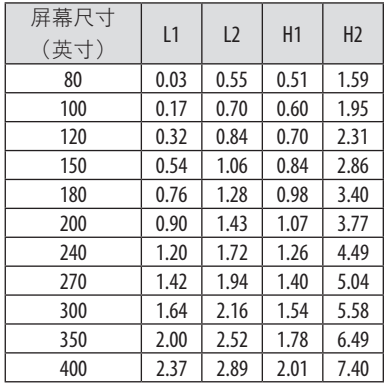

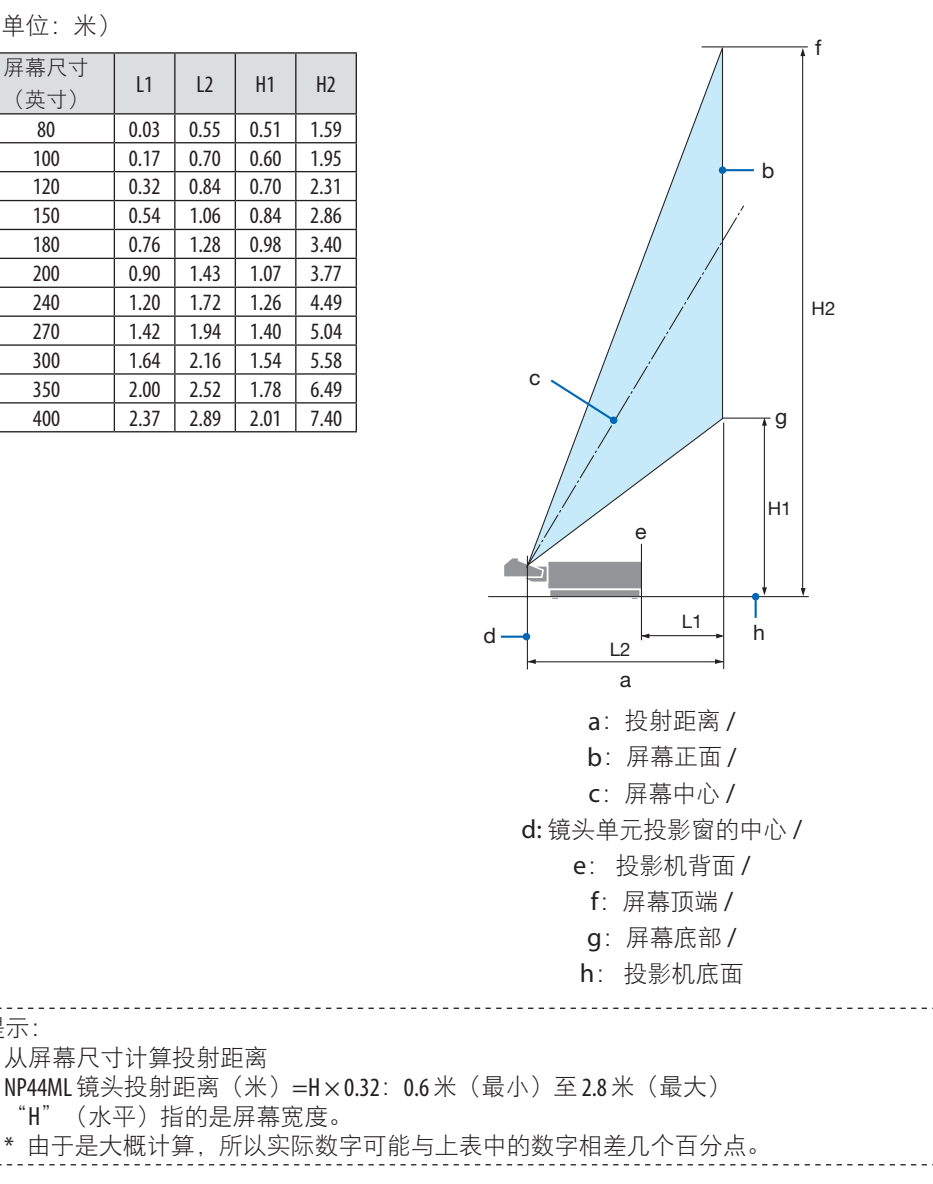

## <span id="page-165-0"></span>屏幕尺寸和规格一览表

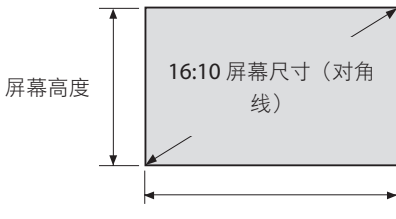

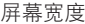

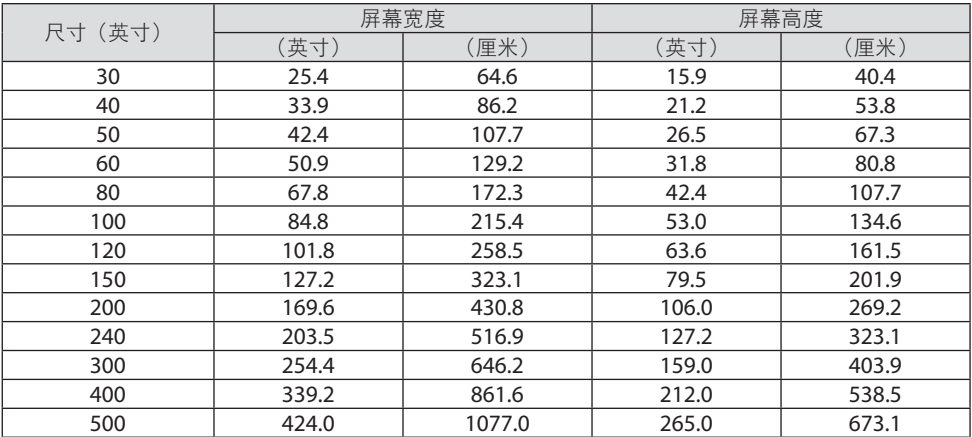

### 镜头移动范围

本投影机有镜头移动功能,可通过按钮来调整投射影像的位置。镜头的可移动范围如下所示。 符号说明:V 代表垂直(投射影像的高度),H 代表水平(投射影像的宽度)。

### 桌面**/**正投

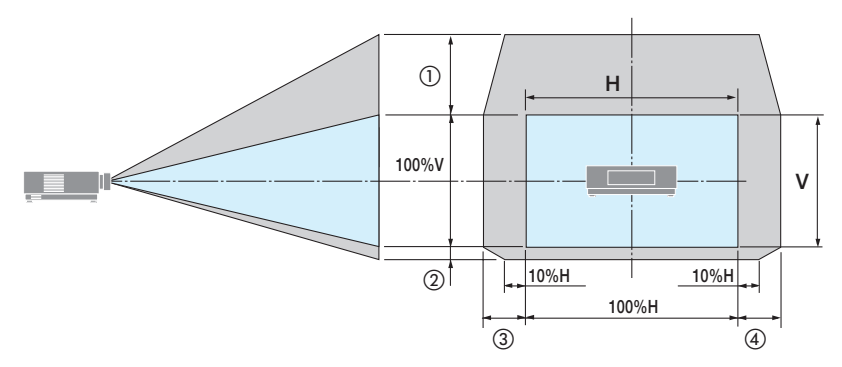

吊顶**/**正投投影机

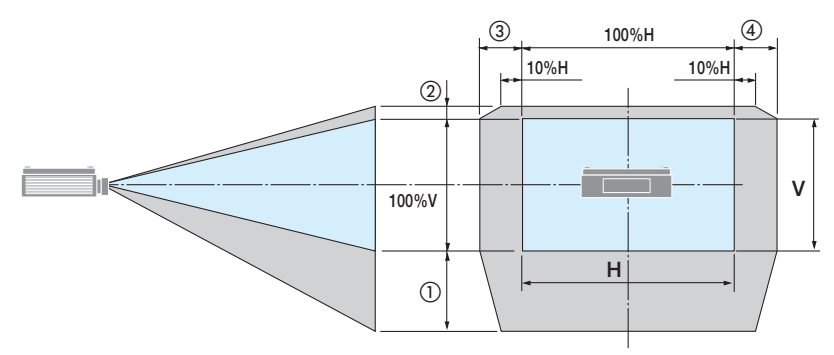

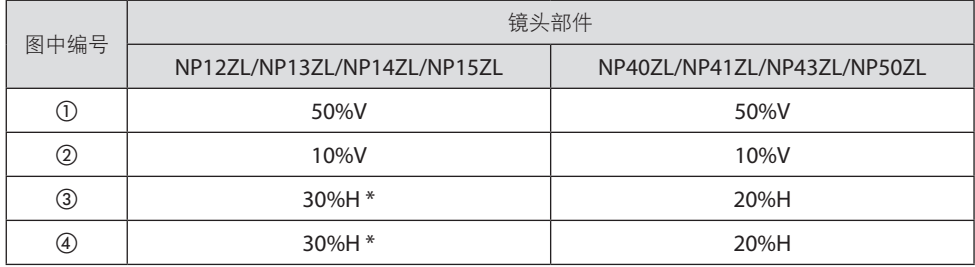

\* 在 150"或更大的屏幕上使用 NP137L 镜头时, 镜头移动 (H)时的最大可调整范围为 15%H。

例如:使用 NP40ZL 镜头在 150" 的屏幕上投影:

根据"屏幕尺寸和维度表"(→ 第 [143](#page-165-0) 页), H(屏幕宽度)=323.1 厘米, V(屏幕高度) =201.9 厘米

垂直方向上的可调整范围:投射影像可向上移动 0.50 × 201.9 厘米 ≈ 111 厘米,可向下移动 0.1 × 201.9 厘米 ≈ 20 厘米 (当镜头处于中心位置时)。

水平方向上的可调整范围:投射影像可向左移动 0.20 × 323.1 厘米 ≈ 65 厘米, 反映到右边 方向表示约为 65 厘米。

\* 因计算公式采用估算值,因此所得数据有几个百分点的误差。

注:

- 在原位使用 NP11FL。必要时使用镜头移动功能来微调投射影像的位置。
- 使用随附的支持套件将NP50ZL固定至投影机。松开支持套件的螺钉,即可调整镜头移动。
- 不能在NP44ML上进行镜头移动。

## 8-2.兼容的输入信号列表

### HDMI/HDBaseT

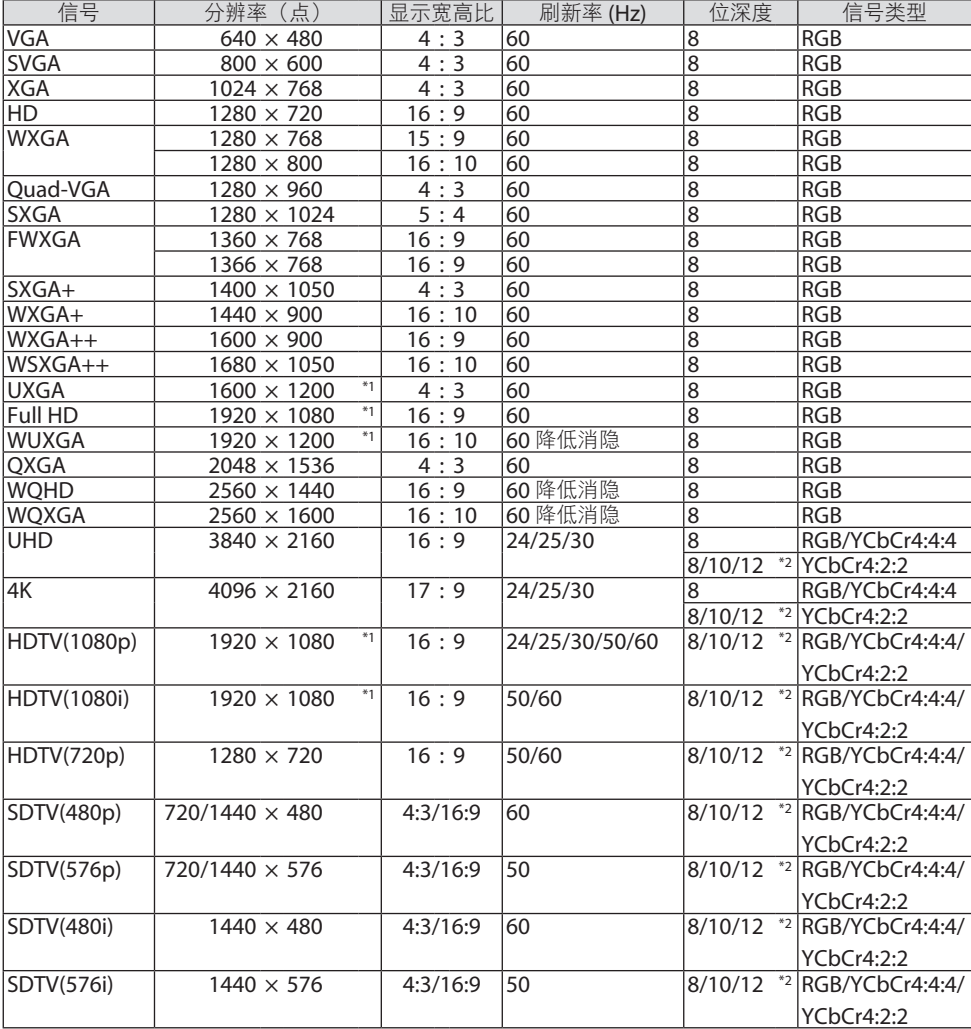

\*1 原始分辨率

\*2 [位深度] 将不会显示在 [信息]→ [信号源(2)] 菜单中(在使用YCbCr4:2:2期间)。

• 超出投影机分辨率的信号由 Advanced AccuBlend (智能压缩)技术处理。

• 使用 Advanced AccuBlend (智能压缩)时, 字符的大小和网格线可能会不均匀并且颜色可能会模糊。

• 出厂时,本投影机设定用于有标准显示分辨率和频率的信号,但可能需要根据电脑类型进行调整。

## 8-3.规格

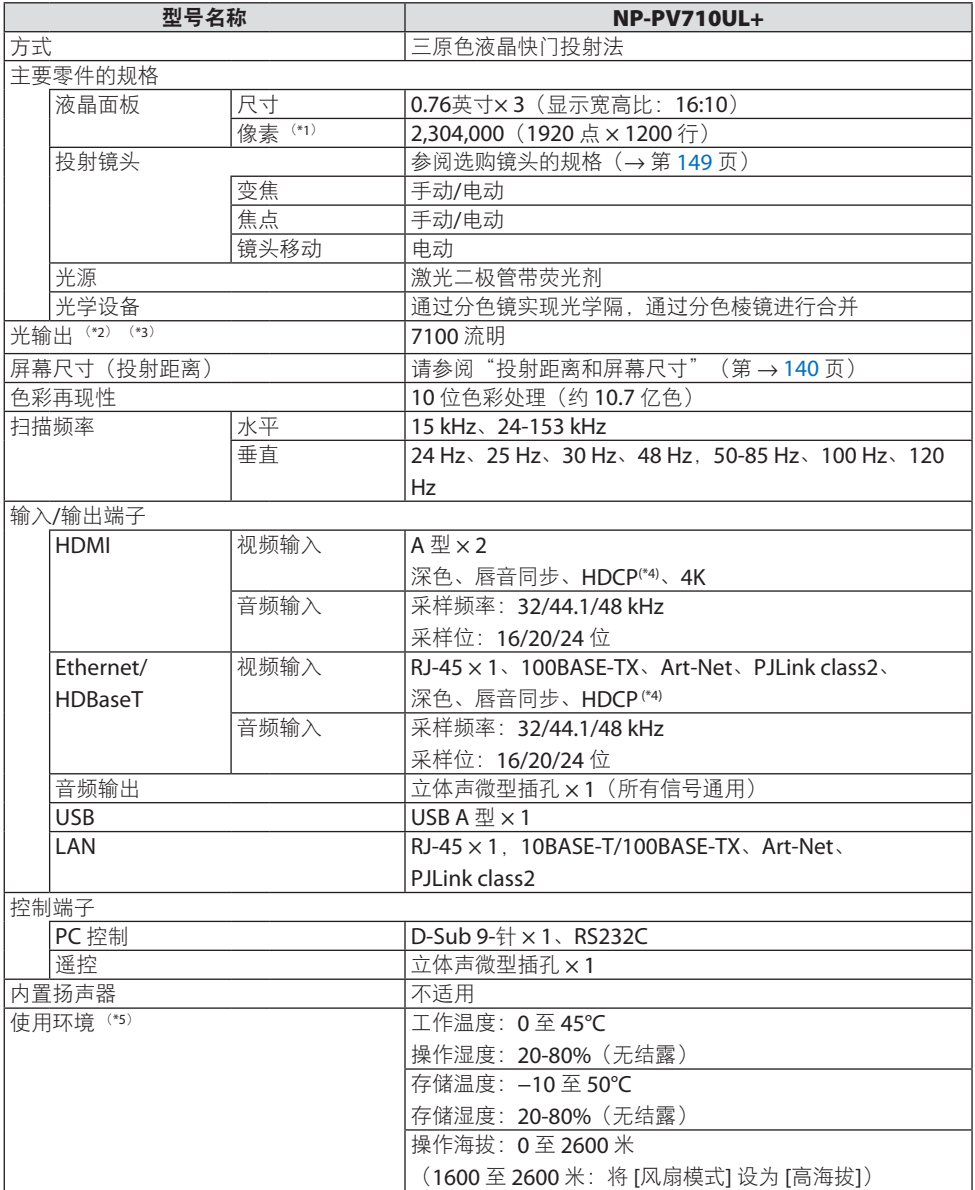

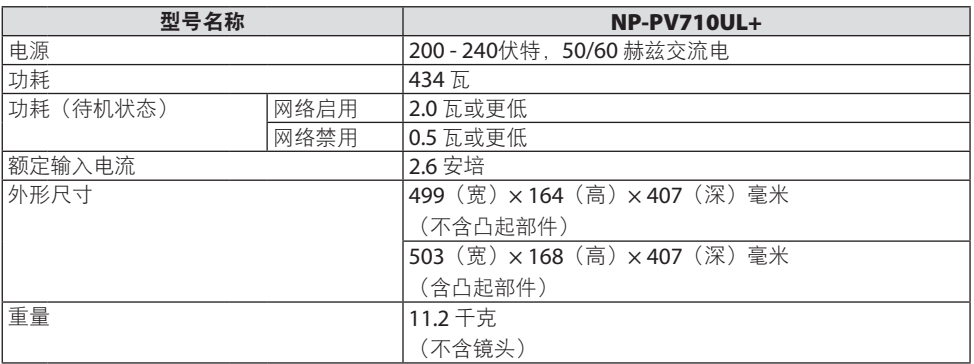

- \*1 有效像素超过 99.99%。
- \*2 在安装了镜头单元NP41ZL(另售)并且 [参考光源模式] 设为 [正常]、[参考光线调整] 设为 [100],且 [预置] 设为 [标准] 时,此为亮度。使用 [光线调整] 将降低亮度。
- \*3 符合 ISO21118-2020
- \*4 如果无法通过 HDMI 输入查看资料,这并不一定意味着投影机出现异常。随着 HDCP 的推行,在有 些情况下,因 HDCP 协会(数字内容保护, LLC)的决定/意愿所限制, 有些受 HDCP 保护的内容可 能无法显示。
	- 视频 :HDR、深色 、8/10/12 位、唇音同步。
	- 音频: LPCM: 最多 2 条通道: 采样频率 32/44.1/48 KHz: 采样位: 16/20/24 位

HDMI:支持 HDCP 2.2/1.4

HDBaseT:支持 HDCP 2.2/1.4

- \*5 投影机的保护功能将根据操作环境的温度而激活。(→ 第 [41](#page-63-0)页)
- 如要获得更多信息,请访问以下网页:
	- 美国:<https://www.sharpnecdisplays.us>
	- 欧洲: <https://www.sharpnecdisplays.eu>
	- 全球: <https://www.sharp-nec-displays.com/global/>

如要获得备选件信息,请访问我公司网站或者参见我公司小册子。

规格如有变更,恕不另行通知。

### <span id="page-171-0"></span>可选镜头(另售)

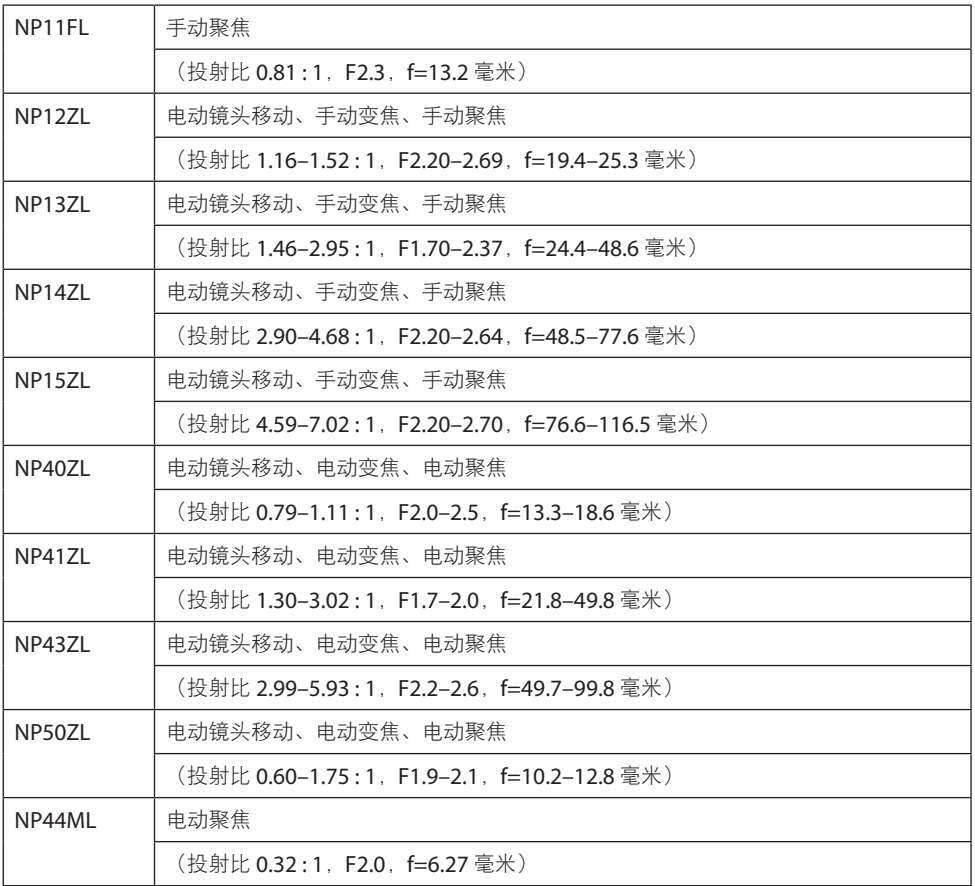

注:

• 上述投射比为在 100" 的屏幕上投影时的数值。

• 在原位使用 NP11FL。必要时使用镜头移动功能来微调投射影像的位置。

• 使用随附的支持套件将NP50ZL固定至投影机。松开支持套件的螺钉,即可调整镜头移动。

• 务必使用另售的支持套件(NP01LK)将 NP44ML 固定至投影机。不能在NP44ML上进行镜头移 动。

## 8-4.机箱尺寸

单位:毫米

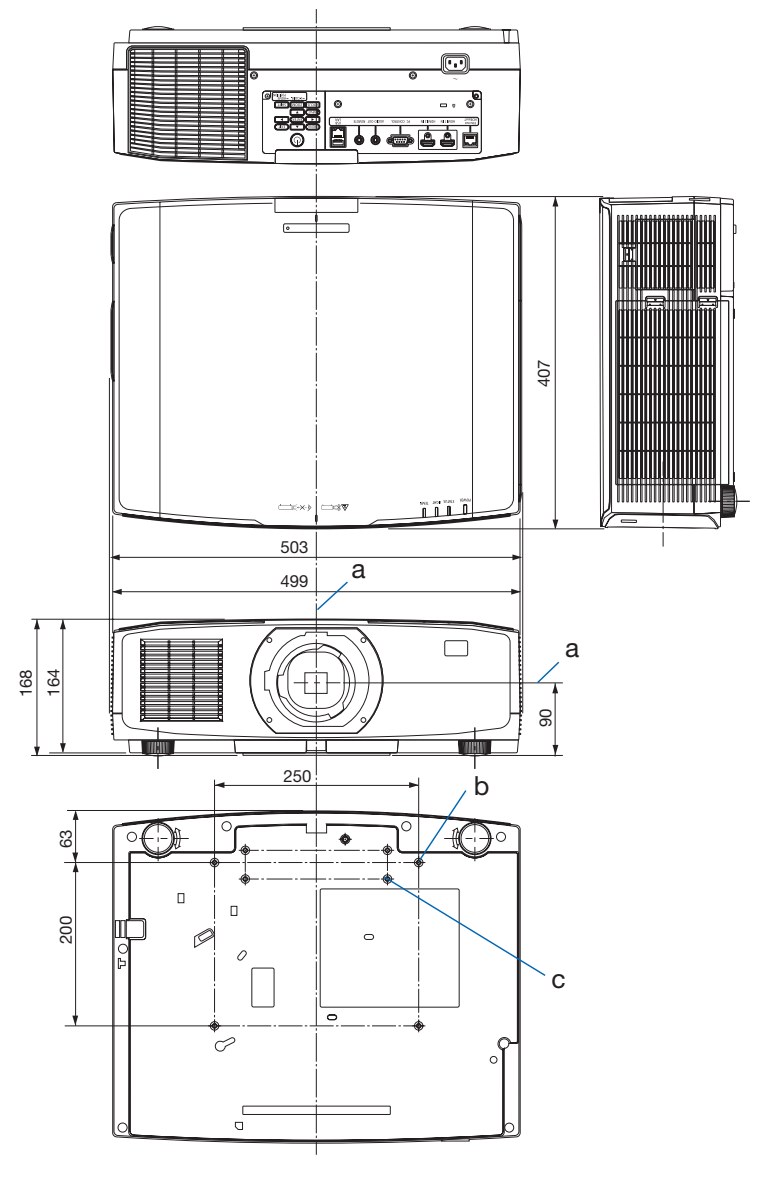

a: 镜头中心 / b: 安装吊顶单元的螺钉孔 / c:安装NP50ZL支持套件的螺钉孔

## 8-5.主要接口的管脚分配和信号名称

## HDMI 1 IN/HDMI 2 IN 接口(A型)

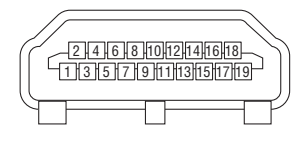

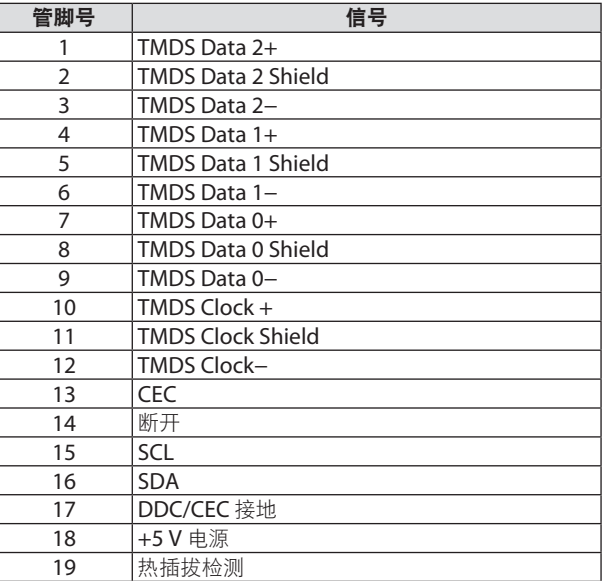

## Ethernet/HDBaseT 端口(RJ-45)

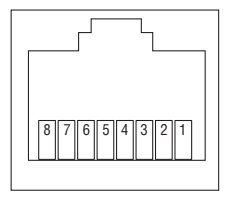

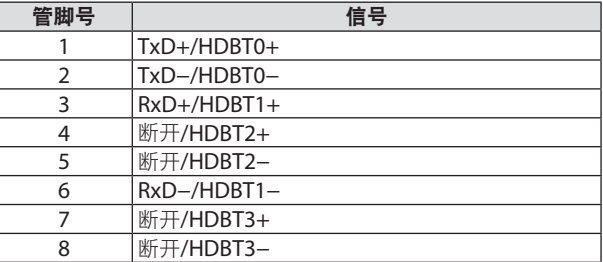

USB 端口(A型)

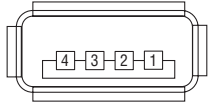

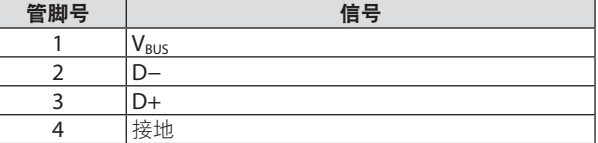

## PC CONTROL 端口 (D-Sub 9 针)

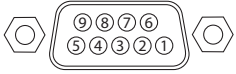

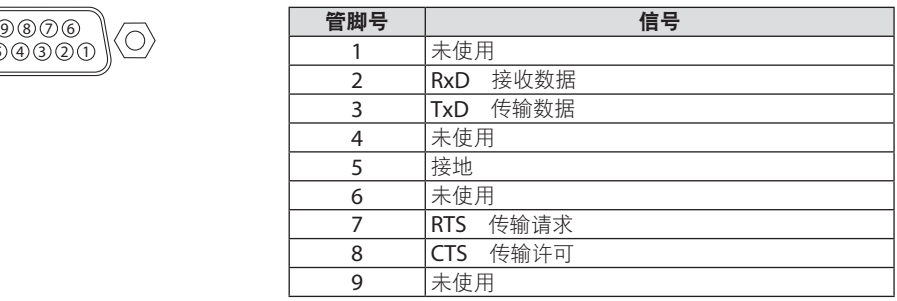

## 8-6.更改背景标志(Virtual Remote Tool)

借助于该工具。可通过局域网连接执行投影机开/关和信号选择等操作。也可用来发送影像 至投影机并将其注册为投影机的标志数据。完成注册后, 您可以锁定该标志, 以防更改。

#### 控制功能

电源开/关、信号选择、图片冻结、图片静音、音频静音、传送标志至投影机以及在电脑 上遥控操作投影机。

> 虚拟遥控画面 ieries : Computer cabli VIDEO **SOURCE** S-VIDEO 使用此按钮更改背景标志。 Computer cable MC 乳巴血目①  $\mathbf{\mathbf{\mathbf{\mathbf{\mathbf{+}}}}}$ 工具栏 ASPECT FREEZE HELP **NEC**

遥控窗口

要获取Virtual Remote Tool,请登录我们的网站下载:

<https://www.sharp-nec-displays.com/dl/en/index.html>

注:

- 不能使用遥控窗口更改背景标志。 请参阅Virtual Remote Tool的帮助菜单,了解如何显示工具栏。
- 可以用Virtual Remote Tool发送至投影机的标志数据(图形)有下列限制:
	- (仅经由串行或局域网连接)
	- \* 文件大小:256 KB 以内
	- \* 影像尺寸:投影机的分辨率以内
	- \* 文件格式:PNG(全彩色)
- 用Virtual Remote Tool发送的标志数据(影像)将显示在画面中央,周围区域显示为黑色。

## <span id="page-176-0"></span>8-7.故障排除

本节帮您解决在设置或使用投影机时可能遇到的问题。

### 各指示灯的功能

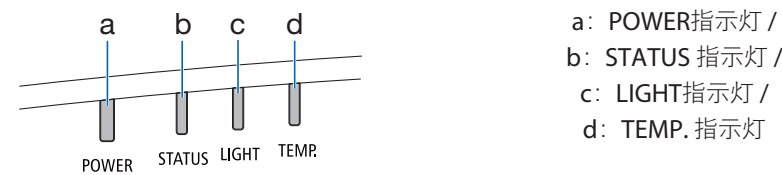

- 
- b: STATUS 指示灯 /
- c:LIGHT指示灯 /
- d:TEMP. 指示灯

## 指示灯消息(状态消息)

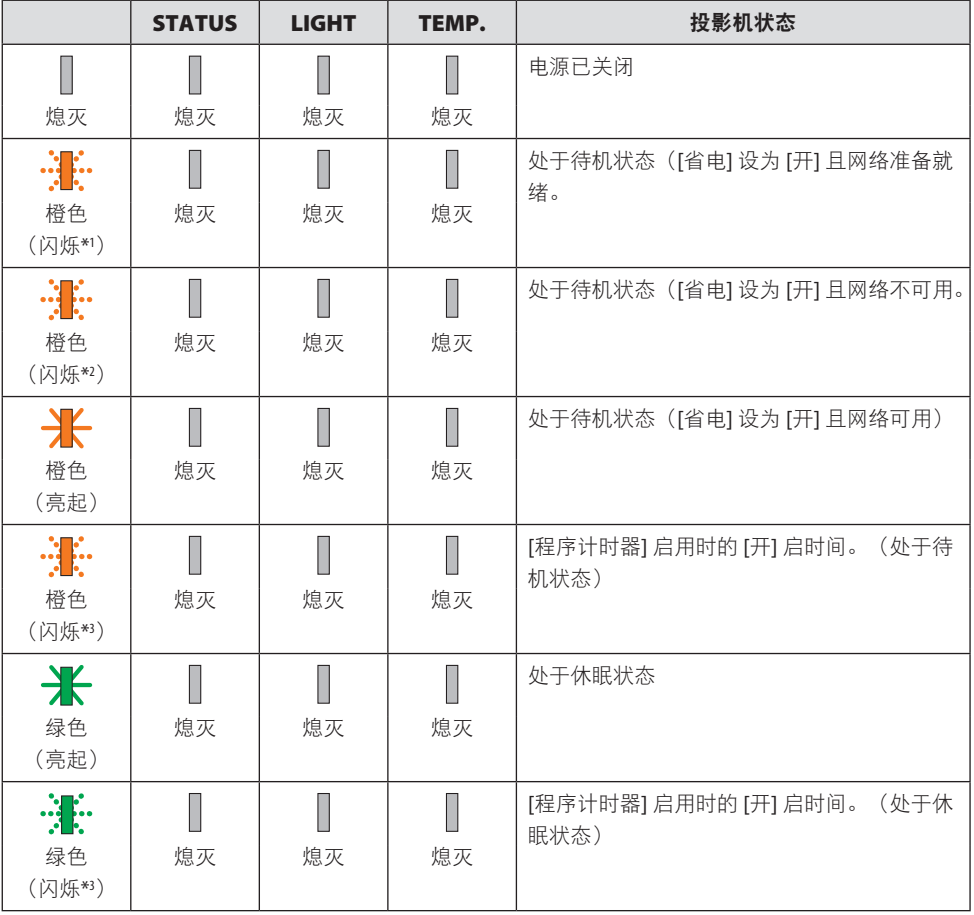

### 8.附录

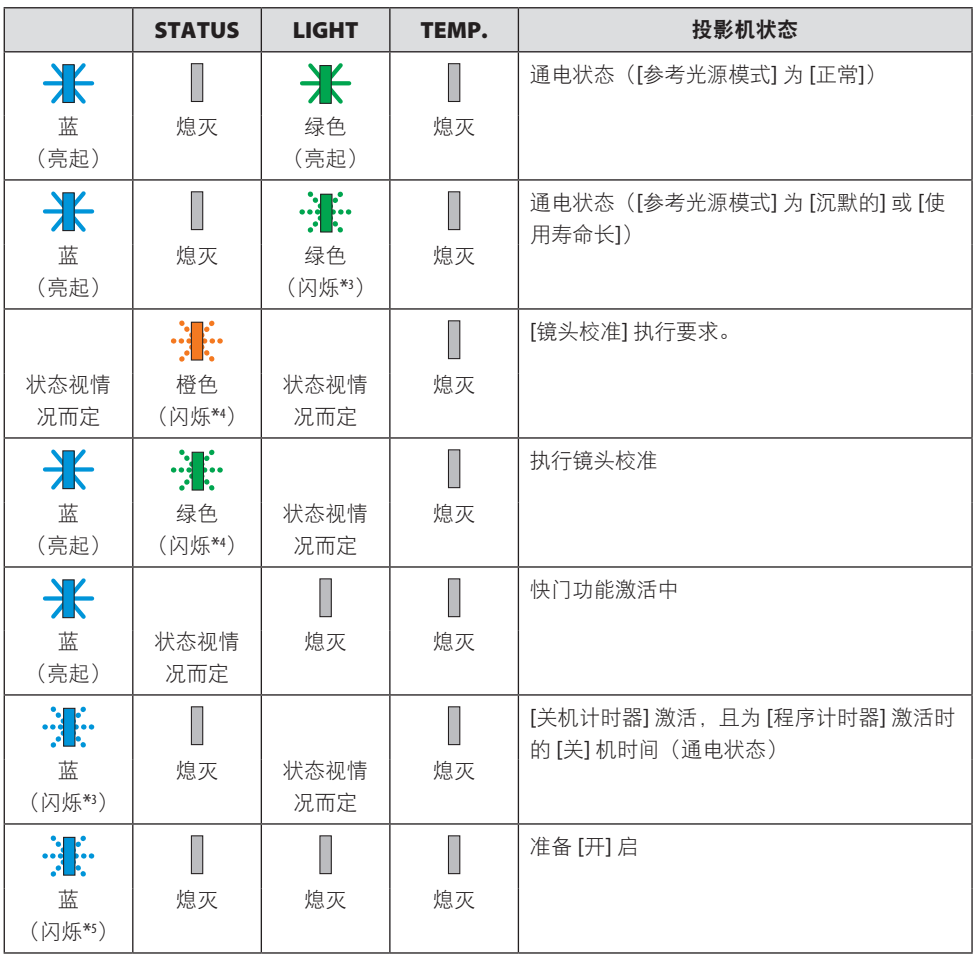

\*1 重复点亮 1.5 秒/熄灭 1.5 秒

\*2 重复点亮 1.5 秒/熄灭 7.5 秒

\*3 重复点亮 2.5 秒/熄灭 0.5 秒

\*4 重复点亮 0.5 秒/熄灭 0.5 秒/点亮 0.5 秒/熄灭 2.5 秒

\*5 重复点亮 0.5 秒/熄灭 0.5 秒

### 指示灯消息(错误消息)

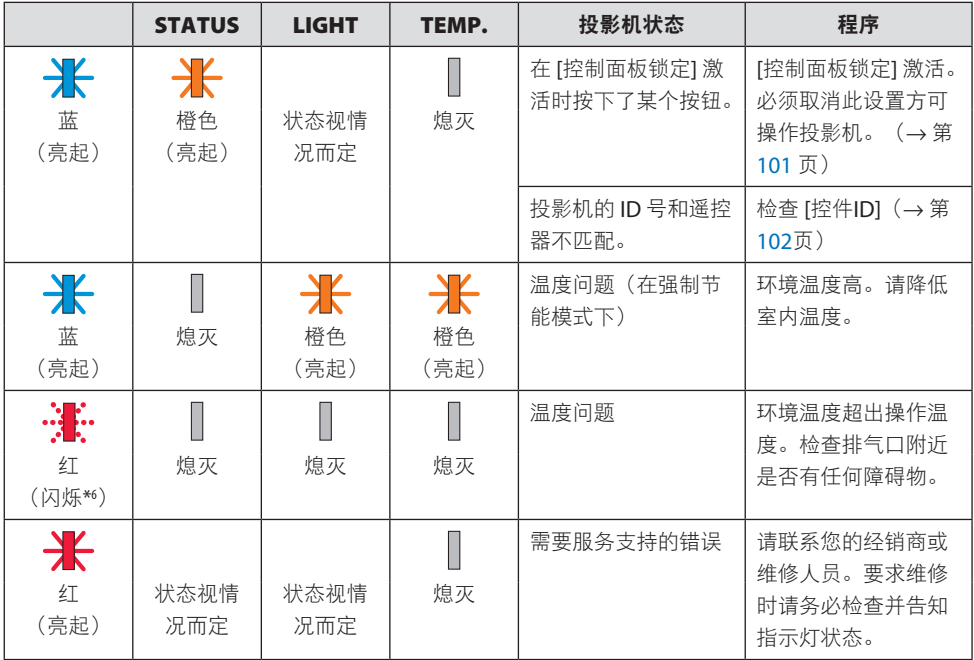

\*6 重复点亮 0.5 秒/熄灭 0.5 秒

## 激活了温度保护器时:

当投影机的内部温度变得太高或太低时,POWER指示灯开始以短周期闪烁红色。此后,热 保护器将激活,投影机可能会关闭。

在这种情况下,请采取以下措施:

- 从墙上插座拔出电源插头。
- 如果投影机位于高环境温度下,请将其放置在阴凉处。
- 如果排气口上积有灰尘,请清洁。
- 将投影机放置约 1 小时,直到内部温度降低。

## 常见问题及解决方法

(→第[154](#page-176-0)页的"指示灯消息"。)

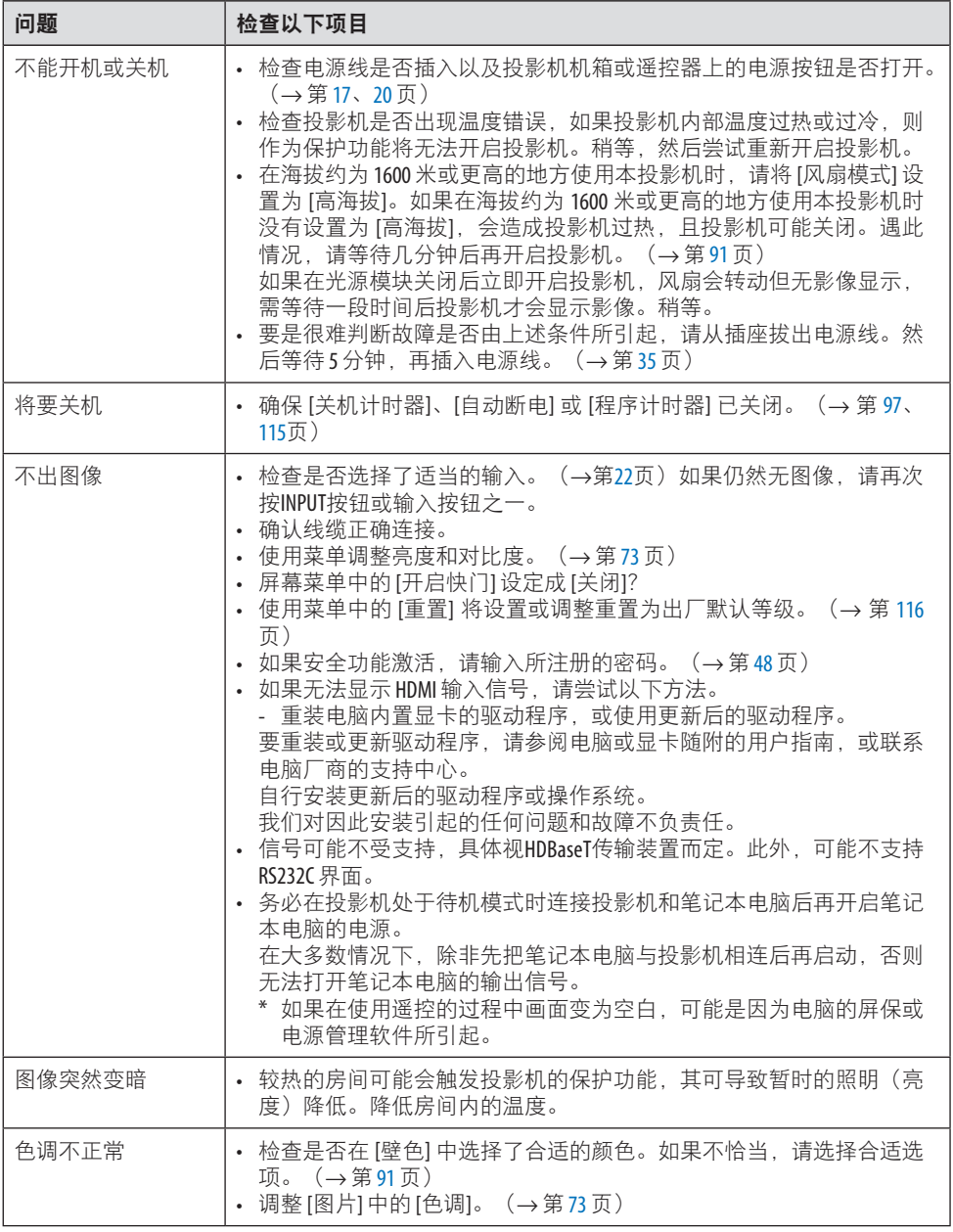
### 8.附录

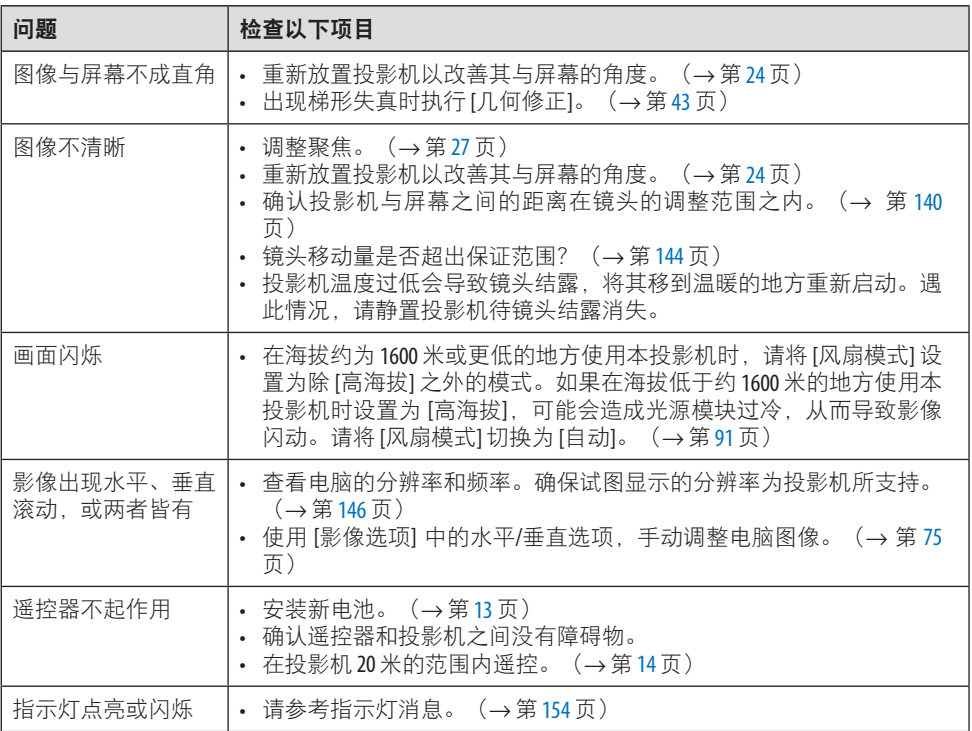

如需了解信息,请联系经销商。

## 8-8.PC 控制码和线缆连接

### PC 控制码

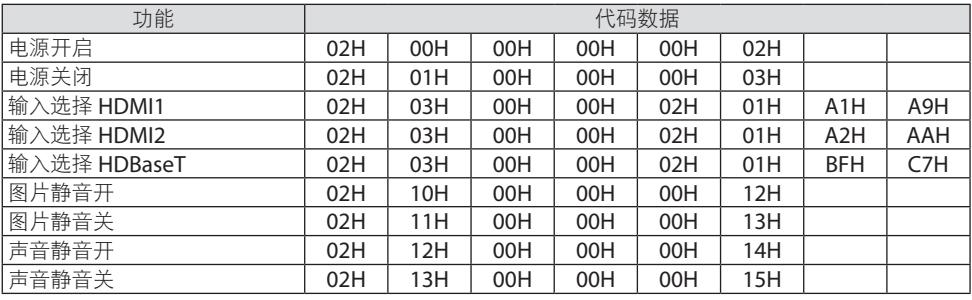

注:

• 需要时可联系当地经销商获取 PC 控制码的完整列表。

### 线缆连接

通信协议

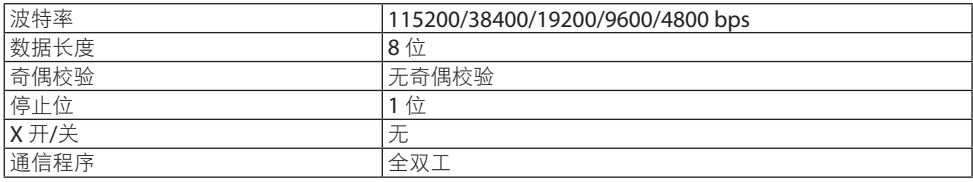

注:

• 可能建议在连接长导线时使用较低的波特率,具体视设备而定。

### **PC 控制端子 (D-SUB 9P)**

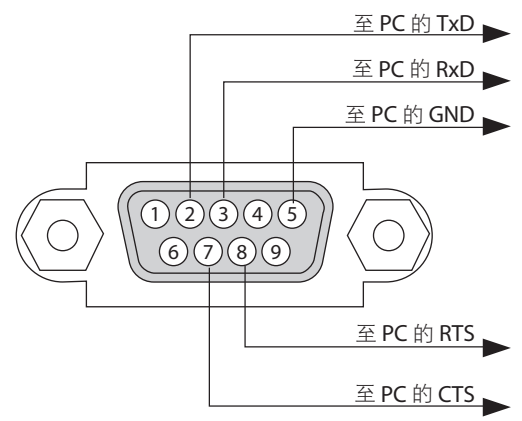

注:

• 管脚 1、4、6 和 9 未使用。

• 把"请求发送"和"清除发送"在该线路的两端跨接以简化线缆连接。

• 对于长线路, 建议将投影机菜单中的通讯速率设置为 9600 bps。

## 8-9.关于 ASCII 控制命令

本设备支持通过通用 ASCII 控制命令来控制投影机和显示器。 请访问我们的网站,了解有关命令的详细信息。 [https://www.sharp-nec-displays.com/dl/en/pj\\_manual/lineup.html](https://www.sharp-nec-displays.com/dl/en/pj_manual/lineup.html)

#### 如何与外部设备连接

将投影机与电脑等外部设备连接时有两种方法。

**1.** 通过串行端口进行连接。

通过串行线缆(交叉线缆)将投影机连接到电脑。

**2.** 通过网络(**LAN/HDBaseT**)连接

通过 LAN 线缆将投影机连接到电脑。

关于 LAN 电缆的类型, 请咨询网络管理员。

#### 连接接口

#### **1.** 通过串行端口进行连接。

通信协议

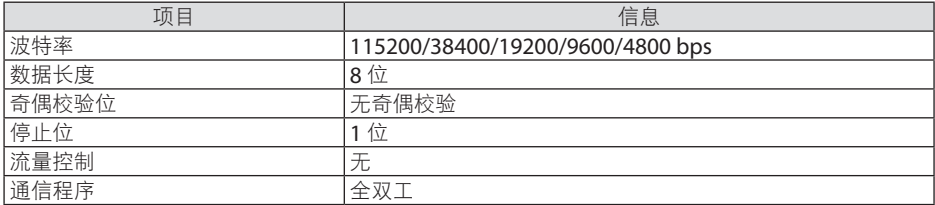

#### **2.** 通过网络连接

#### 通信协议(经由 **LAN** 连接)

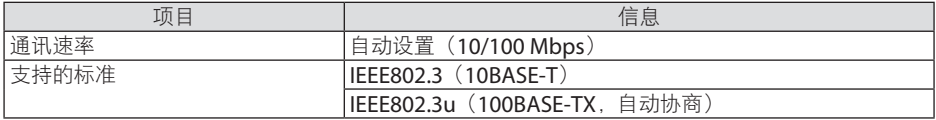

使用 TCP 端口号 7142 发射及接收指令。

#### 通信协议(经由 **HDBaseT** 连接)

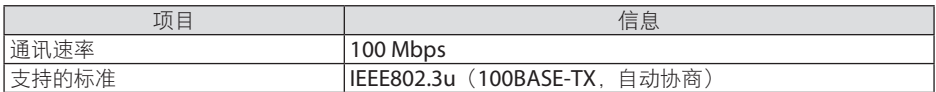

使用 TCP 端口号 7142 发射及接收指令。

# 该设备参数

# 输入命令

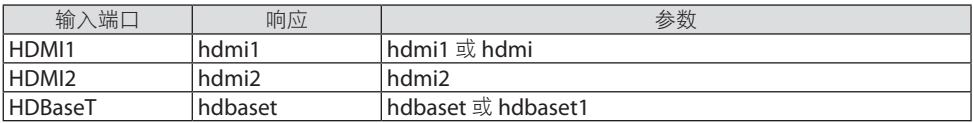

### 状态命令

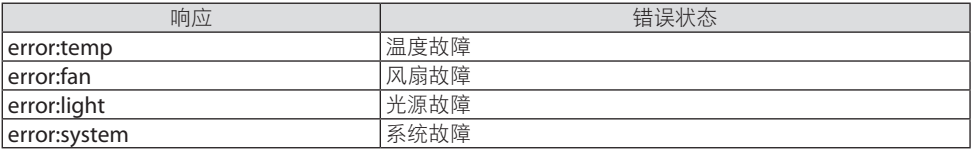

# 8-10.Art-Net DMX 参数列表

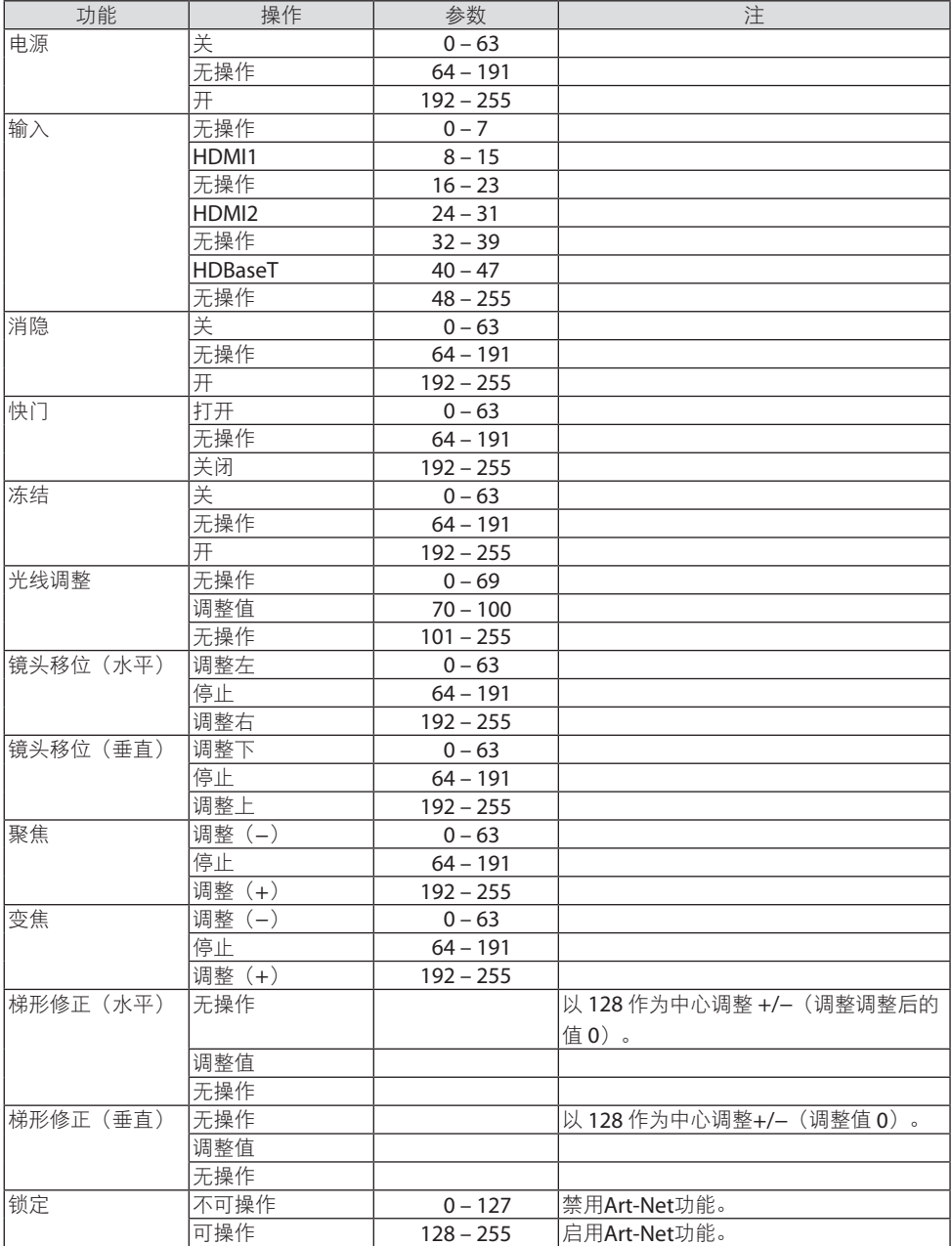

## 8-11.故障排除核对清单

在联系经销商或售后服务人员之前,请核对下列清单,并参考用户手册中的"故障排除"部 分,以确定确实需要维修。以下清单能帮助我们更高效地解决您的问题。

\* 请打印本页和下页以便核对。

### 发生频率:

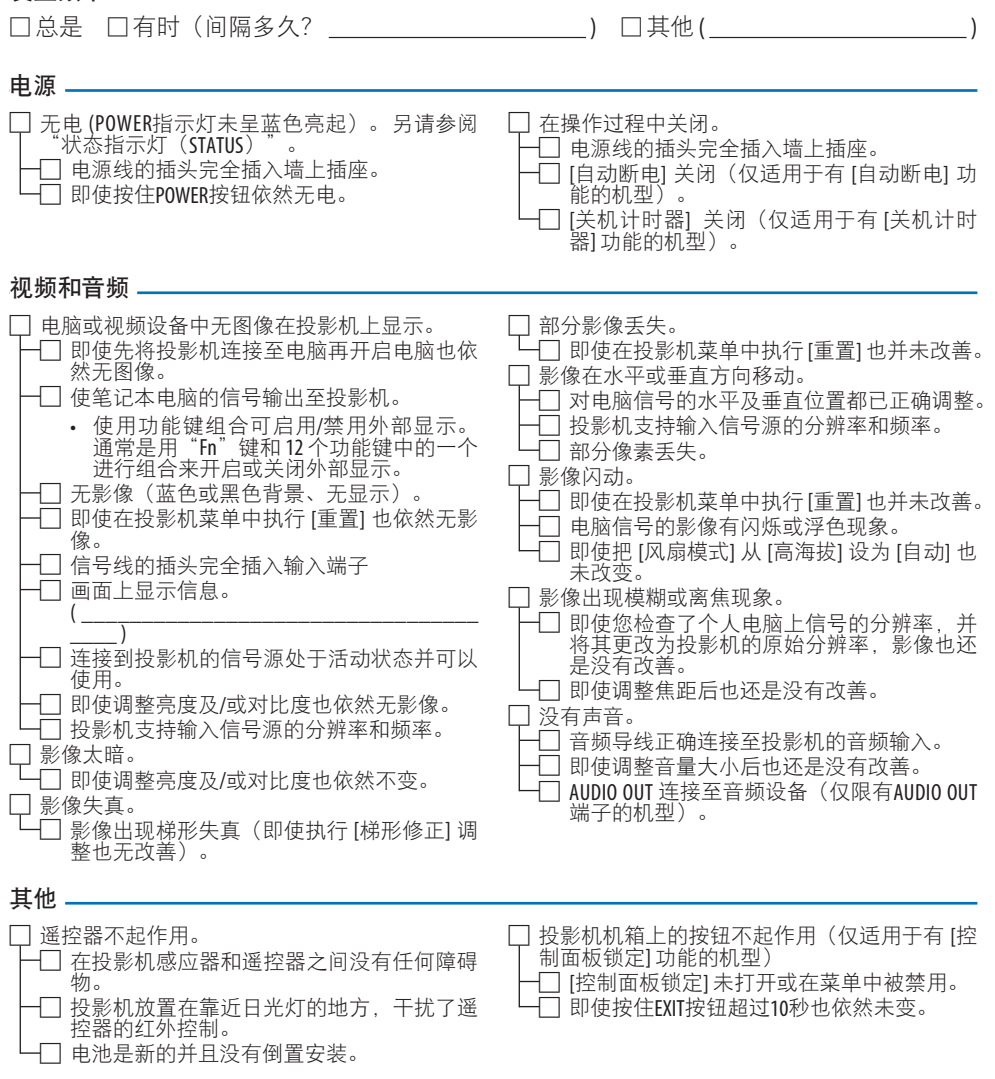

## 在以下空白处详细描述您的问题。

### 投影机的使用环境及应用信息

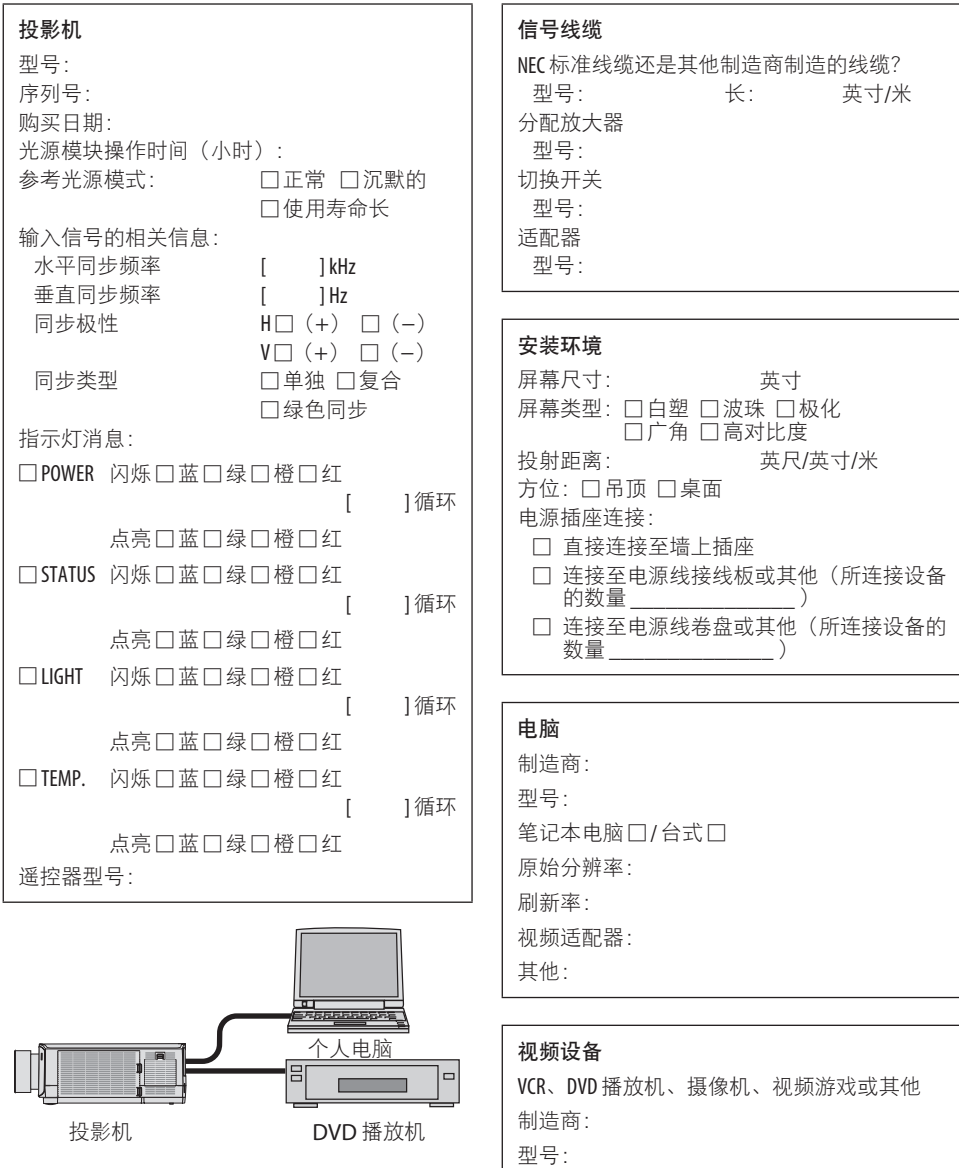

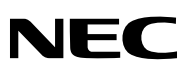

© Sharp NEC Display Solutions, Ltd. 2022